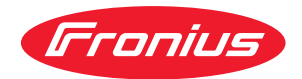

# Operating Instructions

**Fronius Datamanager 2.0 Fronius Datamanager Box 2.0**

**IT** | Istruzioni per l'uso

## **Indice**

#### **[Informazioni generali](#page-6-0) [7](#page-6-0)**

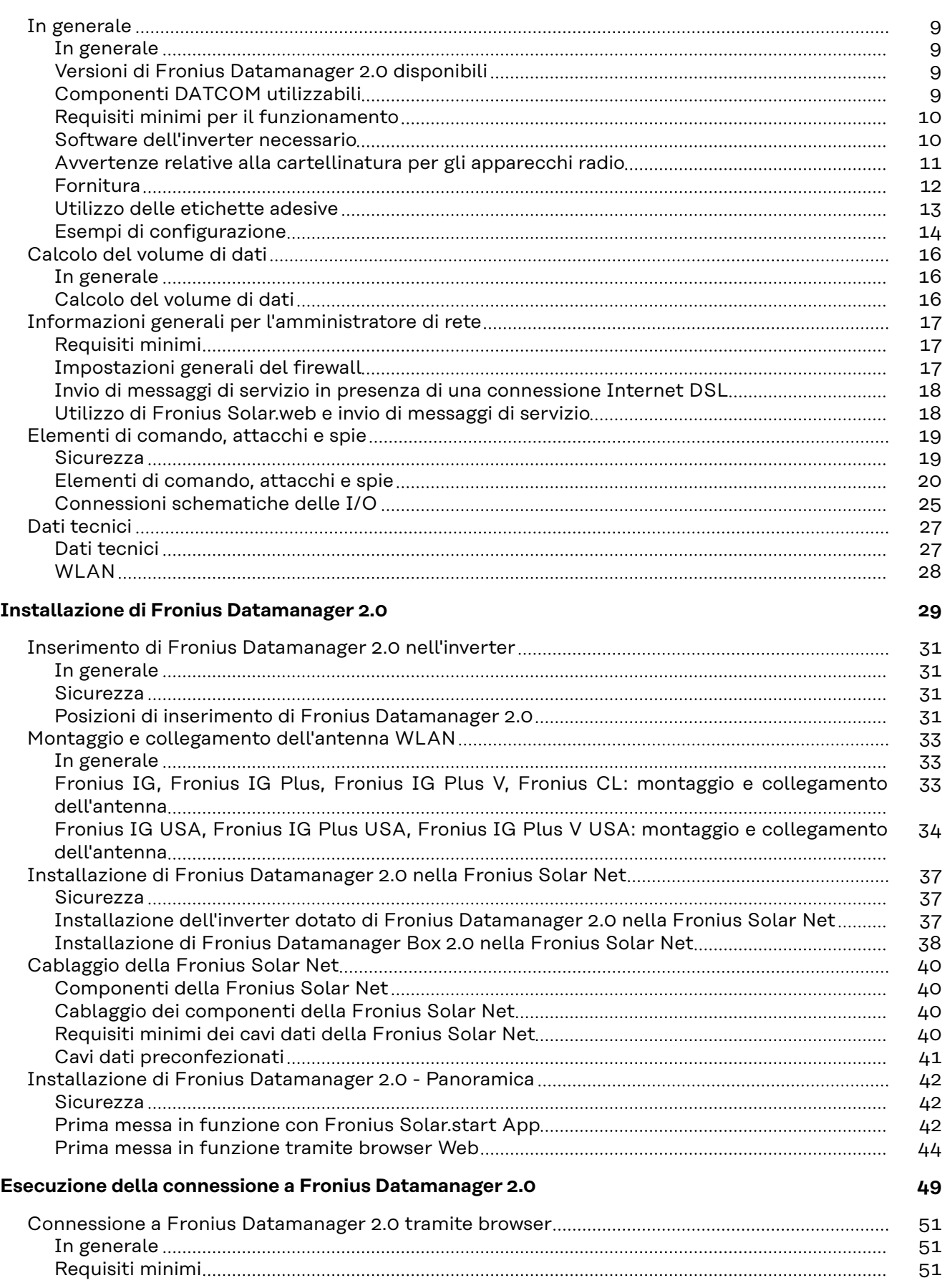

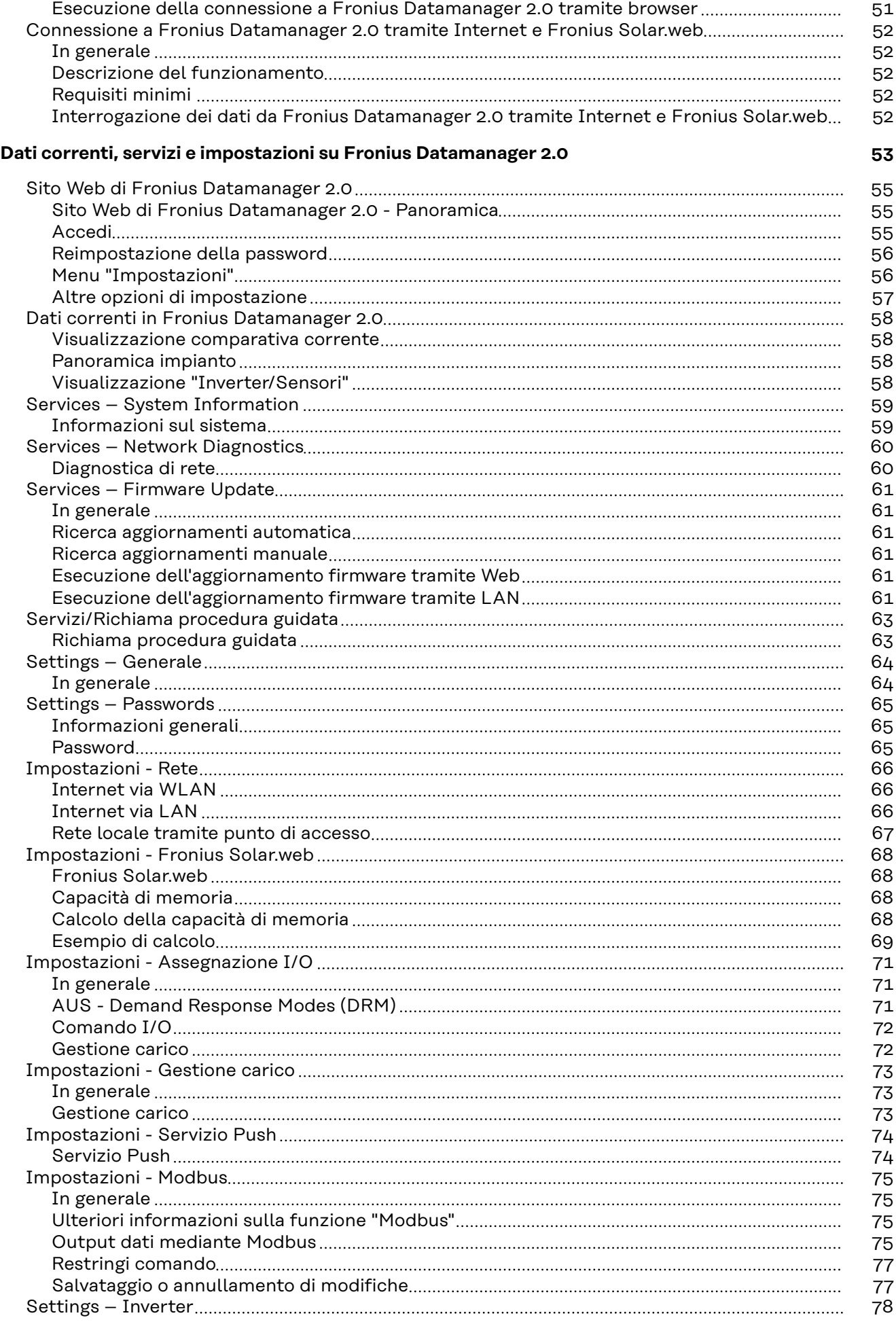

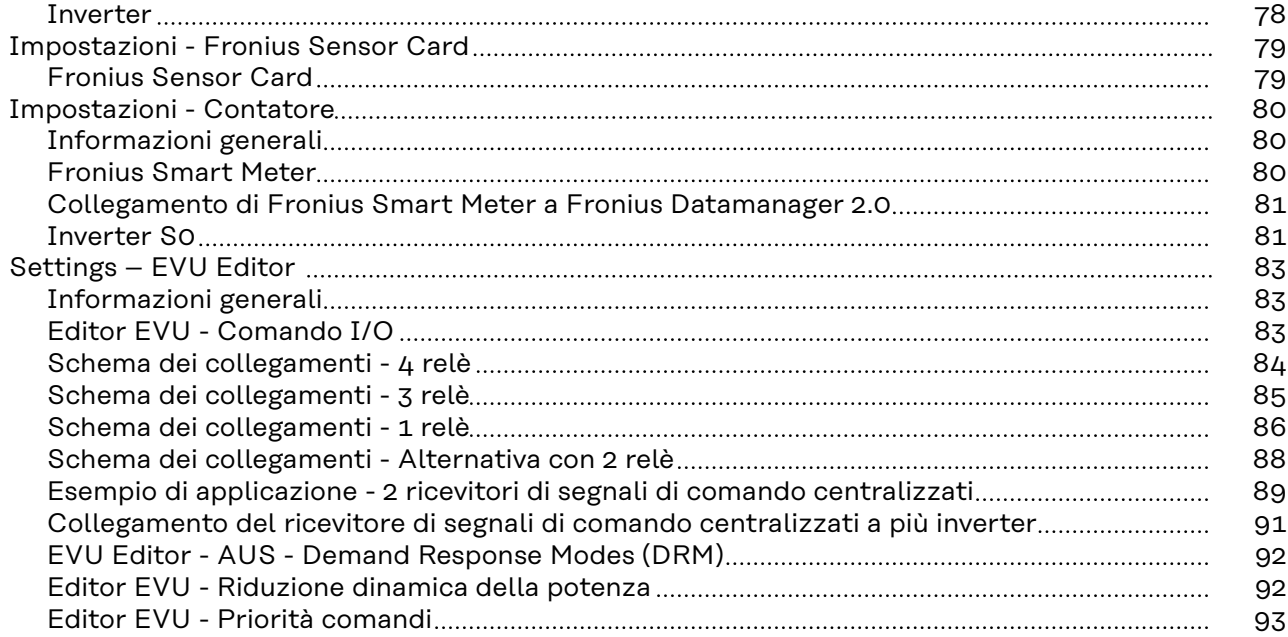

## <span id="page-6-0"></span>**Informazioni generali**

## <span id="page-8-0"></span>**In generale**

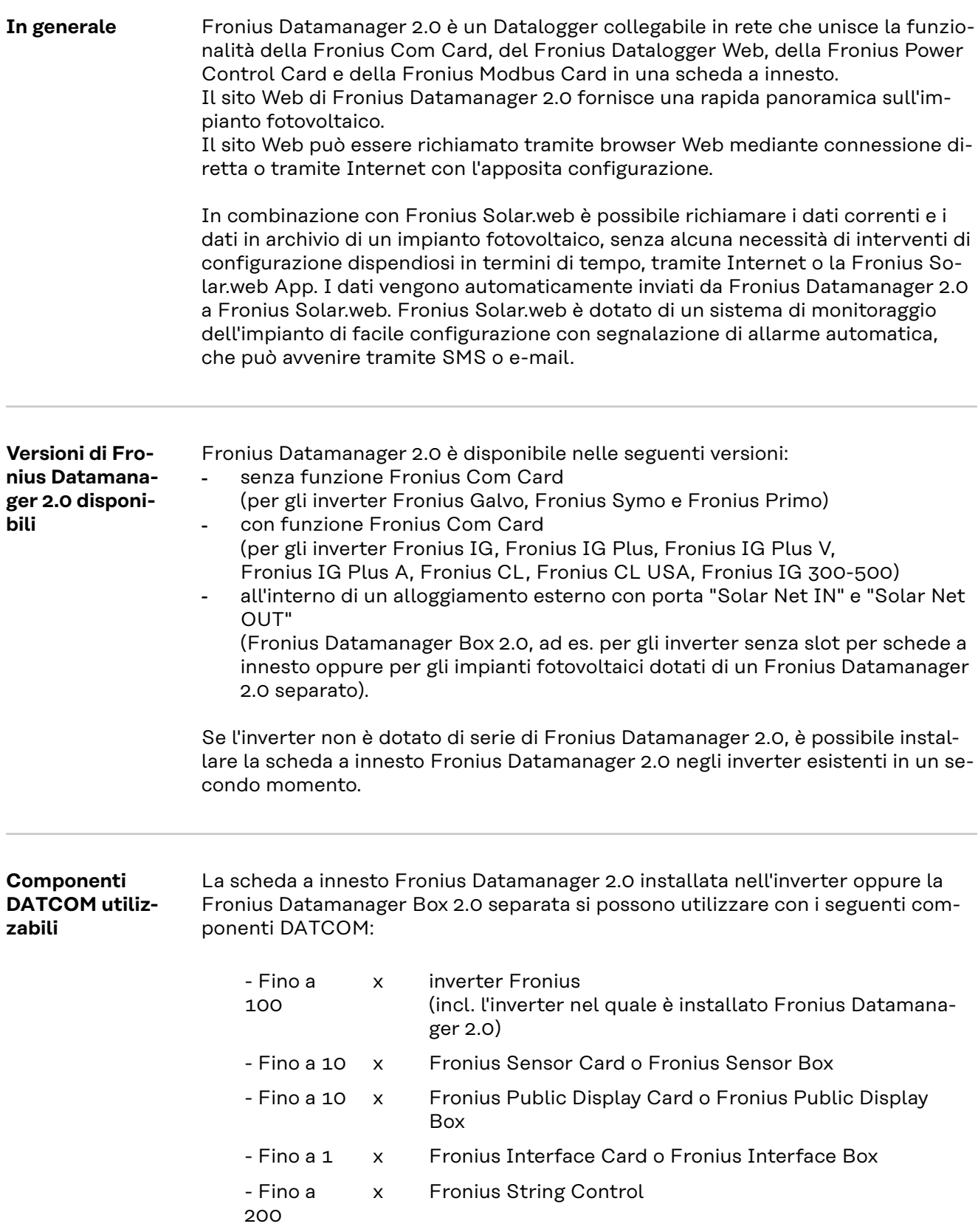

#### <span id="page-9-0"></span>**Requisiti minimi per il funzionamento**

Per lo scambio ottimale dei dati via Internet è necessaria un'apposita connessione Internet:

- Per le soluzioni Internet con collegamento via cavo, Fronius consiglia una velocità di download minima di 512 kbit/s e una velocità di upload minima di 256 kbit/s.
- Per le soluzioni con servizi Internet mobili, Fronius consiglia quantomeno lo standard di trasmissione 3G con una potenza del segnale affidabile.

Queste indicazioni non costituiscono garanzia assoluta di un funzionamento ottimale.

Tassi di errore elevati nella trasmissione, una ricezione instabile o interruzioni della trasmissione possono influire negativamente sul funzionamento online di Fronius Datamanager 2.0.

Fronius consiglia di testare le connessioni sul posto con i rispettivi requisiti minimi.

Per l'uso con una prolunga per antenna.

Se si desidera connettere a Internet l'inverter o gli inverter mediante WLAN, si consiglia di procedere come segue:

- Controllare l'intensità del segnale nell'esatta posizione in cui verrà installato l'inverter con la scheda Fronius Datamanager 2.0 attivata.
- Stabilire una connessione alla rete WLAN mediante smartphone, computer portatile o tablet e testare la connessione.
	- Il sito Web gratuito "www.speedtest.net" consente di verificare se la connessione soddisfa la velocità di download minima di 512 kbit/s e la velocità di caricamento di 256 kbit/s consigliate.

Dato che Fronius Datamanager 2.0 funge da Datalogger, nell'anello della Fronius Solar Net non devono esservi altri Datalogger.

Per ogni anello della Fronius Solar Net deve esservi un solo Fronius Datamanager  $2^{\circ}$ 

I Fronius Datamanager 2.0 eventualmente presenti negli inverter Fronius Galvo e Fronius Symo devono trovarsi in modalità slave.

All'interno di un anello della Fronius Solar Net non è possibile utilizzare Fronius Datamanager 2.0 insieme ai seguenti componenti DATCOM:

- Fronius Power Control Card/Box
- Fronius Modbus Card
- Fronius Datalogger Web
- Fronius Personal Display DL Box
- Fronius Datalogger easy/pro
- Fronius Datamanager
- Fronius Datamanager 2.0 Box

Per utilizzare Fronius Datamanager 2.0

- occorre che la scheda a innesto sia installata all'interno di un inverter oppure
- all'interno dell'anello della Fronius Solar Net deve esservi una Fronius Datamanager Box 2.0.

La scheda a innesto Fronius Datamanager 2.0 e la Fronius Com Card non devono essere utilizzate insieme all'interno di un inverter.

**Software dell'inverter necessario** L'utilizzo di Fronius Datamanager 2.0 richiede le seguenti versioni del software dell'inverter:

<span id="page-10-0"></span>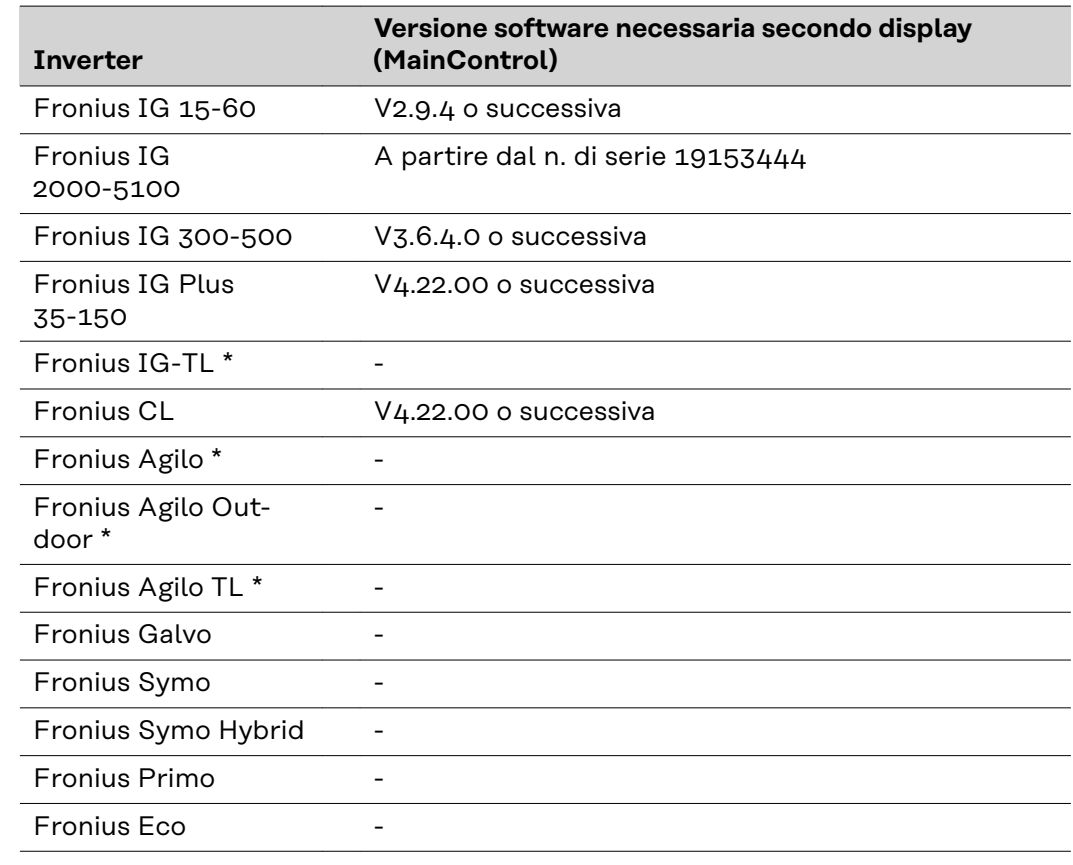

\* Solo in combinazione con Fronius Datamanager Box 2.0.

La rispettiva versione del software dell'inverter è scaricabile gratuitamente dal nostro sito Web: http://www.fronius.com.

Per ulteriori domande, inviare un'e-mail all'indirizzo: pv-support@fronius.com.

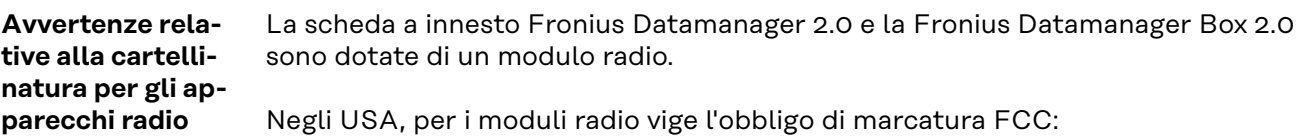

<span id="page-11-0"></span>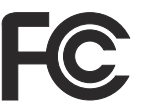

#### **FCC**

Questo apparecchio è conforme ai valori limite per gli apparecchi digitali di Classe B, conformemente alla Parte 15 delle disposizioni FCC. Questi valori limite devono offrire adeguata protezione dalle interferenze dannose nei locali abitativi. Questo apparecchio produce e utilizza energia ad alta frequenza e, se non utilizzato conformemente alle istruzioni, può causare interferenze nelle radiocomunicazioni. Non si garantisce comunque in alcun modo che non insorgano interferenze in una determinata installazione.

Se questo apparecchio causa interferenze alle trasmissioni radiotelevisive accertabili spegnendo e accendendo l'apparecchio stesso, si consiglia all'utilizzatore di eliminare le interferenze adottando una o più delle misure indicate di seguito:

- Riorientare o riposizionare l'antenna di ricezione.
- Aumentare la distanza tra l'apparecchio e il ricevitore.
- Collegare l'apparecchio a un circuito elettrico diverso da quello del ricevitore.
- Per ulteriore assistenza, contattare il rivenditore o un tecnico radiotelevisivo esperto.

ID FCC: PV7-WIBEAR11N-DF1

#### **Norme RSS di Industry Canada**

Questo apparecchio è conforme alle norme RSS esenti da licenza di Industry Canada. L'utilizzo è soggetto alle seguenti condizioni: (1) L'apparecchio non deve causare alcuna interferenza dannosa. (2) L'apparecchio deve essere in grado di sopportare qualsiasi eventuale interferenza ricevuta dall'esterno, comprese quelle che possono pregiudicarne il funzionamento.

ID IC: 7738A-WB11NDF1

Salvo esplicita autorizzazione del produttore, non è consentito apportare variazioni o modifiche al modulo radio, le quali determinano la perdita dell'autorizzazione all'utilizzo dell'apparecchio da parte dell'utilizzatore.

#### **Fornitura Scheda a innesto Fronius Datamanager 2.0**

- 1 scheda a innesto Fronius Datamanager 2.0
- 1 spinotto terminale Fronius Solar Net
- 1 spina a 16 poli
- 1 etichetta adesiva FCC, in 3 parti

In aggiunta a seconda dell'inverter:

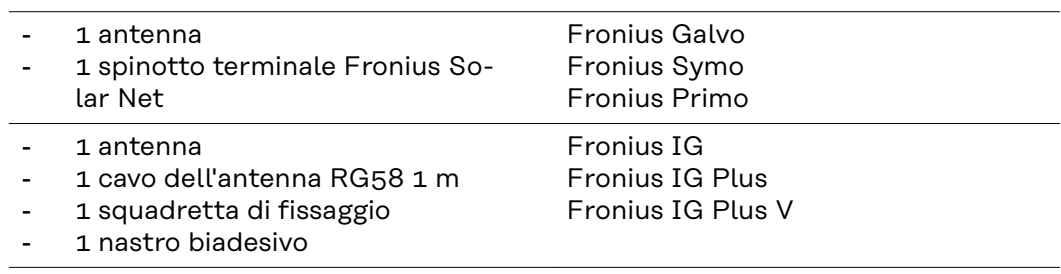

- <span id="page-12-0"></span>1 antenna
- 1 cavo dell'antenna RG58 3 m
- 1 squadretta di fissaggio
- 1 nastro biadesivo
- 1 antenna
- 1 cavo dell'antenna RG58 0,4 m
- 1 raccordo a vite  $3/4$  in.
- 1 dado esagonale 3/4 in.
- 1 guarnizione 3/4 in.

#### **Fronius Datamanager Box 2.0**

- 1 Fronius Datamanager Box 2.0 con supporto da parete
- 2 spinotti terminali Fronius Solar Net
- 1 spina a 16 poli
- 1 antenna
- 1 cavo dell'antenna RG58 3 m
- 1 squadretta di fissaggio
- 1 nastro biadesivo
- 2 tasselli di montaggio + viti
- 1 allegato "Cablaggio DATCOM"

**Utilizzo delle etichette adesive IMPORTANTE!** A meno che l'etichetta adesiva in 3 parti compresa nella fornitura di Fronius Datamanager 2.0 non sia già stata apposta in fabbrica, occorre attaccarla sull'inverter.

Posizione dell'etichetta adesiva sull'inverter:

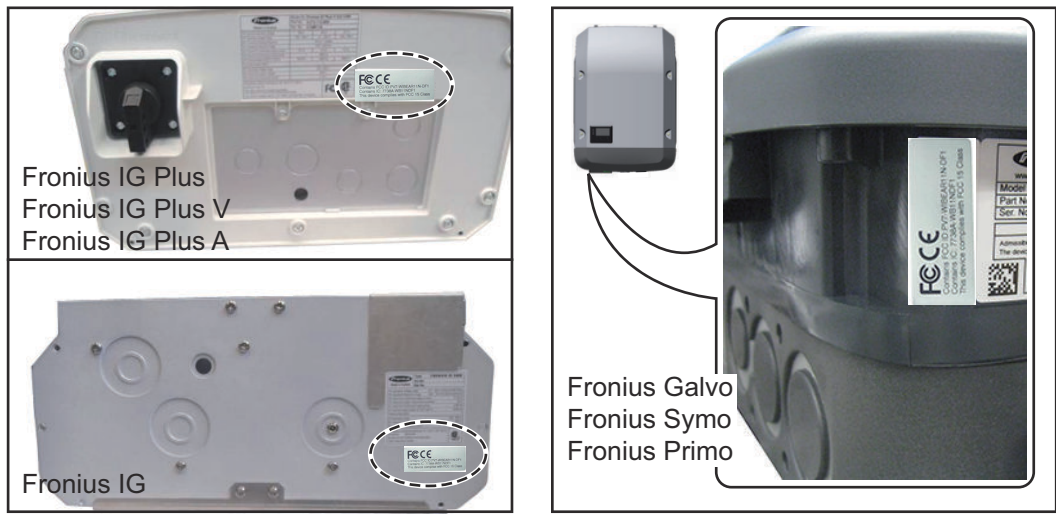

Per gli inverter Fronius Galvo, Fronius Symo e Fronius Primo le informazioni dell'etichetta adesiva sono riportate nella targhetta.

Utilizzo delle etichette adesive:

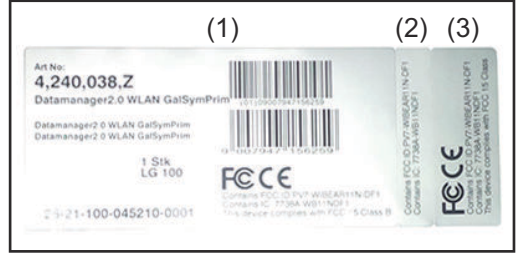

- (1) sull'imballo di cartone dell'inverter o di Fronius Datamanager 2.0
- (2) sulla scheda a innesto Fronius Datamanager 2.0
- (3) sull'inverter.

Fronius IG 2000-5100 - USA Fronius IG Plus - USA Fronius IG Plus V - USA

Fronius IG 300-500

Fronius CL Fronius CL - USA

#### <span id="page-13-0"></span>**Esempi di configurazione Inverter dotato di scheda a innesto Fronius Datamanager 2.0 collegato in rete con un PC:**

## IN (1) (2) (3) (4) WI AN OUT

- (1) Inverter
- (2) Fronius Datamanager 2.0
- (3) Spinotto terminale Fronius Solar Net
- (4) PC/computer portatile

**IMPORTANTE!**Per collegare in rete un inverter dotato di Fronius Datamanager 2.0 con un PC, occorre inserire uno spinotto terminale Fronius Solar Net in ogni porta "IN" o "OUT" libera.

#### **Inverter dotato di scheda a innesto Fronius Datamanager 2.0 collegato in rete con altri inverter, una Fronius Sensor Box e un PC:**

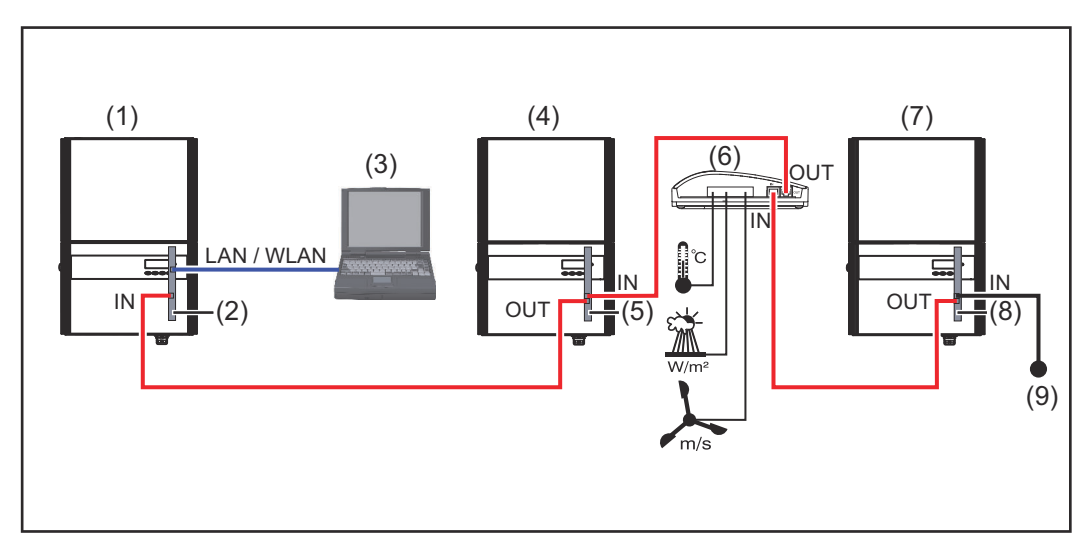

- (1) Inverter dotato di
- (2) Fronius Datamanager 2.0
- (3) PC/computer portatile
- (4) Inverter dotato di
- (5) Fronius Com Card
- (6) Fronius Sensor Box
- (7) Inverter
- (8) Fronius Com Card
- (9) Spinotto terminale Fronius Solar Net

Per collegare in rete più componenti DATCOM in combinazione con un Fronius Datamanager 2.0:

collegare con il cavo dati la porta "IN" di Fronius Datamanager 2.0 e la porta "OUT" del successivo componente DATCOM. Nella porta "IN" libera dell'ultimo componente DATCOM occorre inserire uno spinotto terminale Fronius Solar Net. L'inverter dotato di Fronius Datamanager 2.0 deve sempre trovarsi all'inizio o alla fine della catena dati per i seguenti inverter:

Fronius IG, Fronius IG Plus, Fronius IG Plus V, Fronius IG Plus A, Fronius CL, Fronius CL USA e Fronius IG 300-500.

#### **2 inverter dotati di Fronius Com Card o funzione Fronius Com Card collegati in rete con una Fronius Datamanager Box 2.0 e uno smartphone**:

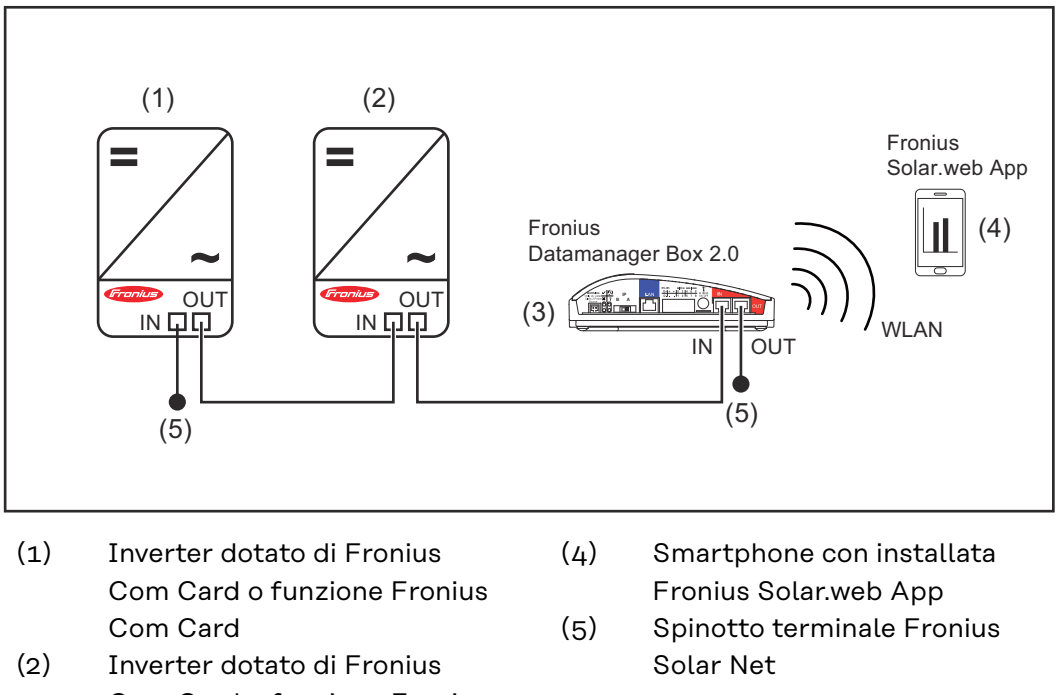

Com Card o funzione Fronius Com Card

(3) Fronius Datamanager Box 2.0

Per collegare in rete più componenti DATCOM in combinazione con una Fronius Datamanager Box 2.0, occorre cablare i componenti DATCOM rispettivamente dalla porta "IN" alla porta "OUT" del successivo componente DATCOM. Nelle porte "IN" libere degli ultimi componenti DATCOM occorre inserire spinotti terminali Fronius Solar Net.

## <span id="page-15-0"></span>**Calcolo del volume di dati**

**In generale** Durante il funzionamento di Fronius Datamanager 2.0 si generano dati che devono essere trasmessi tramite Internet. Per poter scegliere una connessione Internet adeguata è necessario calcolare il volume di dati.

#### **Calcolo del volume di dati**

Le seguenti informazioni servono per calcolare il volume di dati **al mese** quando si utilizza il Fronius Datamanager 2.0.

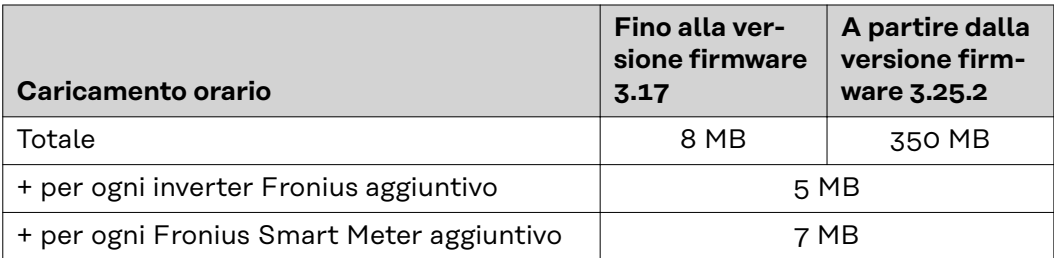

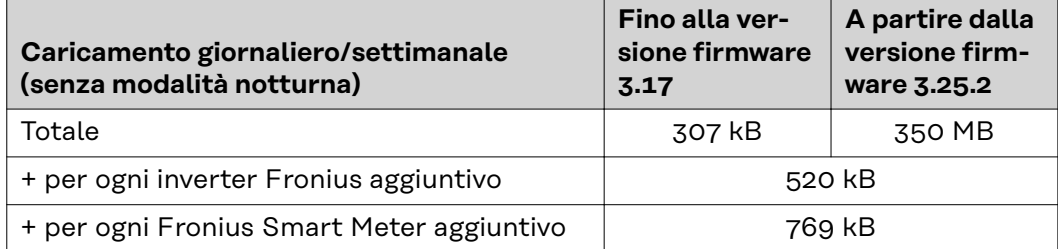

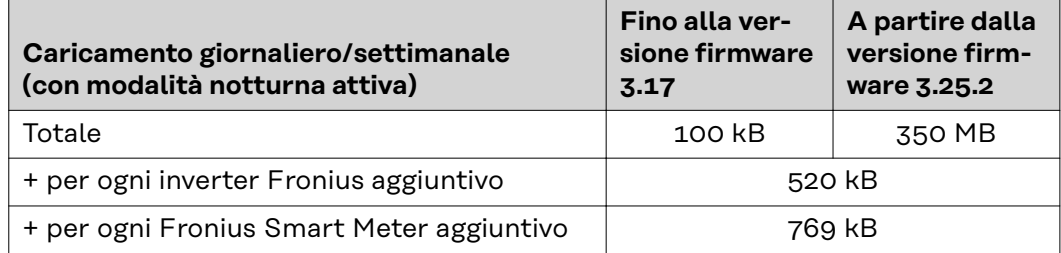

Calcolo dei settori di memoria giornalieri secondo il capitolo "Calcolo della capacità di memoria" a pagina **[68](#page-67-0)**.

Il volume di dati può aumentare a causa dei seguenti fattori:

- Disconnessioni
- Riavvio dell'inverter
- Aggiornamenti firmware
- Comando a distanza (VPP, Cloud Control)
- Diagnosi degli errori da parte del Supporto Tecnico
- Monitoraggio a distanza dell'impianto tramite Fronius Solar.web

**IMPORTANTE!** Fronius consiglia una connessione a tariffa fissa per evitare costi dei volumi di dati che non sono stati presi in considerazione nel calcolo preventivo.

## <span id="page-16-0"></span>**Informazioni generali per l'amministratore di rete**

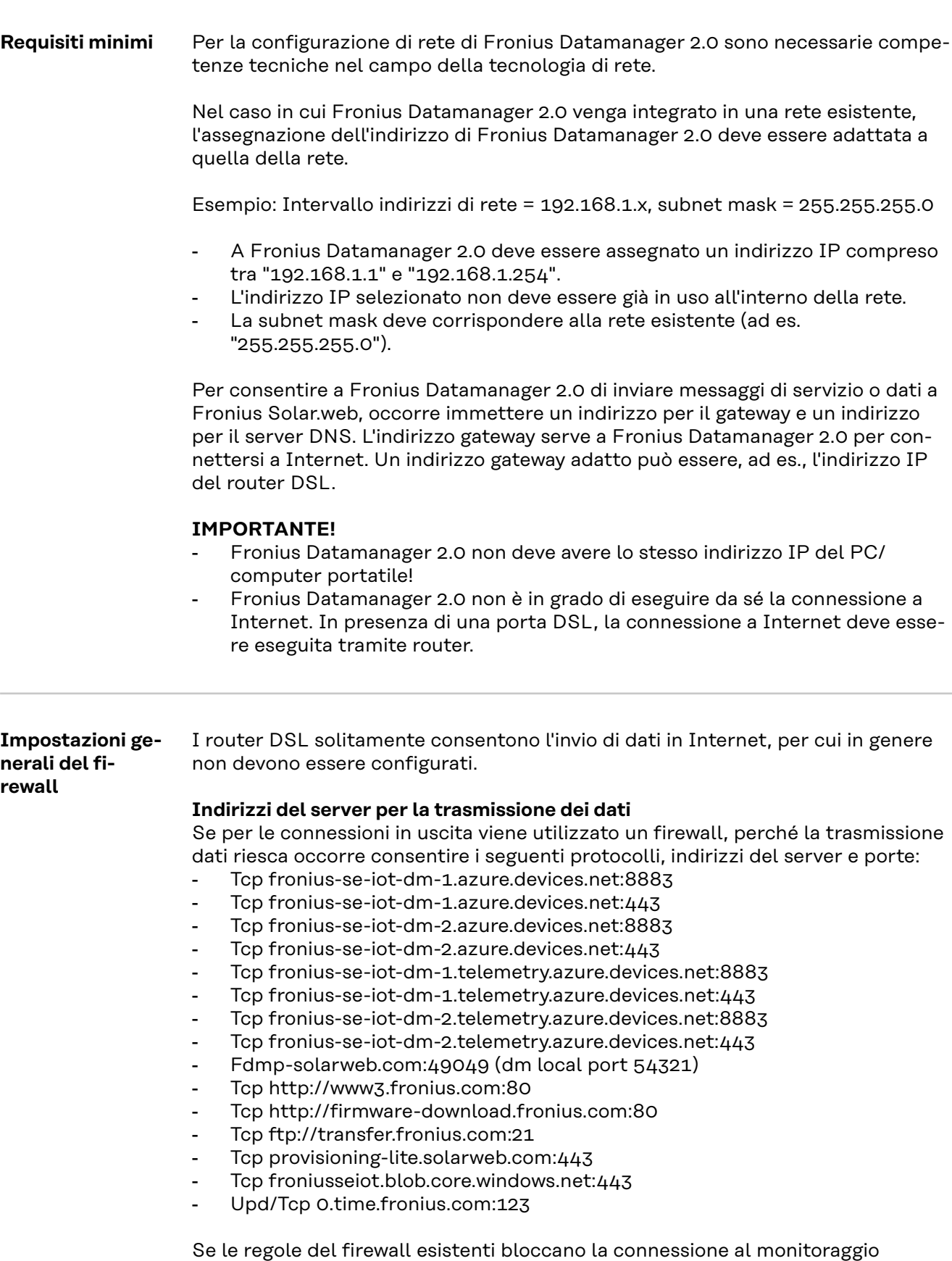

dell'impianto Fronius, occorre integrare le seguenti regole del firewall:

<span id="page-17-0"></span>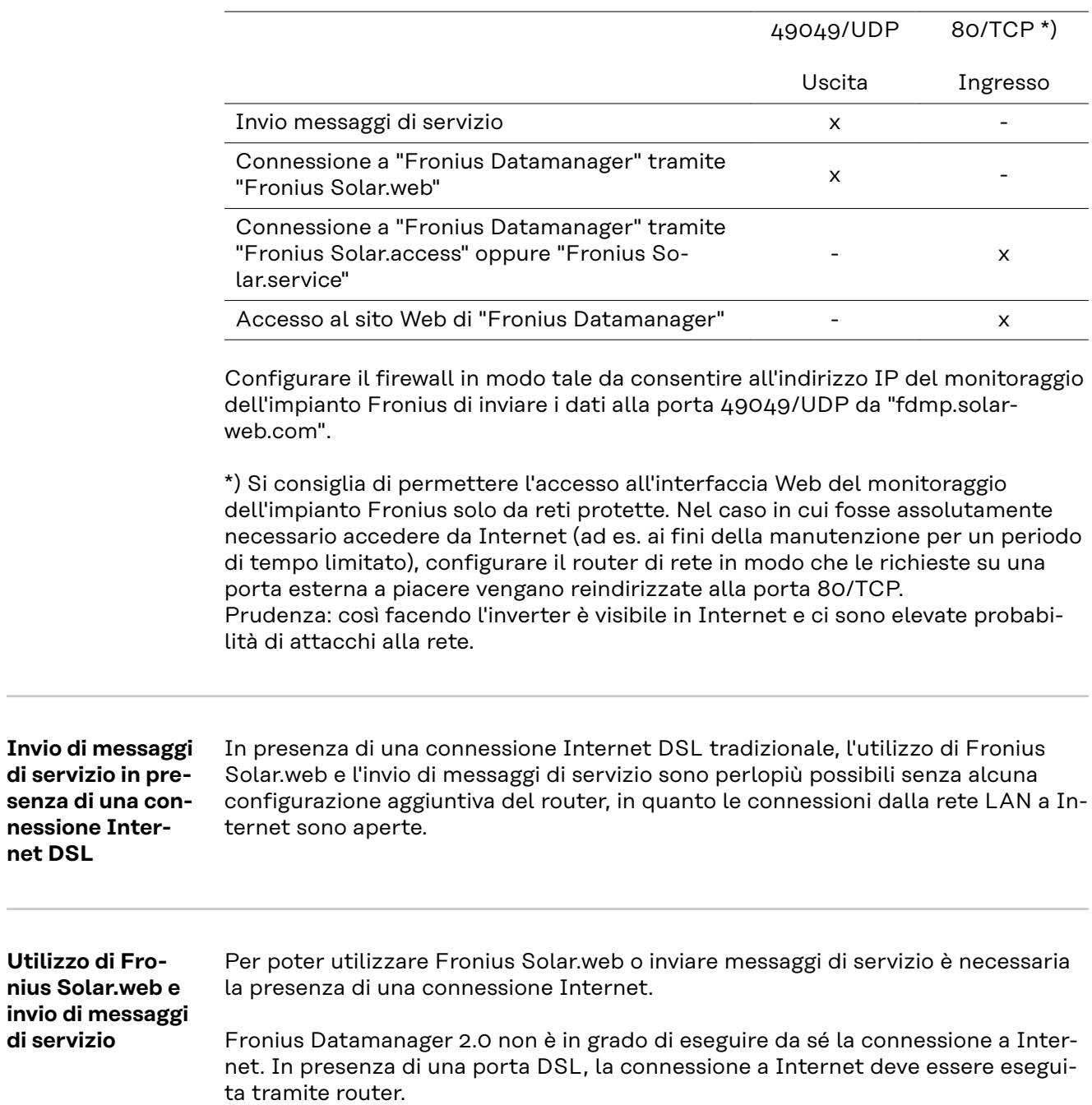

## <span id="page-18-0"></span>**Elementi di comando, attacchi e spie**

### Sicurezza **Ref PERICOLO!**

#### **Pericolo dovuto a uso errato.**

Possibili gravi lesioni personali e danni materiali.

- ▶ Utilizzare le funzioni descritte solo dopo aver letto integralmente e compreso le presenti istruzioni per l'uso.
- ▶ Utilizzare le funzioni descritte solo dopo aver letto integralmente e compreso tutte le istruzioni per l'uso dei componenti del sistema e in particolare dopo aver letto integralmente e compreso le norme di sicurezza!

<span id="page-19-0"></span>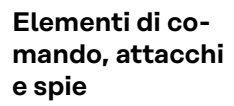

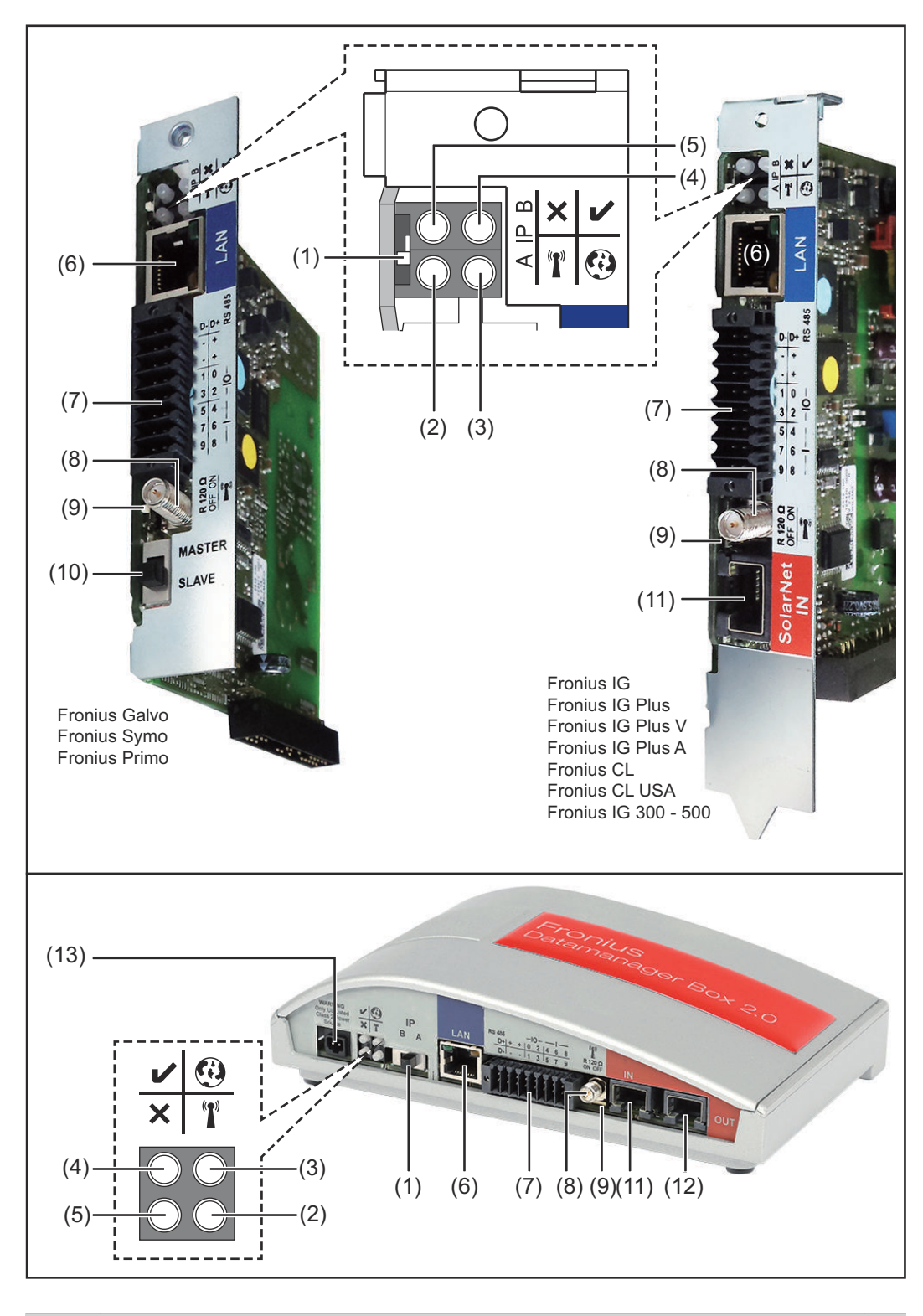

#### **N. Funzione**

#### **(1) Interruttore IP**

Per passare da un indirizzo IP a un altro:

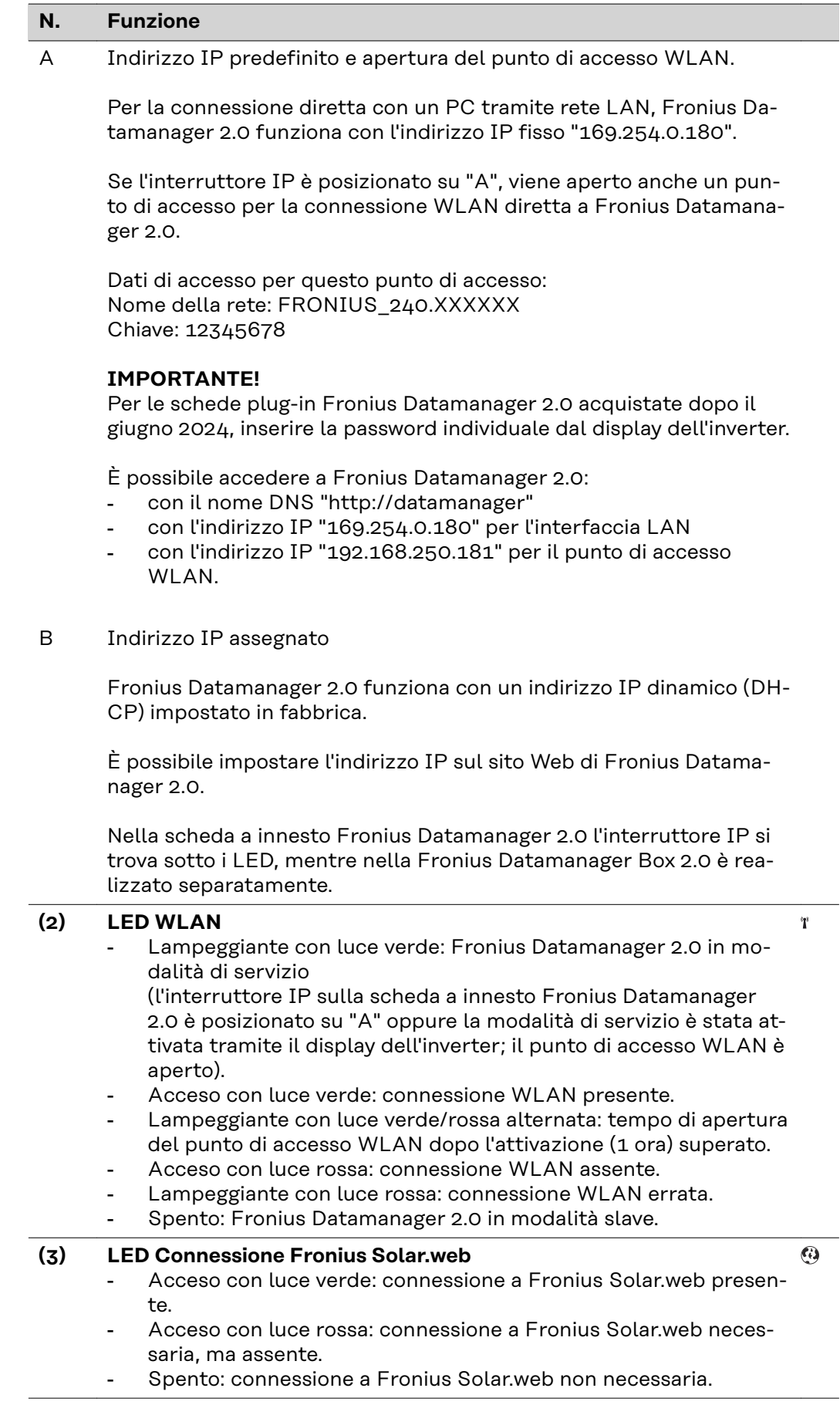

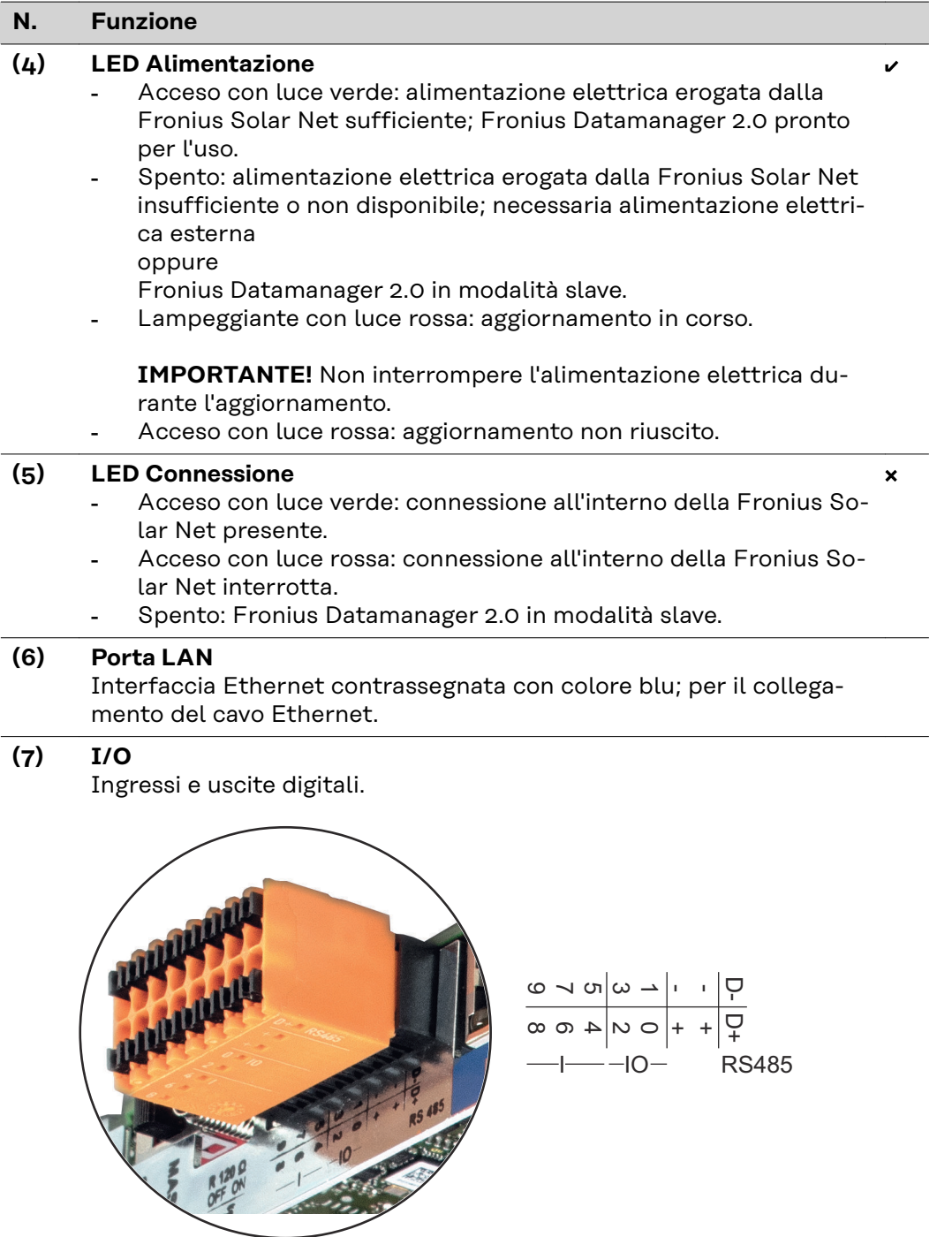

**Modbus RTU 2 fili (RS485):**

- D- Dati Modbus -
- D+ Dati Modbus +

#### **N. Funzione**

#### **Alimentazione int./est.**

- GND

+ Uint/Uext Uscita della tensione interna 10,8 V/12,8 V oppure ingresso per una tensione d'alimentazione esterna >12,8-24 V CC (+ 20%).

#### 10,8 V:

Fronius IG, Fronius IG Plus, Fronius IG Plus V, Fronius IG Plus A, Fronius CL, Fronius CL USA, Fronius IG 300-500.

12,8 V: Fronius Galvo, Fronius Symo.

#### **Ingressi digitali:** 0-3, 4-9

Livello di tensione: low = da min. 0 V a max. 1,8 V; high = da min. 3 V a max. 24 V CC (+20%).

Correnti di entrata: a seconda della tensione di entrata; resistenza di entrata = 46 kOhm.

#### **Uscite digitali:** 0-3

Potere di apertura con alimentazione tramite la scheda a innesto Fronius Datamanager 2.0: 3,2 W, 10,8/12,8 V in totale per tutte e 4 le uscite digitali.

10,8 V:

Fronius IG, Fronius IG Plus, Fronius IG Plus V, Fronius IG Plus A, Fronius CL, Fronius CL USA, Fronius IG 300-500.

#### 12,8 V:

Fronius Galvo, Fronius Symo.

Potere di apertura con alimentazione tramite un alimentatore esterno da min. 12,8 a max. 24 V CC (+20%), collegato a Uint/Uext e GND: 1 A, 12,8-24 V CC (a seconda dell'alimentatore esterno) per ciascuna uscita digitale.

Il collegamento alle I/O viene eseguito tramite la spina di accoppiamento compresa nella fornitura.

#### **(8) Base dell'antenna**

Per avvitare l'antenna WLAN o il cavo di prolunga dell'antenna WLAN, a seconda dell'inverter.

#### **N. Funzione**

#### **(9) Terminazione interruttore Modbus (per Modbus RTU)**

Terminazione bus interno con resistenza 120 ohm (sì/no).

Interruttore posizionato su "on": resistenza 120 ohm della terminazione attiva.

Interruttore posizionato su "off": nessuna resistenza della terminazione attiva.

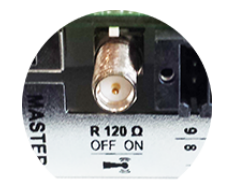

**IMPORTANTE!** All'interno di un bus RS485, la resistenza della terminazione per il primo e l'ultimo apparecchio deve essere attiva.

#### **(10) Interruttore master/slave Fronius Solar Net** Per passare dal funzionamento master a quello slave all'interno dell'anello della Fronius Solar Net.

**IMPORTANTE!** Nel funzionamento slave tutti i LED sulla scheda a innesto Fronius Datamanager 2.0 sono spenti.

#### **(11) Porta Solar Net IN**

Ingresso Fronius Solar Net contrassegnato con colore rosso per la connessione con altri componenti DATCOM (ad es. inverter, Fronius Sensor Card, ecc.).

Solo per Fronius Datamanager 2.0 con funzione Fronius Com Card! (Per gli inverter Fronius IG, Fronius IG Plus, Fronius IG Plus V, Fronius IG Plus A, Fronius CL, Fronius CL USA, Fronius IG 300-500.)

#### **(12) Porta Solar Net OUT**

Uscita Fronius Solar Net contrassegnata con colore rosso; per la connessione con altri componenti DATCOM (ad es. inverter, Fronius Sensor Card, ecc.).

Solo per Fronius Datamanager Box 2.0!

#### **(13) Attacco alimentazione elettrica esterna**

Per collegare un dispositivo di alimentazione elettrica esterno nel caso in cui l'alimentazione all'interno della Fronius Solar Net non sia sufficiente (ad es. in presenza di un numero eccessivo di componenti DATCOM nella Fronius Solar Net).

**IMPORTANTE!** Per l'alimentazione elettrica esterna della Fronius Datamanager Box 2.0, l'alimentatore deve presentare una separazione di sicurezza dai componenti sotto tensione di rete (SELV o Classe 2 per USA/Canada).

La potenza di uscita dell'alimentatore deve essere max. 15 VA/1,25 A.

In presenza di alimentazione elettrica sufficiente, il LED Alimentazione (4) si accende con luce verde.

Per l'alimentazione elettrica esterna utilizzare esclusivamente l'alimentatore di rete Fronius!

Solo per Fronius Datamanager Box 2.0!

#### <span id="page-24-0"></span>**Connessioni schematiche delle I/O**

#### **Alimentazione tramite la scheda a innesto Fronius Datamanager 2.0:**

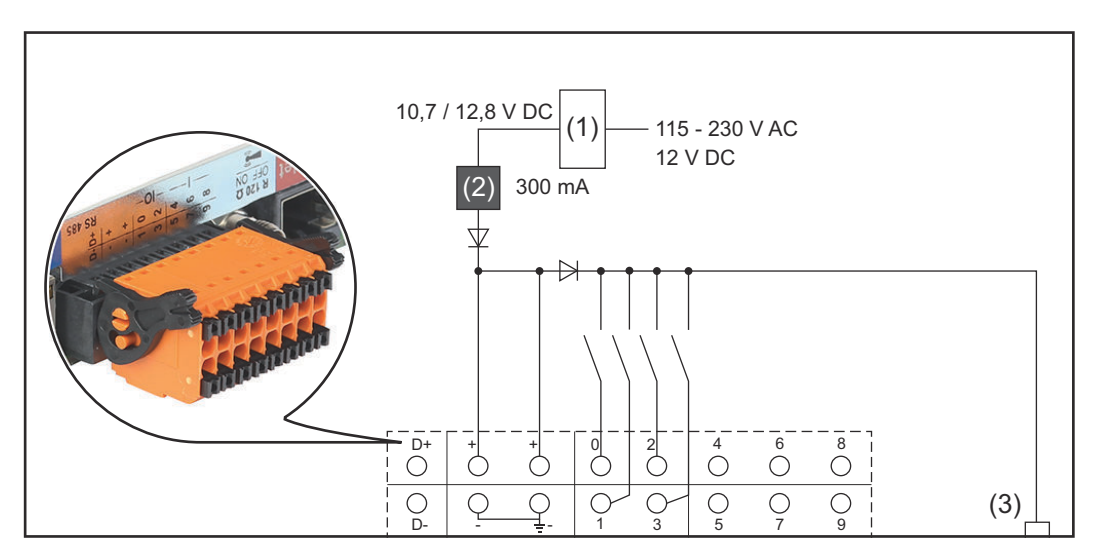

- (1) Alimentatore (solo per Fronius Datamanager 2.0 con funzione Fronius Com Card)
- (2) Limitazione della corrente
- (3) Porta "Solar Net IN"

#### 115-230 V CA:

Fronius IG, Fronius IG Plus, Fronius IG Plus V, Fronius IG Plus A, Fronius CL, Fronius CL USA, Fronius IG 300-500.

12,8 V CC:

Fronius Galvo, Fronius Symo, Fronius Primo.

#### **Alimentazione tramite alimentatore esterno:**

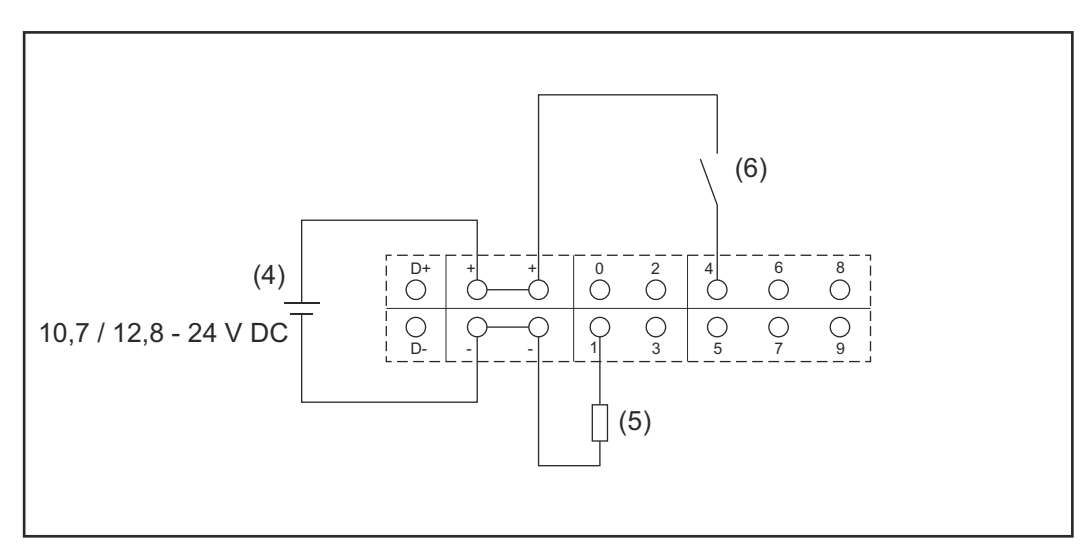

- (4) Alimentatore esterno
- (5) Carico
- (6) Interruttore

Se per l'alimentazione si utilizza un alimentatore esterno, quest'ultimo deve essere dotato di separazione galvanica.

10,7 V CC:

Fronius IG, Fronius IG Plus, Fronius IG Plus V, Fronius IG Plus A, Fronius CL, Fronius CL USA, Fronius IG 300-500.

12, 8 V CC:

Fronius Galvo, Fronius Symo, Fronius Primo.

## <span id="page-26-0"></span>**Dati tecnici**

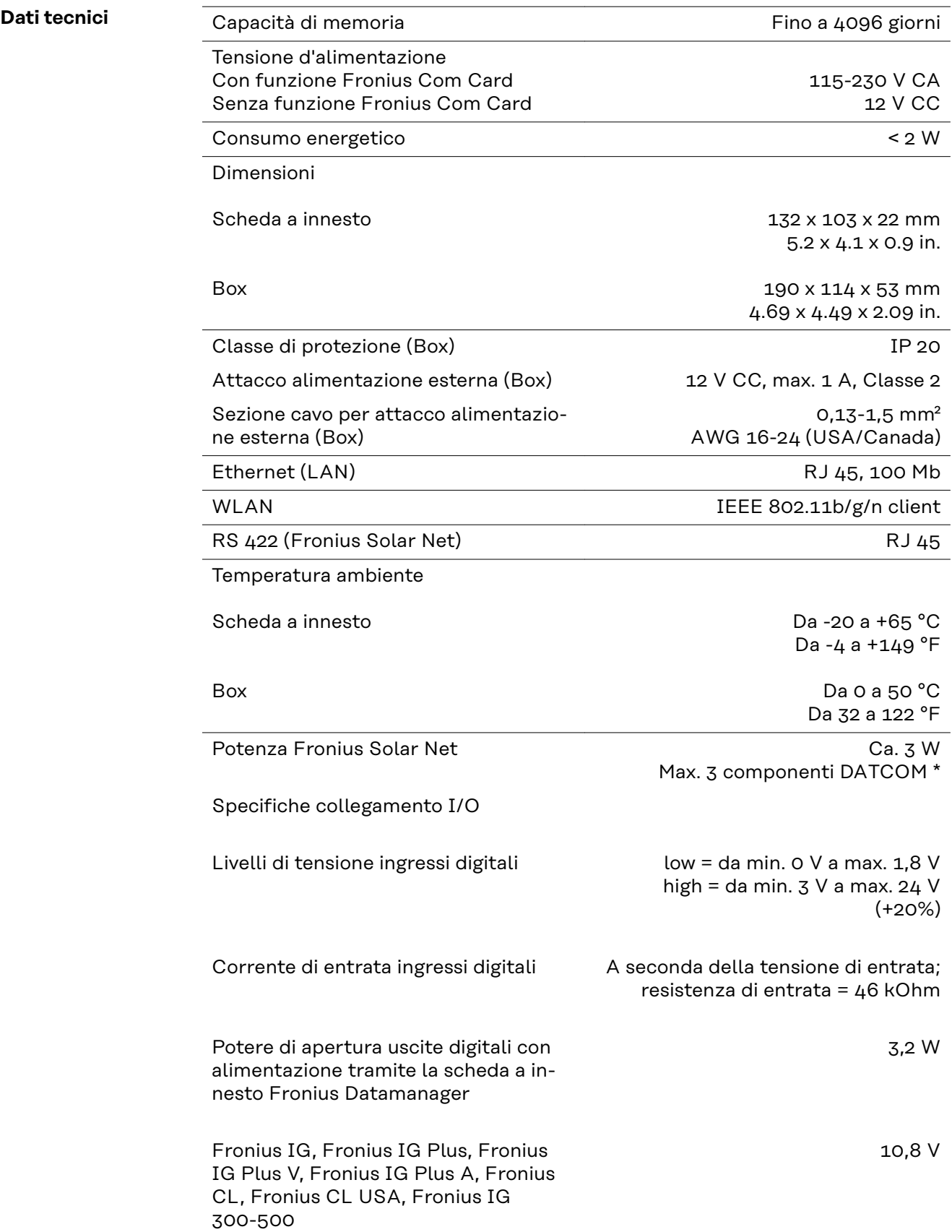

<span id="page-27-0"></span>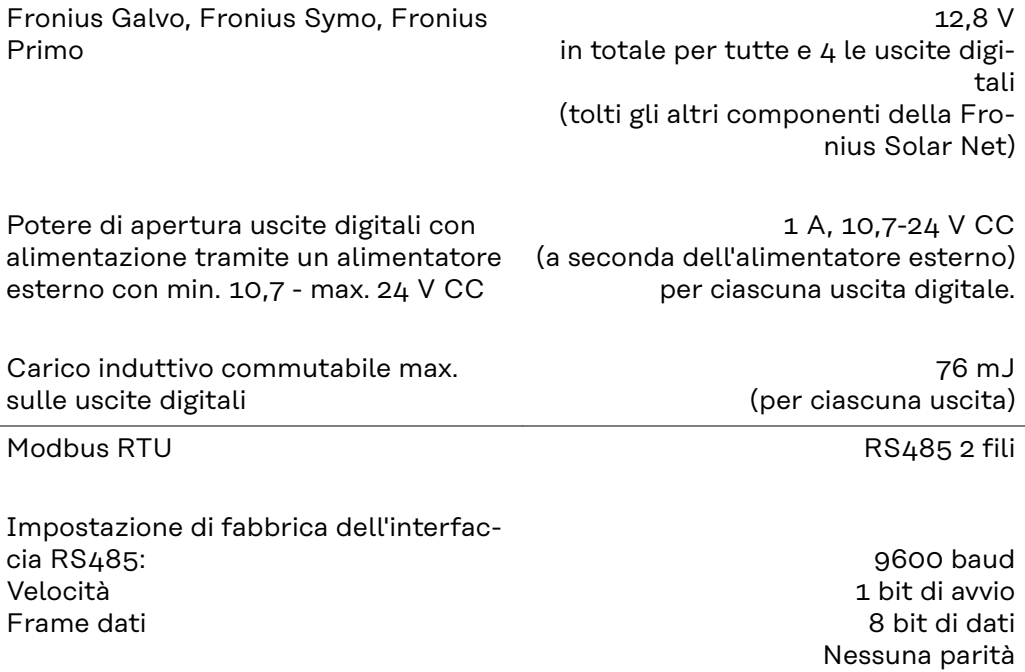

\* In presenza di alimentazione elettrica sufficiente nella Fronius Solar Net il LED verde di tutti i componenti DATCOM si accende. Se i LED verdi non si accendono, collegare l'alimentatore di rete disponibile presso Fronius all'apposito attacco da 12 V di un componente DATCOM esterno. Se necessario, controllare i collegamenti dei cavi e a spina.

1 bit di stop

Esempi di componenti DATCOM esterni: Fronius String Control, Fronius Sensor Box, ecc.

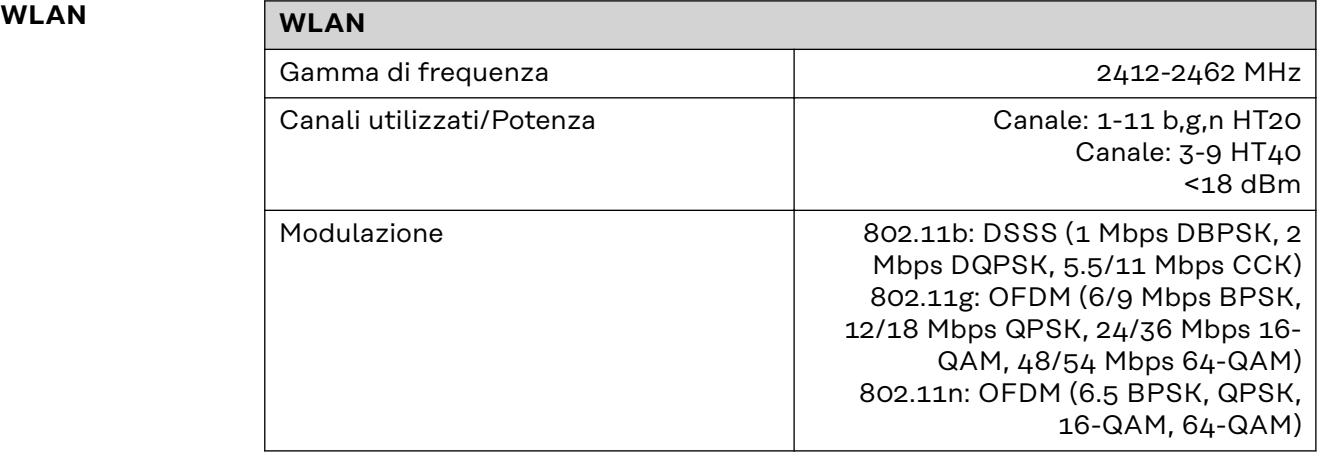

## <span id="page-28-0"></span>**Installazione di Fronius Datamanager 2.0**

### <span id="page-30-0"></span>**Inserimento di Fronius Datamanager 2.0 nell'inverter**

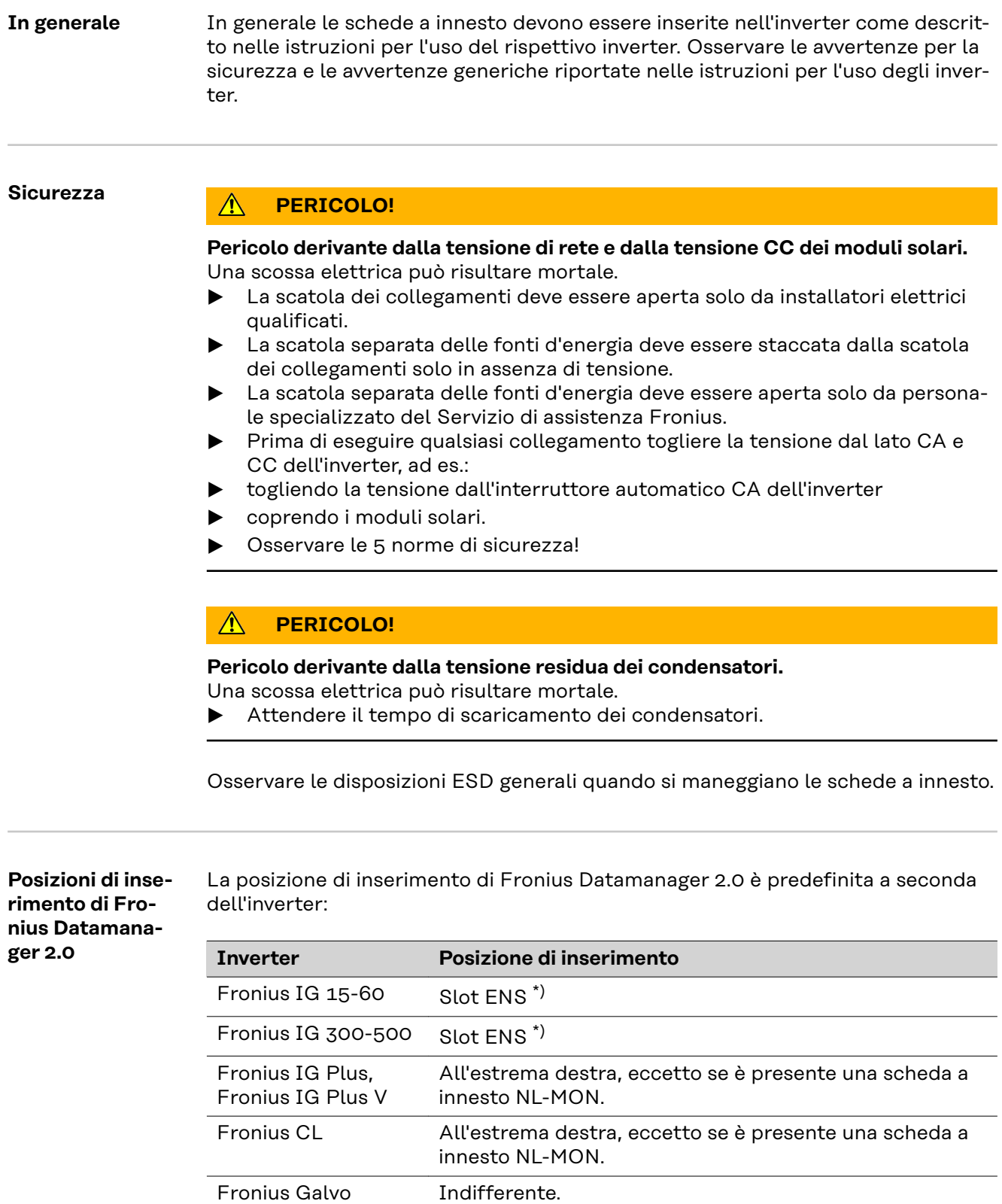

Fronius Symo Indifferente.

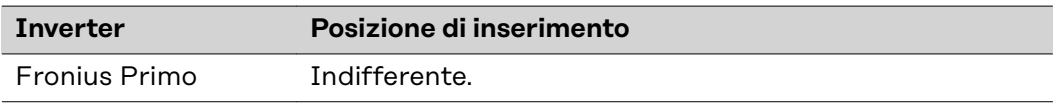

\*) Se nello slot ENS è presente una scheda a innesto ENS: inserire Fronius Datamanager 2.0 nel successivo slot a destra, accanto allo slot ENS.

#### **IMPORTANTE!**

Lo slot successivo deve essere lasciato libero! Mai rimuovere una scheda a innesto ENS eventualmente presente!

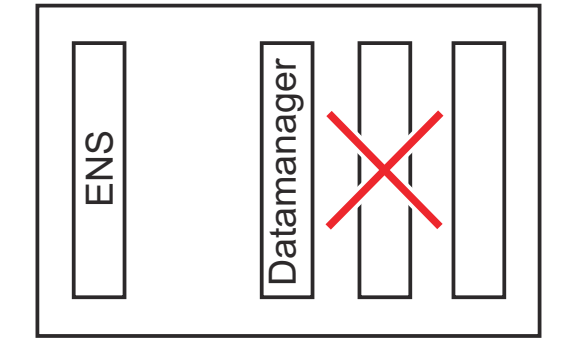

## <span id="page-32-0"></span>**Montaggio e collegamento dell'antenna WLAN**

**In generale** A seconda dell'inverter occorre installare l'antenna WLAN nell'inverter o montarla all'esterno di esso.

> **IMPORTANTE!** Aprire un inverter esclusivamente seguendo le istruzioni per l'uso del rispettivo inverter! Osservare le norme di sicurezza!

**Fronius IG, Fronius IG Plus, Fronius IG Plus V, Fronius CL: montaggio e collegamento dell'antenna**

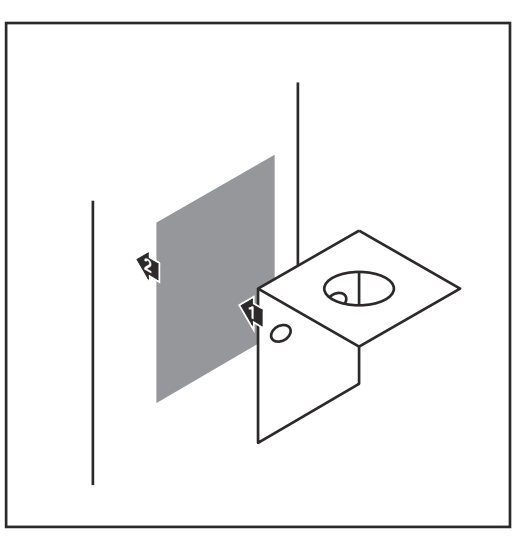

**1** Utilizzando il nastro biadesivo, attaccare la squadretta di fissaggio all'esterno del corpo dell'inverter o nelle vicinanze dell'inverter in base al cavo dell'antenna.

**IMPORTANTE!** Il nastro biadesivo raggiunge la massima resistenza di adesione solo dopo 24 ore.

**IMPORTANTE!** La squadretta di fissaggio non va avvitata sul corpo esterno dell'inverter. È possibile avvitare la squadretta di fissaggio nelle vicinanze dell'inverter. Le viti necessarie per tale operazione non sono comprese nella fornitura e la loro scelta spetta all'installatore.

- **2** Collegare il cavo dell'antenna alla base dell'antenna della scheda a innesto Fronius Datamanager 2.0.
- **3** Far passare verso l'esterno il cavo dell'antenna attraverso l'apertura DATCOM dell'inverter.
- **4** Se possibile, fissare il cavo nel supporto antistrappo.
- **5** Chiudere o ermetizzare l'apertura DATCOM secondo le istruzioni per l'uso dell'inverter.

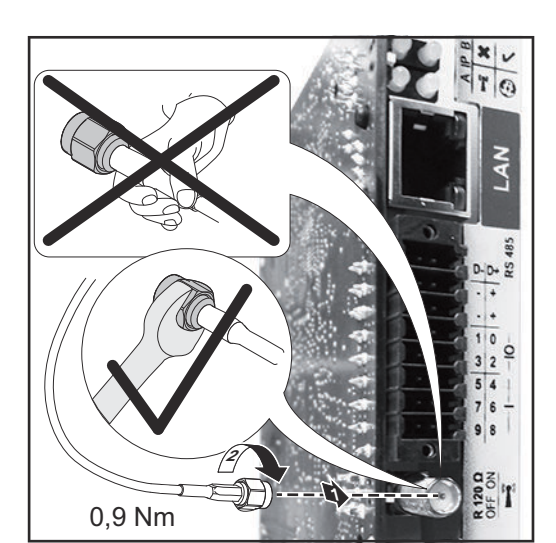

<span id="page-33-0"></span>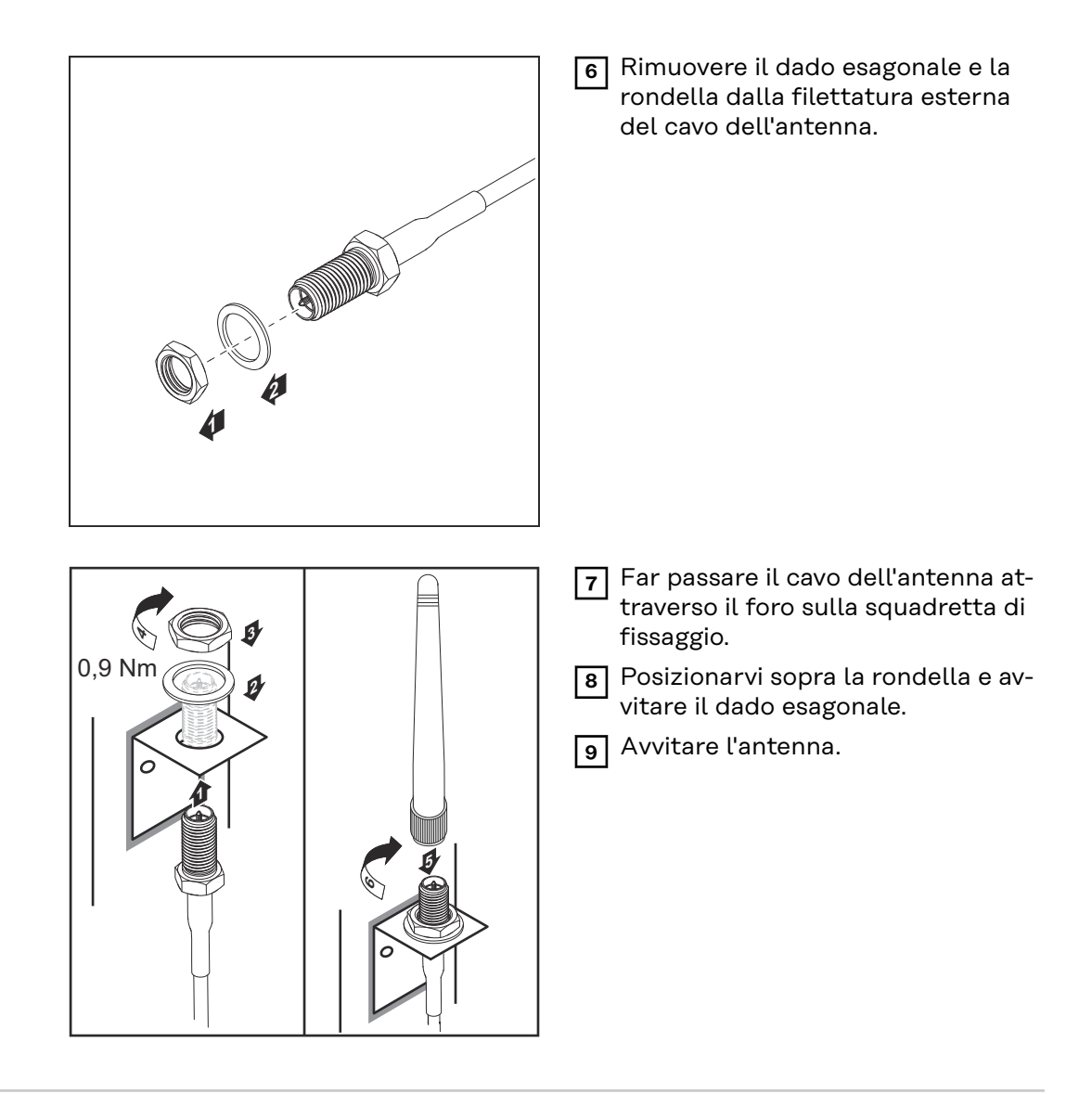

**Fronius IG USA, Fronius IG Plus USA, Fronius IG Plus V USA: montaggio e collegamento dell'antenna**

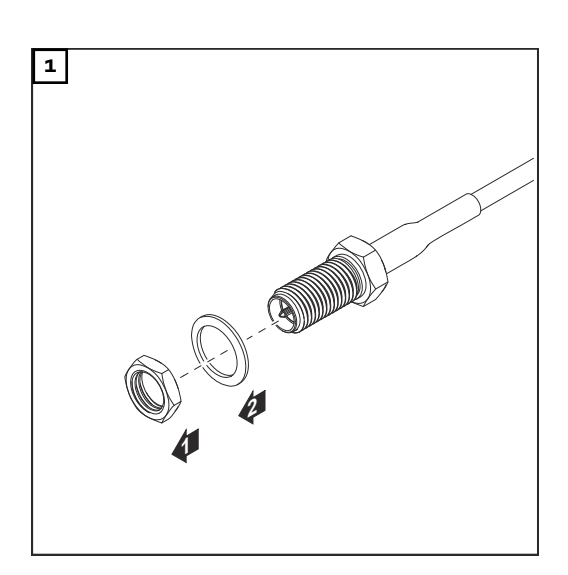

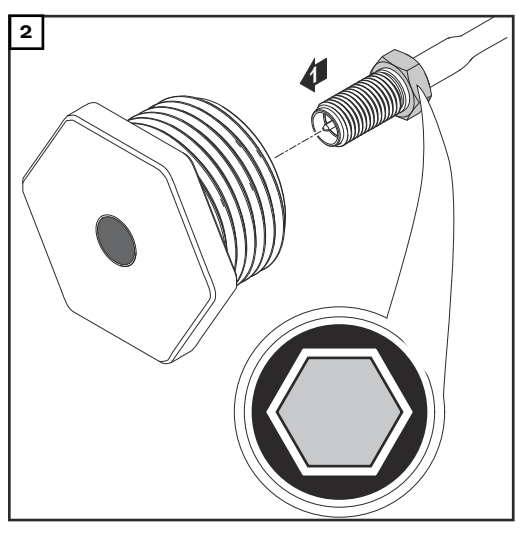

#### **PRUDENZA!**  $\bigwedge$

#### **I pezzi di metallo spezzati delle sezioni di rottura previste possono causare corto circuiti.**

I pezzi di metallo spezzati eventualmente presenti nell'inverter possono causare corto circuiti quando l'inverter è sotto tensione. Quando si spezzano le sezioni di rottura previste, prestare attenzione

- ▶ a non far cadere eventuali pezzi di metallo spezzati nell'inverter
- a rimuovere immediatamente i pezzi di metallo caduti nell'inverter.

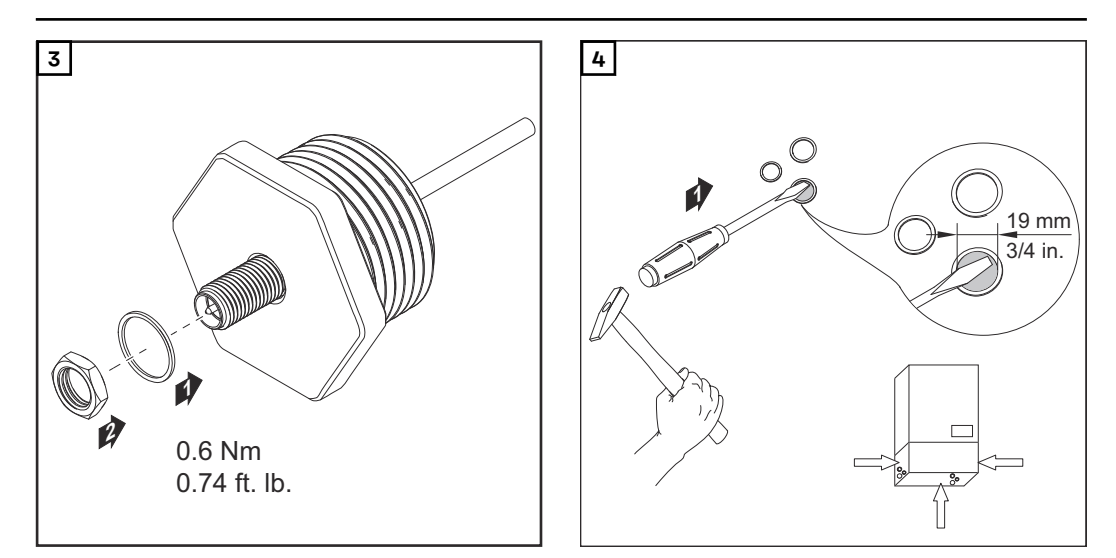

#### *AVVERTENZA!*

**Per garantire la tenuta durante l'inserimento del raccordo a vite dell'antenna nel corpo esterno dell'inverter, occorre applicare l'anello di tenuta sul raccordo a vite.**

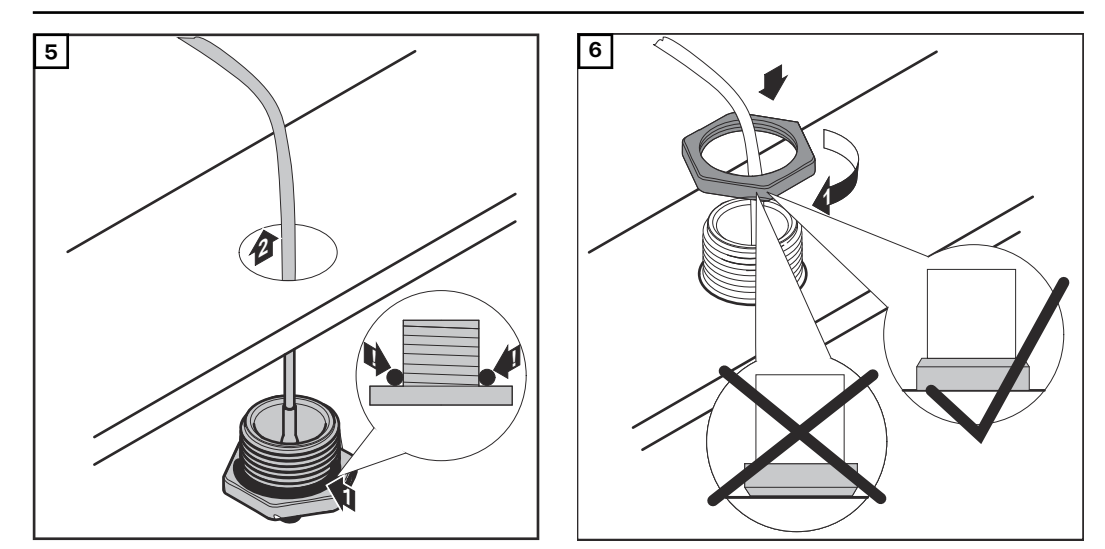

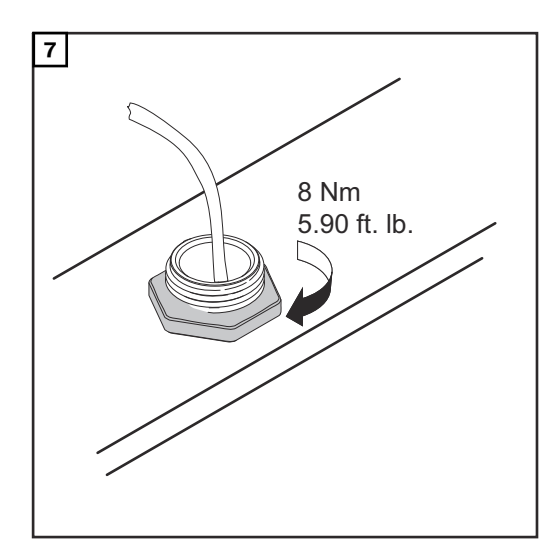

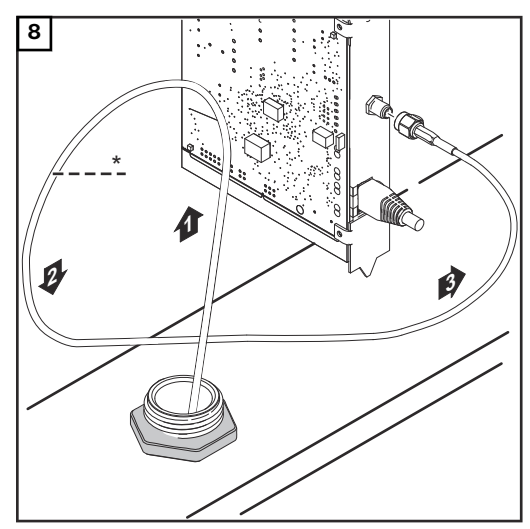

*Raggio di curvatura del cavo dell'antenna: min. 25,4 mm/1 in.*

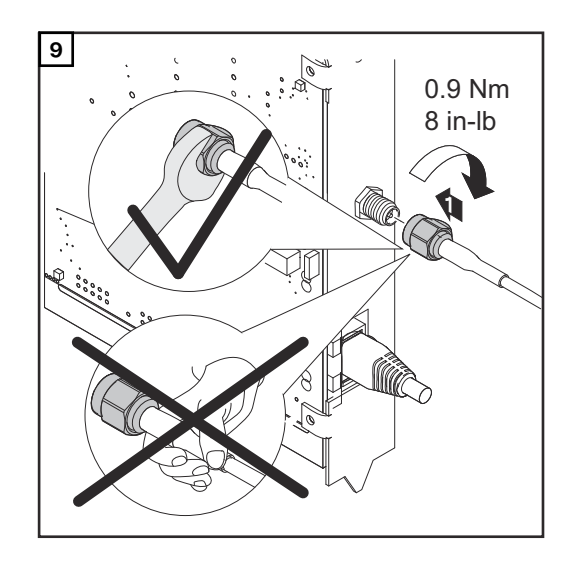

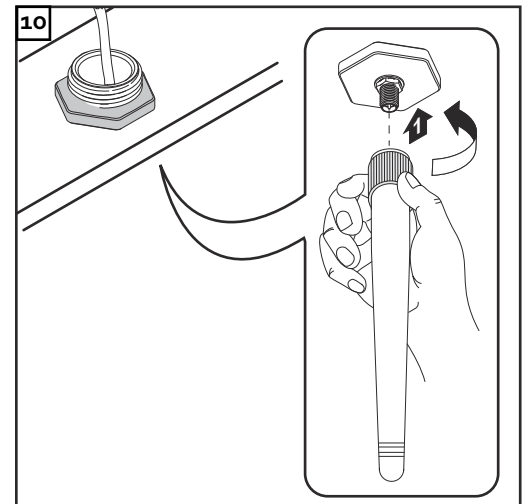
## **Installazione di Fronius Datamanager 2.0 nella Fronius Solar Net**

### Sicurezza **Alexander Alexander PRUDENZA!**

**Il collegamento errato del cavo Ethernet o del cavo Fronius Solar Net a Fronius Datamanager 2.0 può causare gravi danni materiali ai componenti DATCOM o al PC/computer portatile.**

- Collegare il cavo Ethernet esclusivamente alla porta LAN (contrassegnata con colore blu).
- ▶ Collegare il cavo Fronius Solar Net esclusivamente alla porta "Solar Net IN" (contrassegnata con colore rosso).

**Installazione dell'inverter dotato di Fronius Datamanager 2.0 nella Fronius Solar Net**

**Fronius IG, Fronius IG Plus, Fronius IG Plus V, Fronius IG Plus A, Fronius CL, Fronius CL USA, Fronius IG 300-500:**

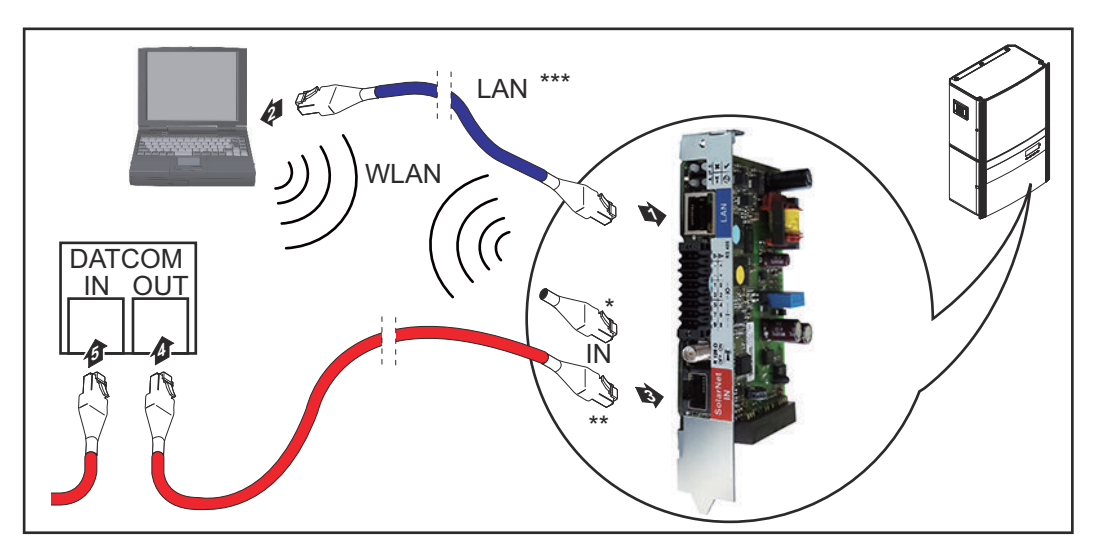

**Fronius Galvo, Fronius Symo, Fronius Primo:**

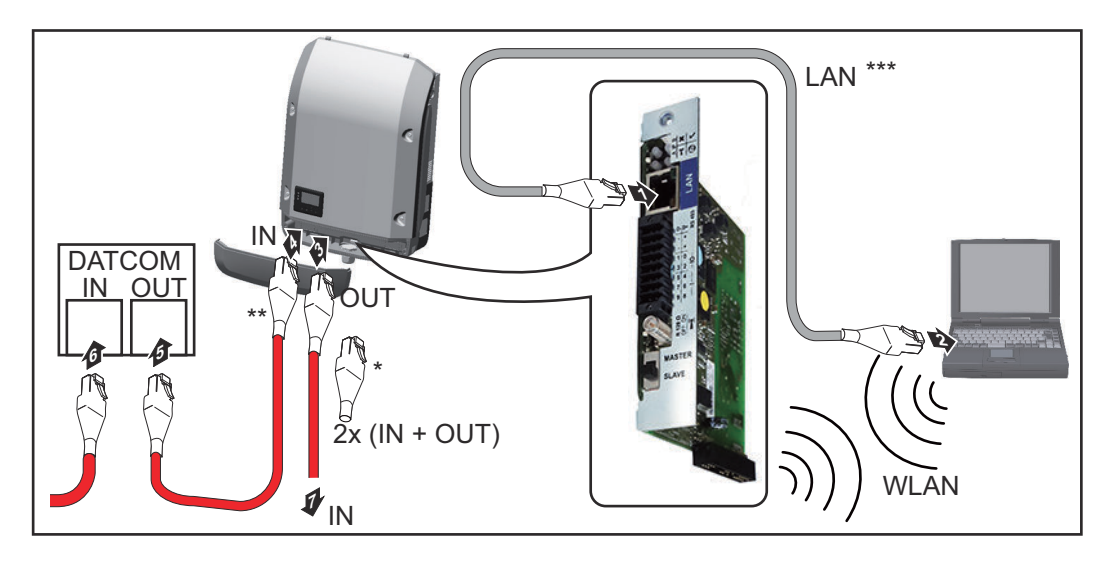

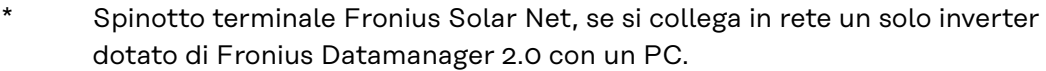

- \*\* Cavo Fronius Solar Net, se si collega in rete un inverter dotato di Fronius Datamanager 2.0 con un PC e altri componenti DATCOM.
- \*\*\* Cavo Ethernet non compreso nella fornitura di Fronius Datamanager 2.0/ Fronius Datamanager 2.0 Box.

Connessione tra Fronius Datamanager 2.0 e PC tramite rete LAN o WLAN

- **1** Inserire e posare nell'inverter il cavo Ethernet, come un cavo di comunicazione dati, seguendo le istruzioni per l'uso dell'inverter stesso.
- **2** Collegare il cavo Ethernet alla porta LAN.
- **3** Collegare il cavo Ethernet al PC/computer portatile oppure a una porta della rete corrispondente.
- **4** Se si collega in rete un solo inverter dotato di Fronius Datamanager 2.0 con un PC:

Per Fronius IG, Fronius IG Plus, Fronius IG Plus V, Fronius IG Plus A, Fronius CL, Fronius CL USA, Fronius IG 300-500:

collegare lo spinotto terminale Fronius Solar Net alla porta Solar Net IN.

Per Fronius Galvo, Fronius Symo, Fronius Primo: collegare uno spinotto terminale Fronius Solar Net alla porta Solar Net IN e alla porta Solar Net OUT.

Se, oltre all'inverter dotato di Fronius Datamanager 2.0, nella rete seguono ancora altri componenti DATCOM: collegare il cavo Fronius Solar Net alla porta Solar Net IN di Fronius Datama-

**5** Cablare tra loro gli altri componenti DATCOM.

nager 2.0.

**IMPORTANTE!** Nella porta "IN" libera dell'ultimo componente DATCOM si deve inserire uno spinotto terminale Fronius Solar Net.

**Installazione di Fronius Datamanager Box 2.0 nella Fronius Solar Net**

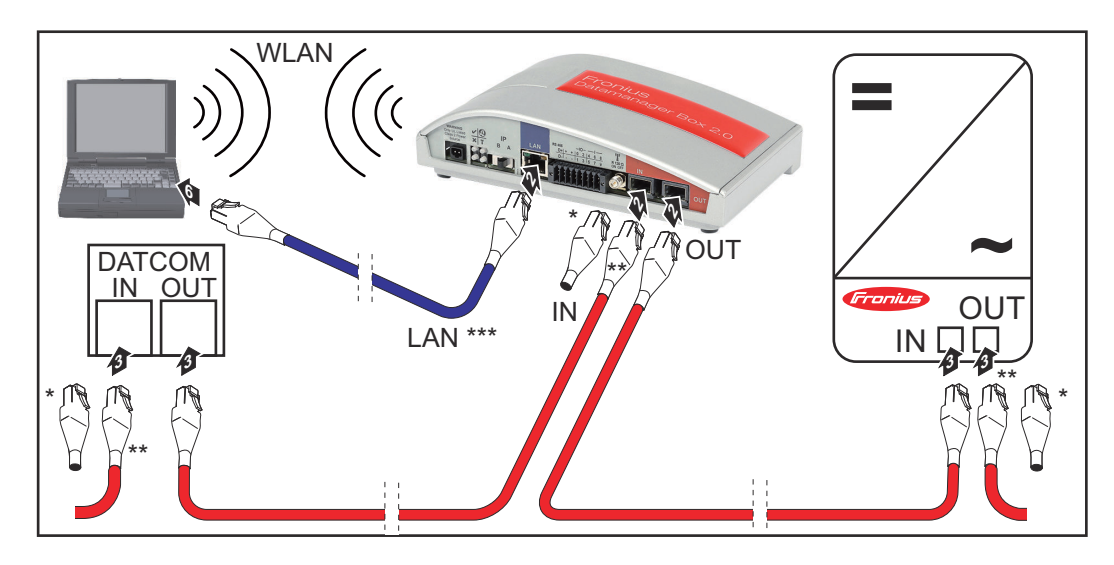

- Spinotto terminale Fronius Solar Net nell'ultimo componente DATCOM.
	- Cavo Fronius Solar Net, se si collega in rete una Fronius Datamanager Box 2.0 con un PC e altri componenti DATCOM.

\*\*\* Cavo Ethernet non compreso nella fornitura di Fronius Datamanager 2.0/ Fronius Datamanager 2.0 Box.

Connessione tra Fronius Datamanager 2.0 e PC tramite rete LAN o WLAN

- **1** Collegare il cavo Ethernet alla porta LAN.
- **2** Collegare il cavo Ethernet al PC/computer portatile oppure a una porta della rete corrispondente.
- **3** Collegare il cavo Fronius Solar Net alla porta "Solar Net OUT" di Fronius Datamanager Box 2.0.
- **4** Collegare il cavo Fronius Solar Net alla porta "Solar Net IN" dell'inverter seguendo le istruzioni per l'uso dell'inverter stesso.
- **5** Cablare tra loro gli altri componenti DATCOM.

**IMPORTANTE!** In ogni porta "IN" o "OUT" libera degli ultimi componenti DATCOM occorre inserire uno spinotto terminale Fronius Solar Net.

# **Cablaggio della Fronius Solar Net**

- S/FTP

CAT5.

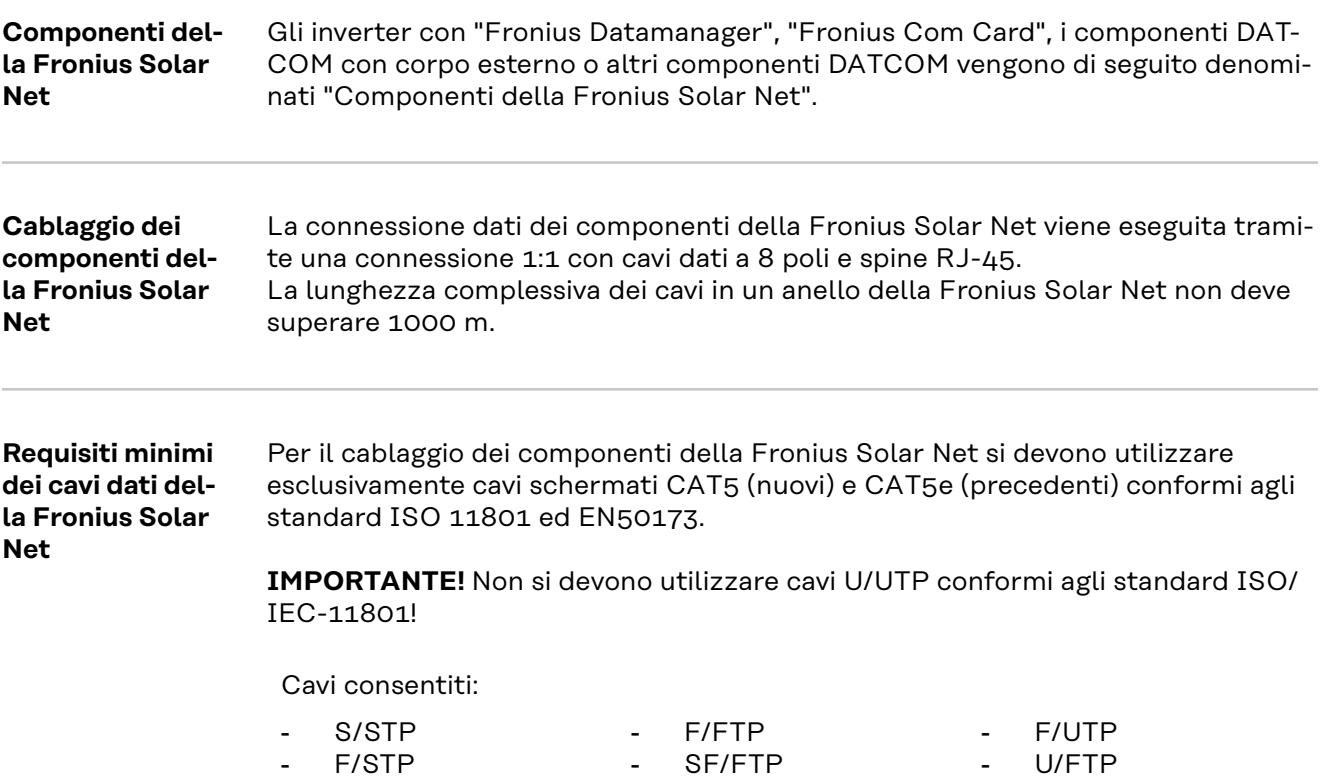

La schermatura deve essere crimpata su una spina schermata consentita per cavi

- U/STP

- S/UTP

Poiché i fili dei cavi Ethernet sono intrecciati, prestare attenzione all'assegnazione corretta delle coppie di fili intrecciati secondo il cablaggio conforme agli standard TIA/EIA-568B:

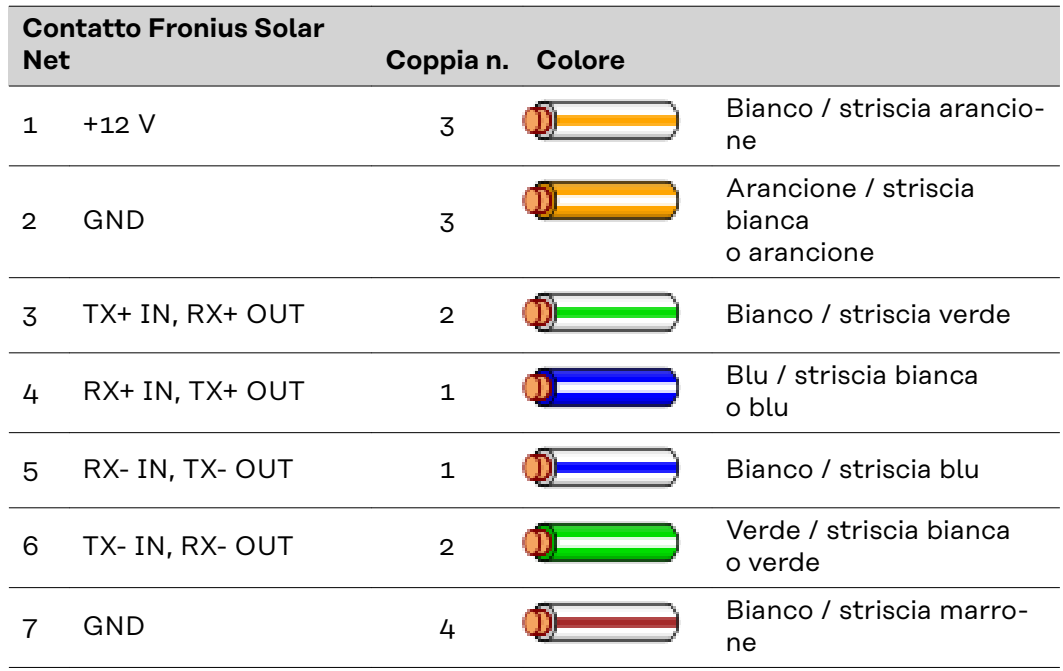

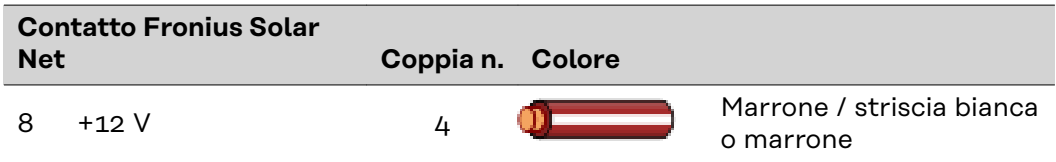

*Cablaggio conforme agli standard TIA/EIA-568B*

- Prestare attenzione al corretto binding dei fili.
- In caso di collegamento a terra indipendente (ad es. all'interno di pannello patch) prestare attenzione a che la schermatura sia collegata a terra solo su un lato del cavo.

In generale, osservare le norme seguenti per il cablaggio strutturato:

- EN50173-1 per l'Europa
- ISO/IEC 11801:2002 a livello internazionale
- TIA/EIA 568 per il Nord America.

Si applicano le regole per l'utilizzo di cavi in rame.

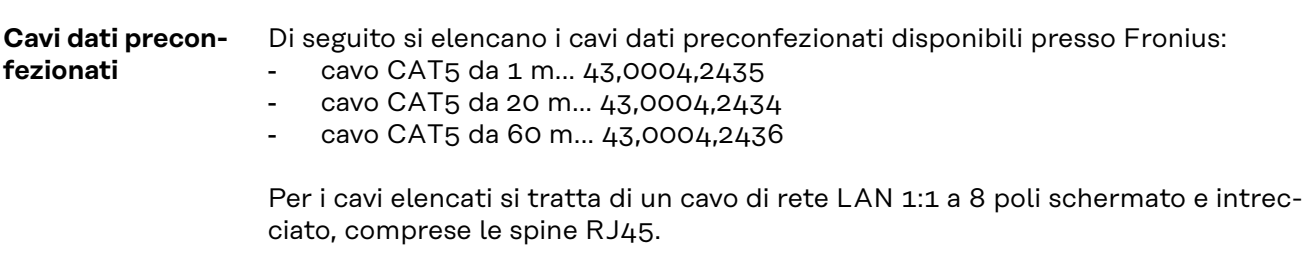

**IMPORTANTE!** I cavi dati non sono resistenti ai raggi UV. In caso di posa all'aperto, proteggere i cavi dati dalla luce del sole.

### **Installazione di Fronius Datamanager 2.0 - Panoramica**

### Sicurezza **A PERICOLO!**

### **Pericolo dovuto a uso errato.**

Possibili gravi lesioni personali e danni materiali.

- Utilizzare le funzioni descritte solo dopo aver letto integralmente e compreso le presenti istruzioni per l'uso.
- Utilizzare le funzioni descritte solo dopo aver letto integralmente e compreso tutte le istruzioni per l'uso dei componenti del sistema e in particolare dopo aver letto integralmente e compreso le norme di sicurezza!

Per l'installazione di Fronius Datamanager 2.0 sono necessarie competenze tecniche nel campo della tecnologia di rete.

### **Prima messa in funzione con Fronius Solar.start App**

Fronius Solar.start App consente di semplificare notevolmente la prima messa in funzione di Fronius Datamanager 2.0. Fronius Solar.start App è disponibile nel relativo App Store.

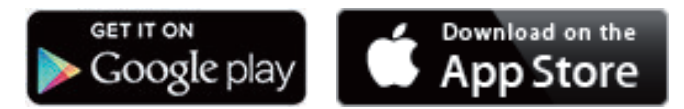

Per la prima messa in funzione di Fronius Datamanager 2.0

- la scheda a innesto Fronius Datamanager 2.0 deve essere installata nell'inverter
	- oppure
- all'interno dell'anello della Fronius Solar Net deve esservi una Fronius Datamanager Box 2.0.

**IMPORTANTE!** Per stabilire la connessione a Fronius Datamanager 2.0 occorre configurare il relativo apparecchio terminale (ad es. computer portatile, tablet, ecc.) come segue:

- Selezionare "Ottieni automaticamente un indirizzo IP (DHCP)".

**1** Cablare l'inverter dotato di Fronius Datamanager 2.0 o Fronius Datamanager Box 2.0 all'interno della Fronius Solar Net.

**IMPORTANTE!** Gli inverter Fronius IG, Fronius IG Plus, Fronius IG Plus V, Fronius IG Plus A, Fronius CL, Fronius CL USA e Fronius IG 300-500 devono sempre trovarsi all'inizio o alla fine dell'anello della Fronius Solar Net.

**2** Solo per Fronius Galvo/Fronius Symo/Fronius Primo e per il collegamento in rete di più inverter all'interno della Fronius Solar Net: Posizionare correttamente l'interruttore master/slave Fronius Solar Net sulla scheda a innesto Fronius Datamanager 2.0

- un inverter dotato di Fronius Datamanager 2.0 = master
- tutti gli altri inverter dotati di Fronius Datamanager 2.0 = slave (i LED sulle schede a innesto Fronius Datamanager 2.0 sono spenti).

**3** Commutare l'apparecchio in modalità di servizio.

Inverter dotato di scheda a innesto Fronius Datamanager 2.0:

- Posizionare l'interruttore IP sulla scheda a innesto Fronius Datamanager 2.0 su "A"

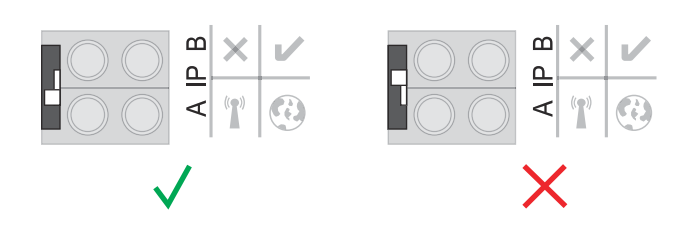

### oppure

Attivare il punto di accesso WLAN tramite il menu di setup dell'inverter (l'esecuzione di questa funzione dipende dal software dell'inverter).

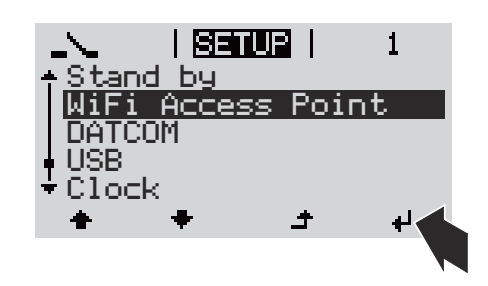

Fronius Datamanager Box 2.0:

- Posizionare l'interruttore IP sulla Fronius Datamanager Box 2.0 su "A".

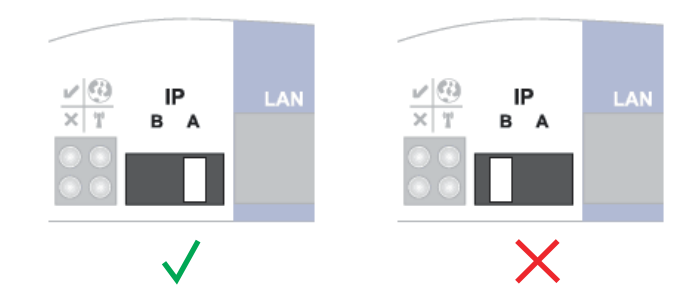

L'inverter/la Fronius Datamanager Box 2.0 crea il punto di accesso WLAN. Il punto di accesso WLAN resta aperto per 1 ora.

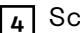

**4** Scaricare Fronius Solar.start App.

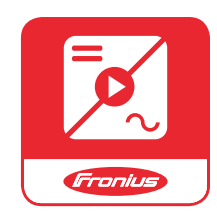

**5** Eseguire Fronius Solar.start App

Viene visualizzata la pagina iniziale di "Messa in funzione guidata".

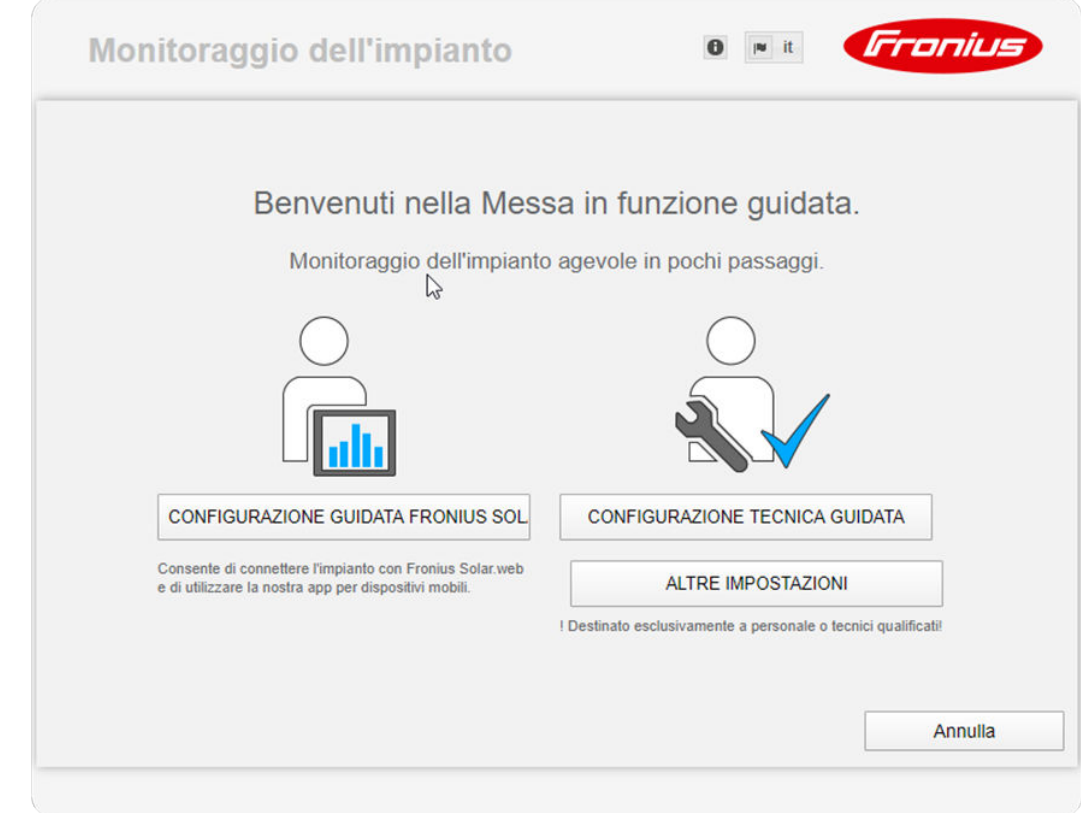

"Configurazione tecnica guidata" è prevista per gli installatori e contiene impostazioni specifiche relative alle norme. **L'esecuzione di "Configurazione tecnica guidata" è opzionale.**

Se si esegue "Configurazione tecnica guidata", prendere assolutamente nota della password di servizio assegnata. Questa password di servizio è necessaria per impostare le voci di menu "Editor EVU" e "Contatore".

Se non si esegue "Configurazione tecnica guidata", non è configurata alcuna impostazione predefinita per la riduzione della potenza.

### **È necessario eseguire "Configurazione guidata Fronius Solar.web"!**

**6** All'occorrenza, eseguire "Configurazione tecnica guidata" e seguire le istruzioni.

**7** Eseguire "Configurazione guidata Fronius Solar.web" e seguire le istruzioni.

Viene visualizzata la pagina iniziale di Fronius Solar.web oppure

il sito Web di Fronius Datamanager 2.0.

**Prima messa in funzione tramite browser Web**

L'app Fronius Solar.start consente di semplificare notevolmente la prima messa in funzione di Fronius Datamanager 2.0. L'app Fronius Solar.start è disponibile nel relativo App Store.

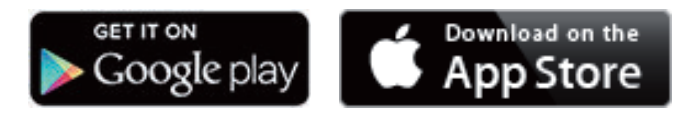

Per la prima messa in funzione di Fronius Datamanager 2.0

- la scheda a innesto Fronius Datamanager 2.0 deve essere installata nell'inverter
	- oppure
- all'interno dell'anello della Fronius Solar Net deve esservi una Fronius Datamanager Box 2.0.

**IMPORTANTE!** Per stabilire la connessione a Fronius Datamanager 2.0 occorre configurare il relativo apparecchio terminale (ad es. computer portatile, tablet, ecc.) come segue:

- Selezionare "Ottieni automaticamente un indirizzo IP (DHCP)".

### **PERICOLO!**

**Pericolo derivante dalla tensione di rete e dalla tensione CC dei moduli solari.** Una scossa elettrica può risultare mortale.

- ▶ Prima di aprire l'inverter, attendere il tempo di scaricamento dei condensatori.
- Aprire l'inverter esclusivamente seguendo le istruzioni per l'uso dell'inverter stesso.
- ▶ Osservare e seguire le norme di sicurezza e le avvertenze per la sicurezza riportate nelle istruzioni per l'uso dell'inverter.

**1** Cablare l'inverter dotato di Fronius Datamanager 2.0 o Fronius Datamanager Box 2.0 all'interno della Fronius Solar Net.

**IMPORTANTE!** Gli inverter Fronius IG, Fronius IG Plus, Fronius IG Plus V, Fronius IG Plus A, Fronius CL, Fronius CL USA e Fronius IG 300-500 devono sempre trovarsi all'inizio o alla fine dell'anello della Fronius Solar Net.

**2** Solo per Fronius Galvo/Fronius Symo/Fronius Primo e per il collegamento in rete di più inverter all'interno della Fronius Solar Net: Posizionare correttamente l'interruttore master/slave Fronius Solar Net sulla scheda a innesto Fronius Datamanager 2.0

- un inverter dotato di Fronius Datamanager 2.0 = master
- tutti gli altri inverter dotati di Fronius Datamanager 2.0 = slave (i LED sulle schede a innesto Fronius Datamanager 2.0 sono spenti).

**3** Commutare l'apparecchio in modalità di servizio.

Inverter dotato di scheda a innesto Fronius Datamanager 2.0:

- Posizionare l'interruttore IP della scheda a innesto Fronius Datamanager 2.0 su "A"

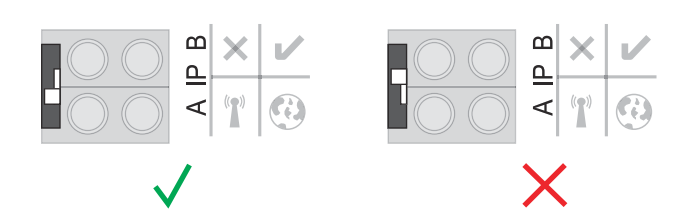

oppure

Attivare il WLAN Access Point tramite il menu di setup dell'inverter (l'esecuzione di questa funzione dipende dal software dell'inverter).

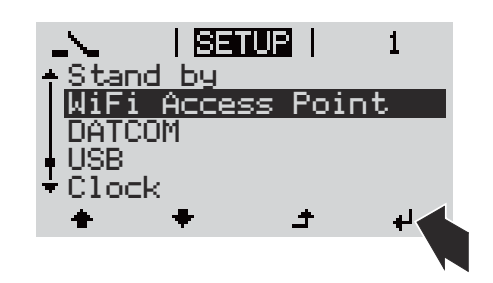

Fronius Datamanager Box 2.0:

- Posizionare l'interruttore IP della Fronius Datamanager Box 2.0 su "A".

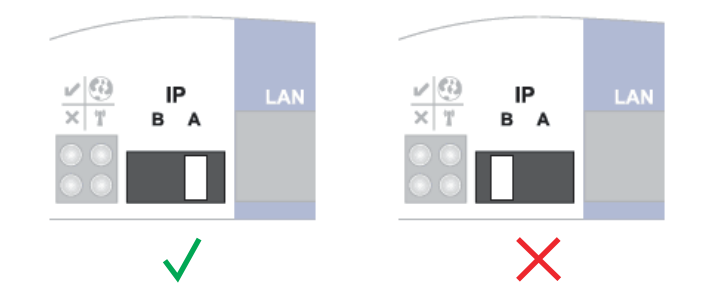

L'inverter/la Fronius Datamanager Box 2.0 crea il WLAN Access Point. Il WLAN Access Point resta aperto per 1 ora.

**4** Connettere l'apparecchio terminale al WLAN Access Point.

SSID = FRONIUS 240.xxxxx (5-8 cifre)

- Cercare una rete con il nome "FRONIUS\_240.xxxxx"
- Stabilire la connessione a questa rete
- Inserire la password dal display dell'inverter

(Oppure connettere apparecchio terminale e inverter mediante cavo Ethernet.)

**5** Nel browser, digitare: http://datamanager oppure 192.168.250.181 (indirizzo IP per la connessione WLAN) oppure 169.254.0.180 (indirizzo IP per la connessione LAN).

Viene visualizzata la pagina iniziale di "Messa in funzione guidata".

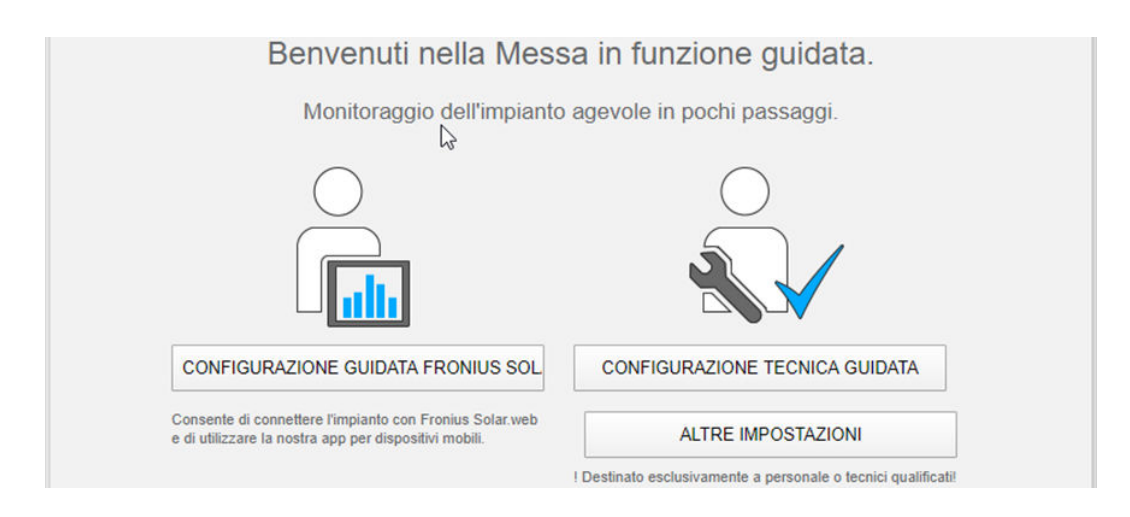

"Configurazione tecnica guidata" è prevista per gli installatori e contiene impostazioni specifiche relative alle norme.

Se si esegue "Configurazione tecnica guidata", prendere assolutamente nota della password di servizio assegnata. Questa password di servizio è necessaria per impostare le voci di menu "Editor EVU" e "Contatore".

Se non si esegue "Configurazione tecnica guidata", non è configurata alcuna impostazione predefinita per la riduzione della potenza.

È obbligatorio eseguire "Configurazione guidata Fronius Solar.web".

**6** All'occorrenza, eseguire "Configurazione tecnica guidata" e seguire le istruzioni.

**7** Eseguire "Configurazione guidata Fronius Solar.web" e seguire le istruzioni.

Viene visualizzata la pagina iniziale di Fronius Solar.web oppure

il sito Web di Fronius Datamanager 2.0.

# **Esecuzione della connessione a Fronius Datamanager 2.0**

## **Connessione a Fronius Datamanager 2.0 tramite browser**

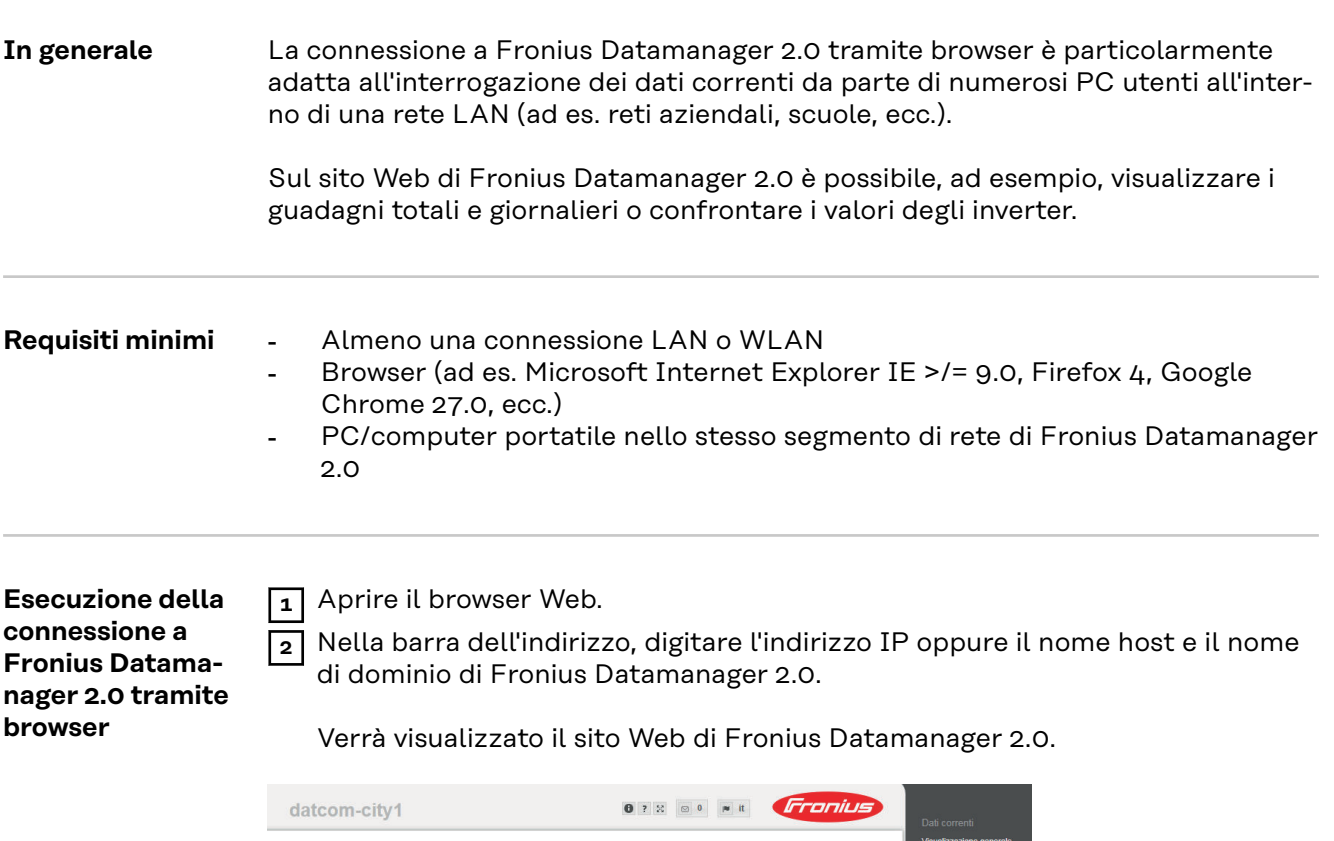

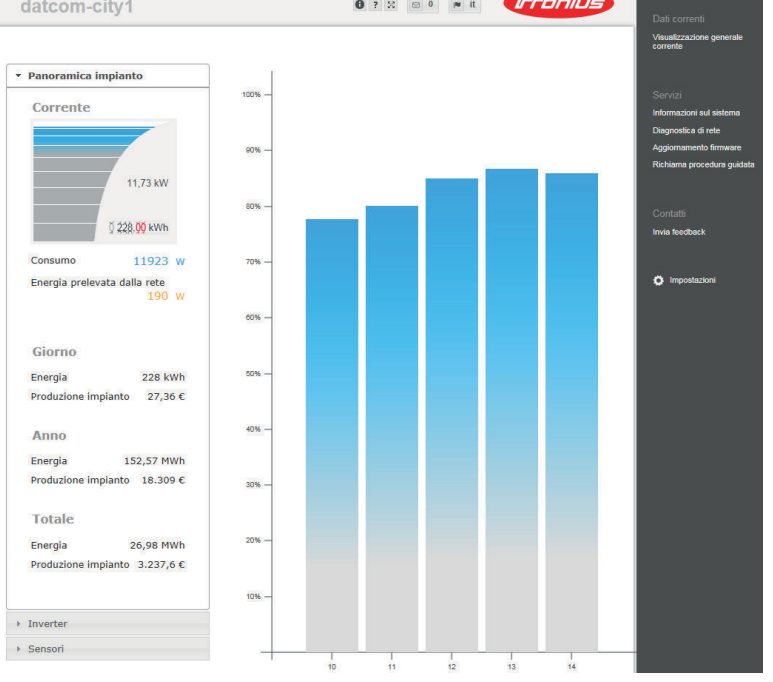

## **Connessione a Fronius Datamanager 2.0 tramite Internet e Fronius Solar.web**

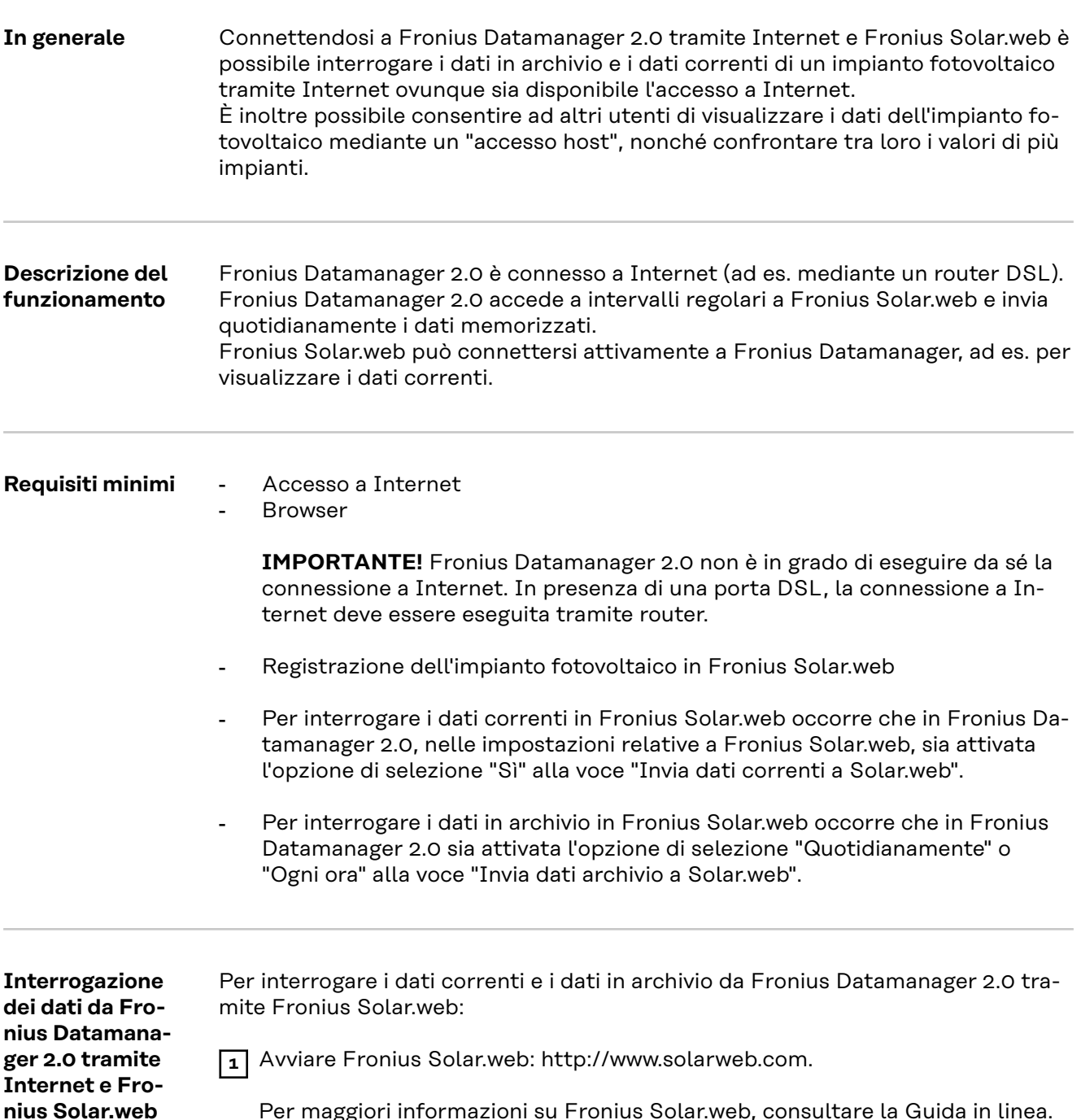

Per maggiori informazioni su Fronius Solar.web, consultare la Guida in linea.

# **Dati correnti, servizi e impostazioni su Fronius Datamanager 2.0**

## <span id="page-54-0"></span>**Sito Web di Fronius Datamanager 2.0**

**Sito Web di Fronius Datamanager 2.0 - Panoramica**

Sul sito Web di Fronius Datamanager 2.0 vengono visualizzati i dati seguenti:

- (1) Visualizzazione comparativa corrente di tutti gli inverter all'interno dell'anello della Fronius Solar Net
- (2) Panoramica impianto: Corrente/Giorno/Anno/Totale
- (3) Inverter
- (4) Sensori
- (5) Servizi Informazioni sul sistema, Diagnosi di rete, Aggiornamento firmware, Richiama procedura guidata
- (6) Contatti Invia feedback
- (7) Menu "Impostazioni"
- (8) Altre opzioni di impostazione

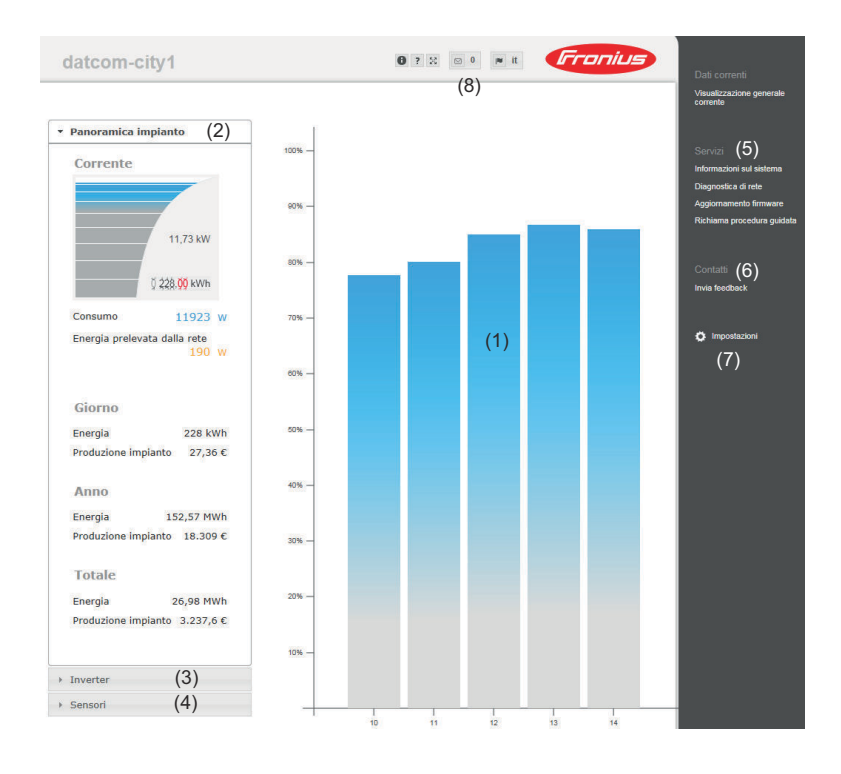

**Accedi** Le opzioni di impostazione sul sito Web di Fronius Datamanager 2.0 dipendono all'autorizzazione dell'utente (vedere capitolo **[Settings – Passwords](#page-64-0)** a pagina **[65](#page-64-0)**).

#### **Accesso con nome utente e password:**

- **1** Selezionare l'utente per l'accesso.
- **2** Digitare la password per l'utente selezionato.
- **3** Fare clic sul pulsante **"Accedi"**.

L'utente ha eseguito l'accesso.

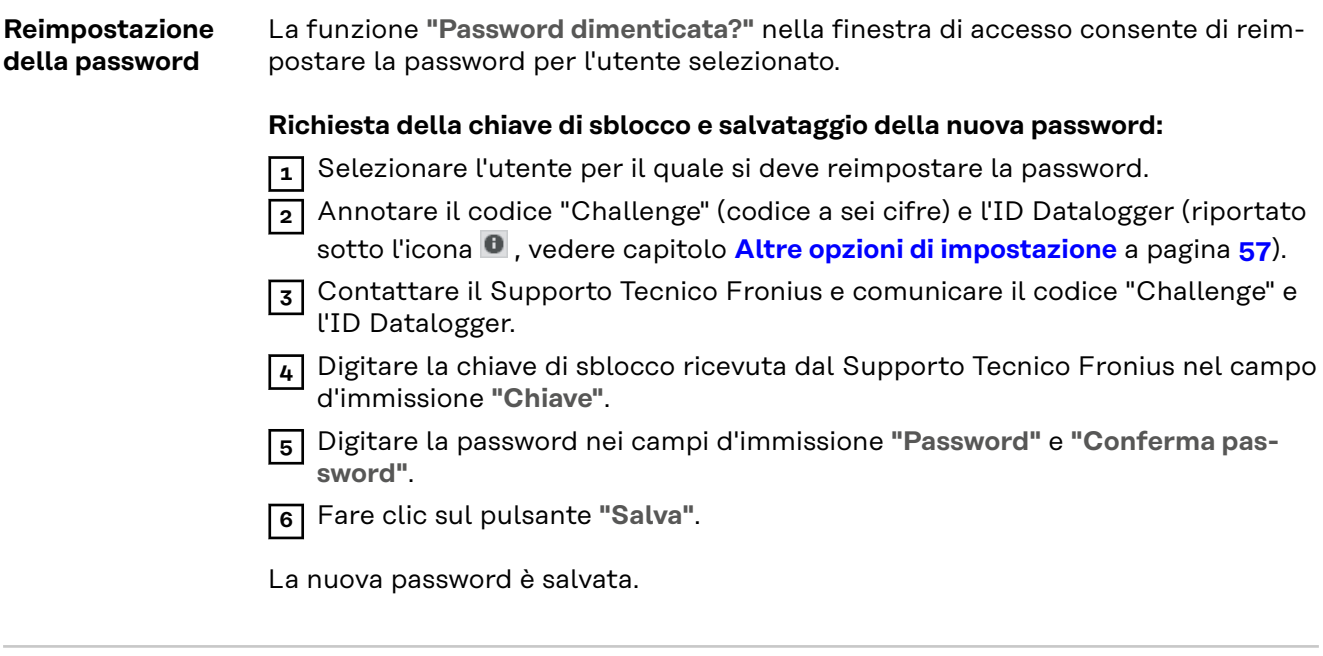

**Menu "Impostazioni"** Dopo aver fatto clic su "Impostazioni", sul sito Web di Fronius Datamanager 2.0 si apre il menu "Impostazioni".

In questo menu si configura Fronius Datamanager 2.0.

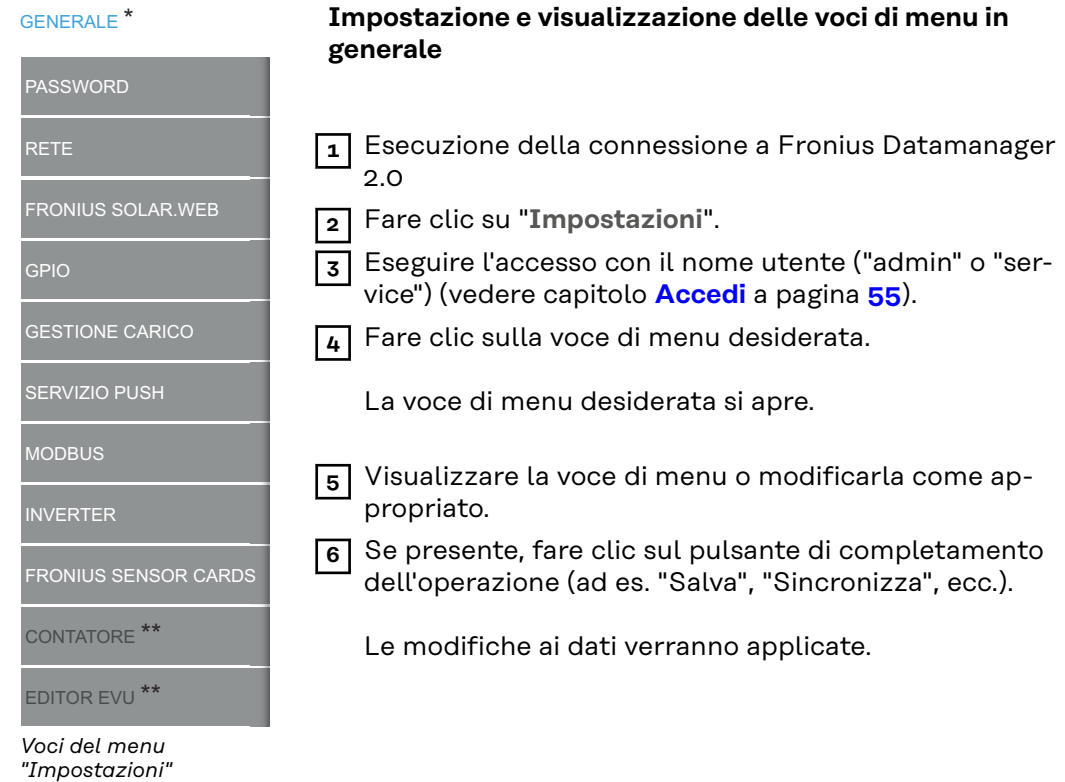

- \* Voce di menu selezionata.
- Le voci di menu "Contatore" e "Editor EVU" sono protette dalla password di servizio.

#### <span id="page-56-0"></span>**Altre opzioni di impostazione** Nell'area in alto a destra del sito Web di Fronius Datamanager 2.0 si trovano altre opzioni di impostazione:

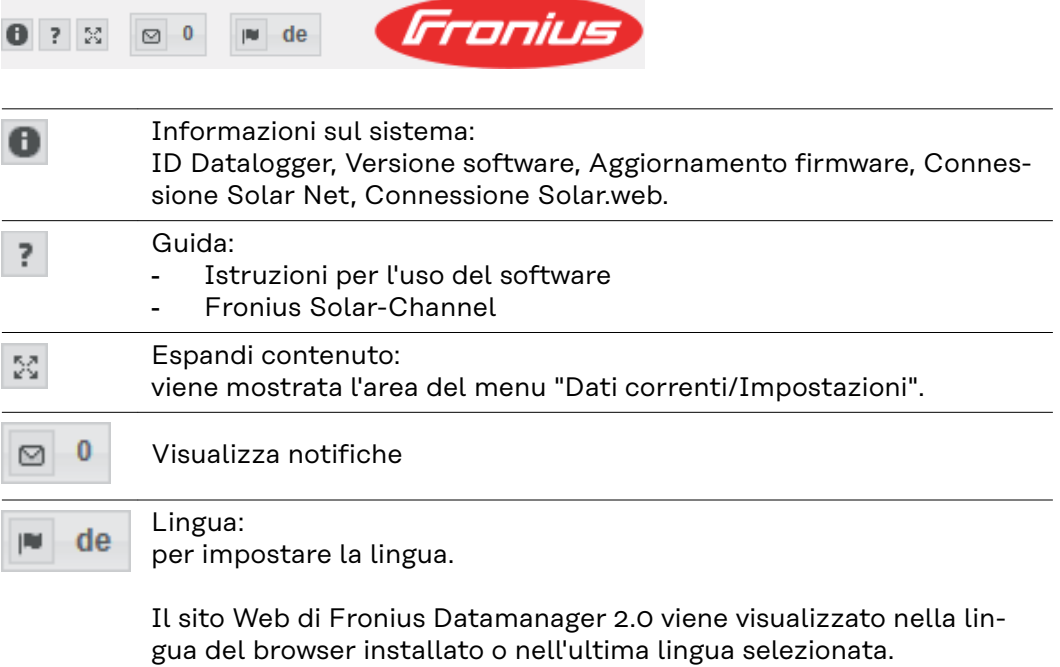

# **Dati correnti in Fronius Datamanager 2.0**

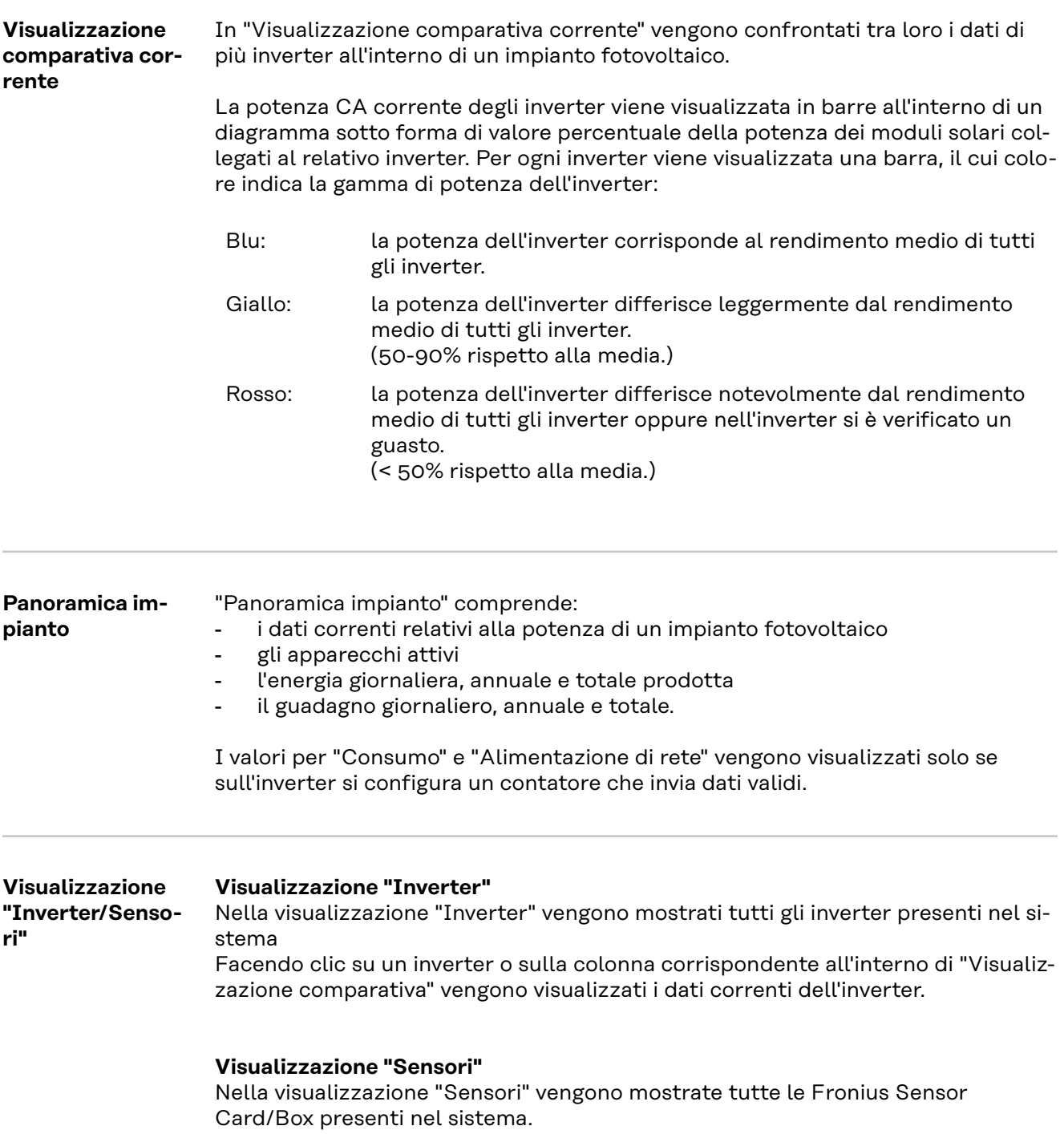

# **Services – System Information**

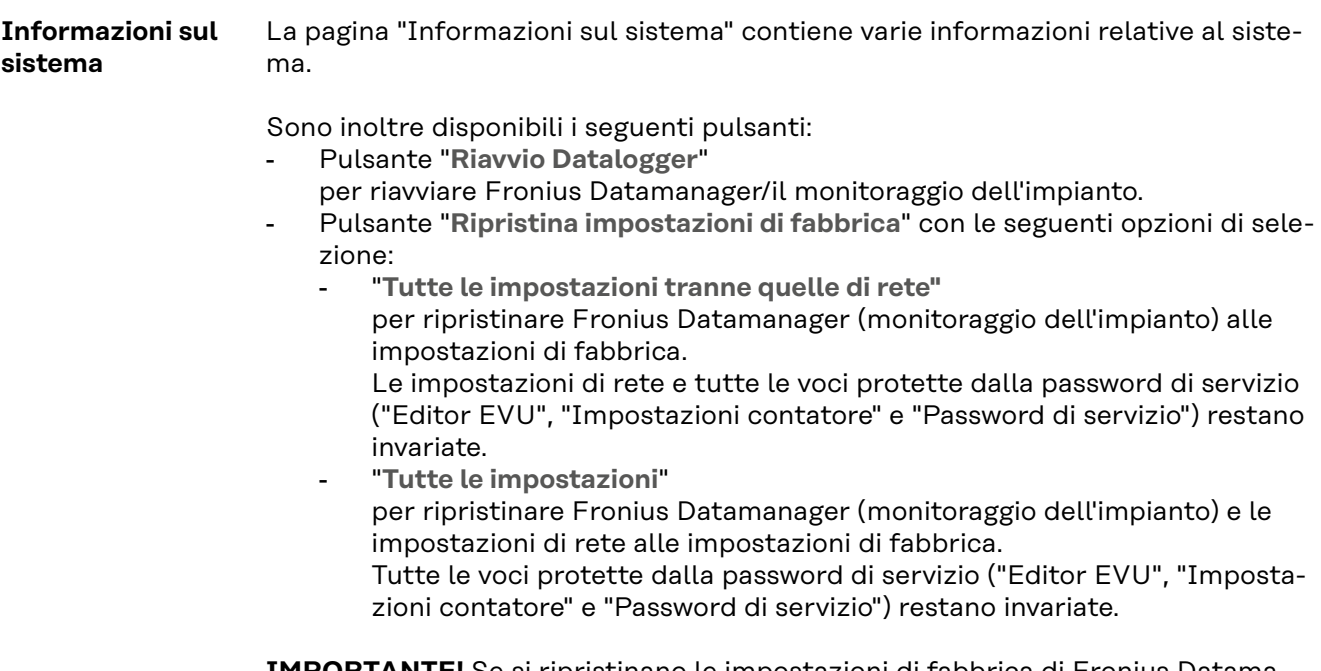

**IMPORTANTE!** Se si ripristinano le impostazioni di fabbrica di Fronius Datamanager (monitoraggio dell'impianto), occorre controllare le impostazioni di ora e data.

## **Services – Network Diagnostics**

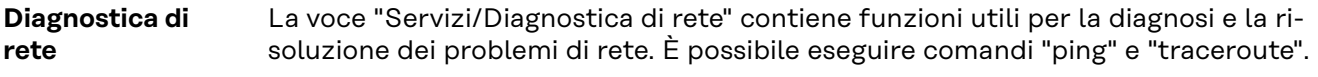

#### **Comando "ping"**

Un comando "ping" consente di verificare se un host è raggiungibile e quanto tempo richiede la trasmissione dei dati.

Invio di un comando "ping":

**1** Digitare un nome host o un indirizzo IP nel campo "**Host:**".

**2** Fare clic sul pulsante "**ping**".

- Il comando "ping" viene inviato.
- I dati rilevati vengono visualizzati.

### **Comando "traceroute"**

Un comando "traceroute" consente di rilevare le stazioni intermedie tramite le quali i dati vengono trasmessi all'host.

Invio di un comando "traceroute":

**1** Digitare un nome host o un indirizzo IP nel campo "**Host:**".

**2** Fare clic sul pulsante "**traceroute**".

- Il comando "traceroute" viene inviato.
- I dati rilevati vengono visualizzati.

# **Services – Firmware Update**

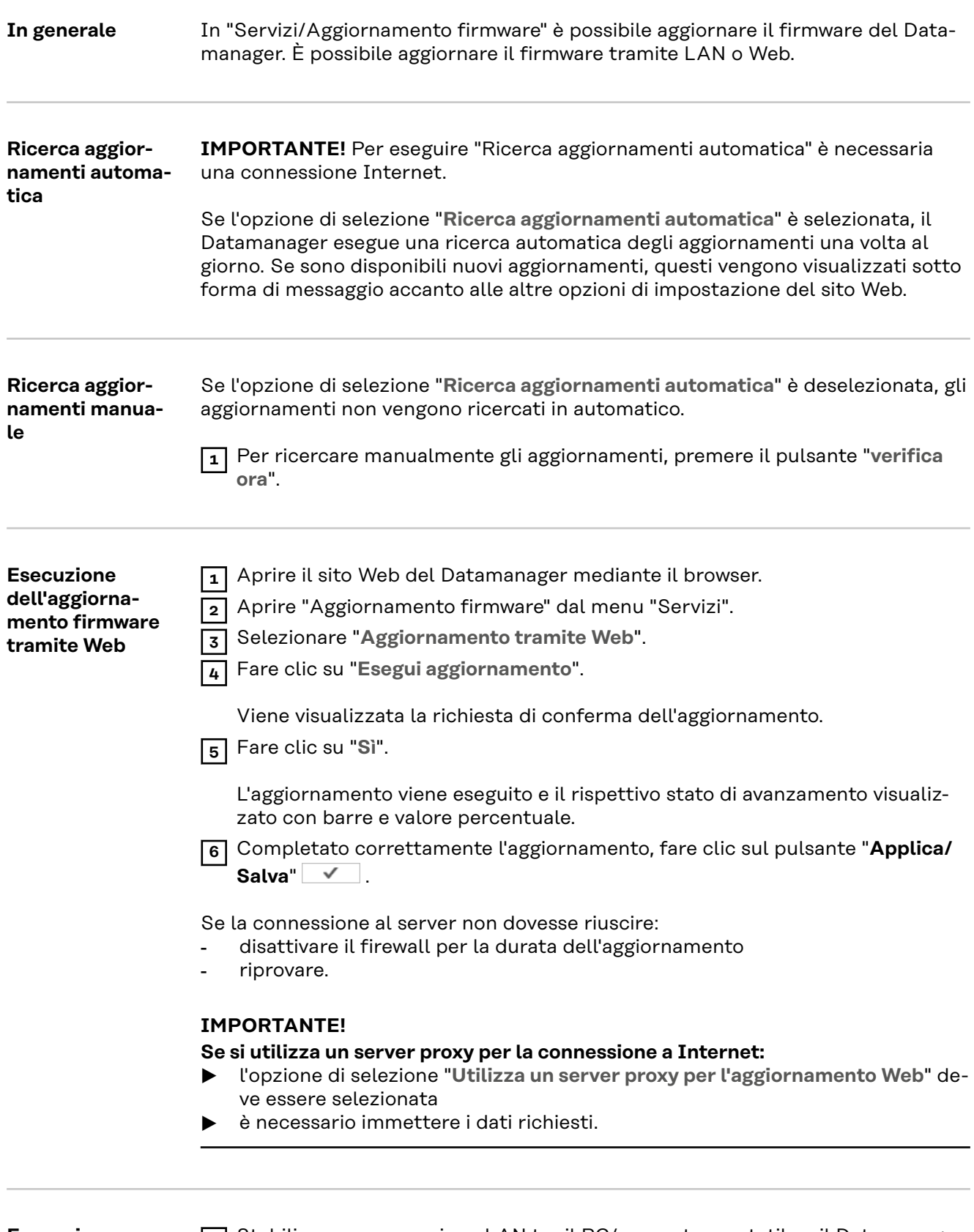

**Esecuzione dell'aggiornamento firmware tramite LAN**

**1** Stabilire una connessione LAN tra il PC/computer portatile e il Datamanager. **2** Scaricare il firmware corrente dal sito Internet di Fronius.

**3** Eseguire il file di aggiornamento scaricato sul PC/computer portatile.

Verrà avviato un server Web dal quale il Datamanager scaricherà i file necessari.

- **4** Aprire il sito Web del Datamanager mediante il browser.
- **5** Aprire "**Aggiornamento firmware**" dal menu "**Servizi**".
- **6** Selezionare "**Aggiornamento tramite LAN**".
- **7** Immettere l'indirizzo IP del PC/computer portatile.
- **8** Fare clic su "**Esegui aggiornamento**".

Viene visualizzata la richiesta di conferma dell'aggiornamento.

**9** Fare clic su "**Sì**".

L'aggiornamento viene eseguito e il rispettivo stato di avanzamento visualizzato con barre e valore percentuale.

**10** Completato correttamente l'aggiornamento, fare clic sul pulsante "**Applica/** Salva"  $\checkmark$  .

L'operazione di aggiornamento è conclusa quando il LED Alimentazione si riaccende con luce verde.

Se la connessione al server non dovesse riuscire:

- disattivare il firewall per la durata dell'aggiornamento
- riprovare.

# **Servizi/Richiama procedura guidata**

**Richiama procedura guidata** La voce "**Richiama procedura guidata**" consente di richiamare di nuovo "Configurazione guidata Fronius Solar.web" e "Configurazione tecnica guidata".

**In generale** La voce "Remunerazione" consente di immettere il tasso di remunerazione per ogni kWh, la valuta e i costi di acquisto per ogni kWh da utilizzare per il calcolo del guadagno. Il guadagno viene visualizzato in "Visualizzazione generale corrente".

> La voce "Ora di sistema" consente di inserire la data, l'ora e i minuti. Facendo clic sul pulsante "**Sincronizza**", l'ora visualizzata nei campi di immissione del sito Web di Fronius Datamanager viene adeguata all'ora del sistema operativo.

Per applicare l'ora, fare clic sul pulsante "**Applica/Salva**" .

La voce "Impostazioni fuso orario" consente di impostare la regione e la località per il fuso orario.

La compilazione dei campi contrassegnati da "\*" è obbligatoria.

# <span id="page-64-0"></span>**Settings – Passwords**

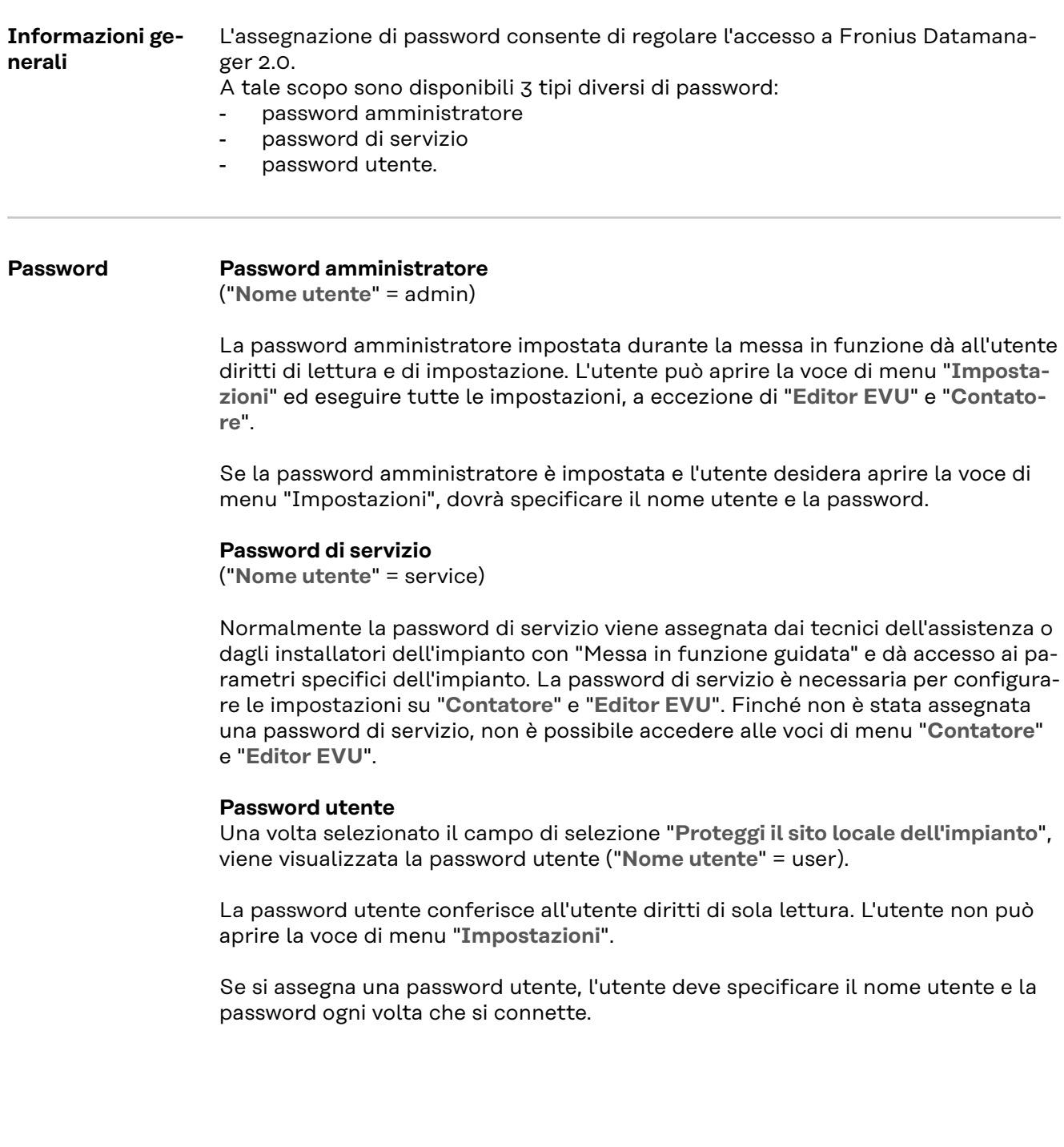

## **Impostazioni - Rete**

### **Internet via WLAN**

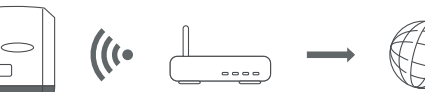

Vengono visualizzate le reti trovate.

Facendo clic sul pulsante di aggiornamento  $\hat{\psi}$  viene eseguita una nuova ricerca delle reti WLAN disponibili.

È possibile aggiungere le reti nascoste mediante il menu "**Impostazioni WLAN** > **Aggiungi WLAN**".

Pulsante "**Configura...**": per salvare una rete WLAN selezionata. Dopo aver fatto clic sul pulsante si apre la finestra "**Connessione WLAN**".

Pulsante "**Rimuovi...**": per eliminare una rete WLAN salvata.

Pulsante "**Configura IP WLAN**": dopo aver fatto clic sul pulsante si apre la finestra "**Configura IP**" con le stesse opzioni di impostazione di una connessione LAN.

Pulsante "**Connetti mediante WPS**": per eseguire la connessione alla WLAN mediante WPS senza password WLAN:

1. Attivare il WPS sul router WLAN (vedere la documentazione del router WLAN).

2. Fare clic sul pulsante "**Connetti mediante WPS**".

3. Viene automaticamente stabilita la connessione WLAN.

### **Internet via LAN**

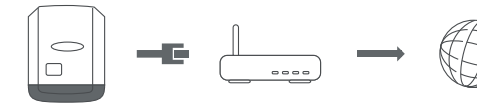

Opzioni di impostazione:

- "**Ottieni indirizzo**" "**Statico**" L'utente deve immettere un **indirizzo IP** fisso per Fronius Datamanager (monitoraggio dell'impianto), la **subnet mask**, l'indirizzo **gateway** e l'indirizzo **server DNS** (fornito dal provider).
- "**Ottieni indirizzo**" "**Dinamico**" Fronius Datamanager (monitoraggio dell'impianto) acquisisce l'indirizzo IP da un server DHCP (Dynamic Host Configuration Protocol).

Il server DHCP deve essere configurato in modo da assegnare sempre lo stesso indirizzo IP a Fronius Datamanager (monitoraggio dell'impianto). Così facendo si sa sempre a quale indirizzo IP è possibile raggiungere Fronius Datamanager (monitoraggio dell'impianto).

Se il server DHCP supporta la funzione per gli aggiornamenti dinamici DNS, è possibile assegnare un nome al Fronius Datamanager (monitoraggio dell'impianto) nel campo "**Nome host**". Sarà così possibile collegarsi a Fronius Datamanager (monitoraggio dell'impianto) tramite il nome anziché l'indirizzo IP. Esempio : **Nome host** = impiantoesempio, Nome dominio = fronius.com Fronius Datamanager (monitoraggio dell'impianto) sarà raggiungibile all'indirizzo "impiantoesempio.fronius.com".

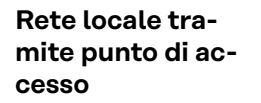

 $\Big|$ 

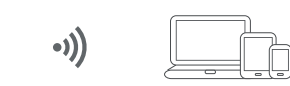

Fronius Datamanager (monitoraggio dell'impianto) funge da punto di accesso. Un PC o dispositivo smart si connette direttamente con Fronius Datamanager (monitoraggio dell'impianto). Non è possibile stabilire una connessione Internet.

# **Impostazioni - Fronius Solar.web**

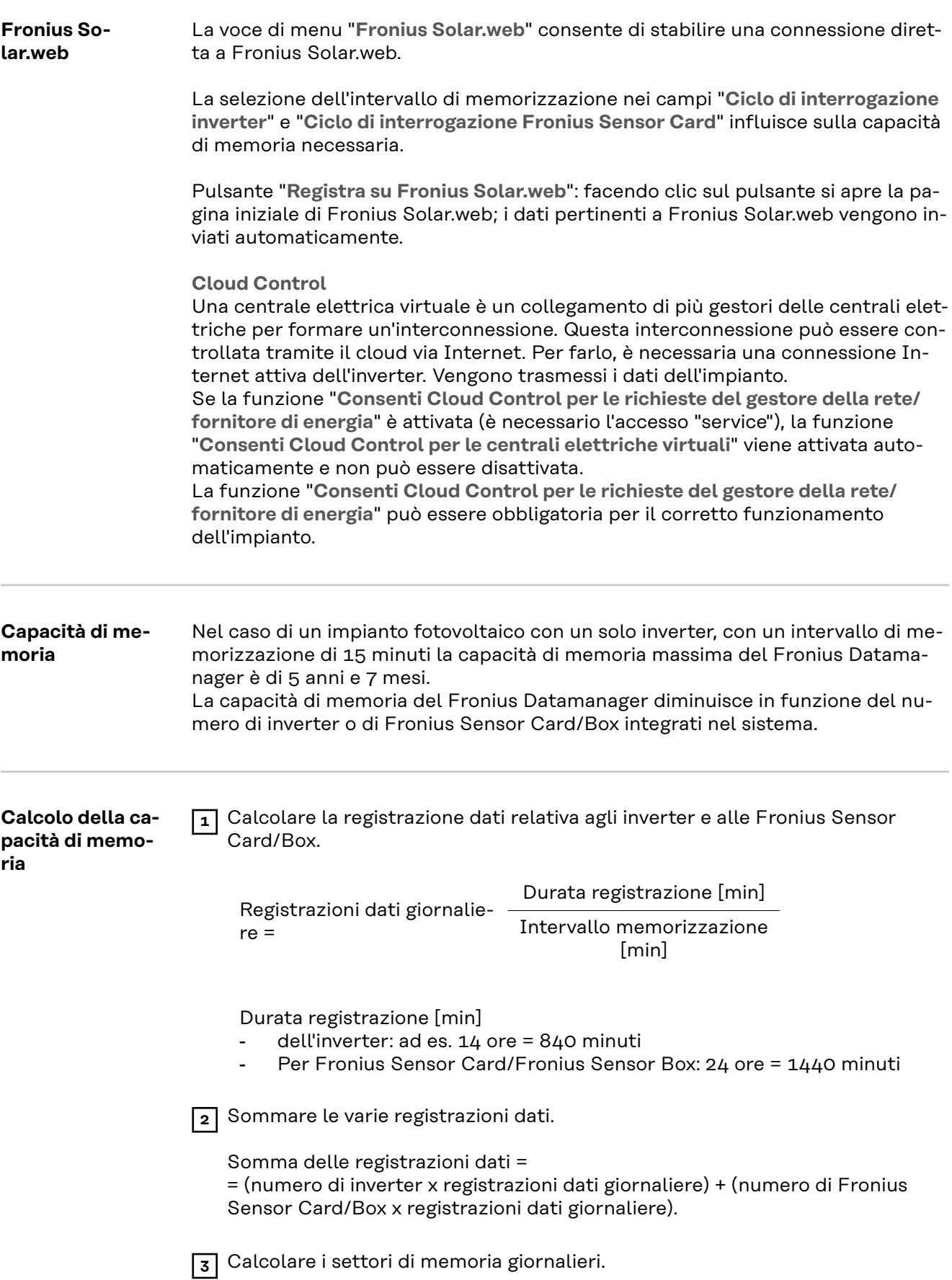

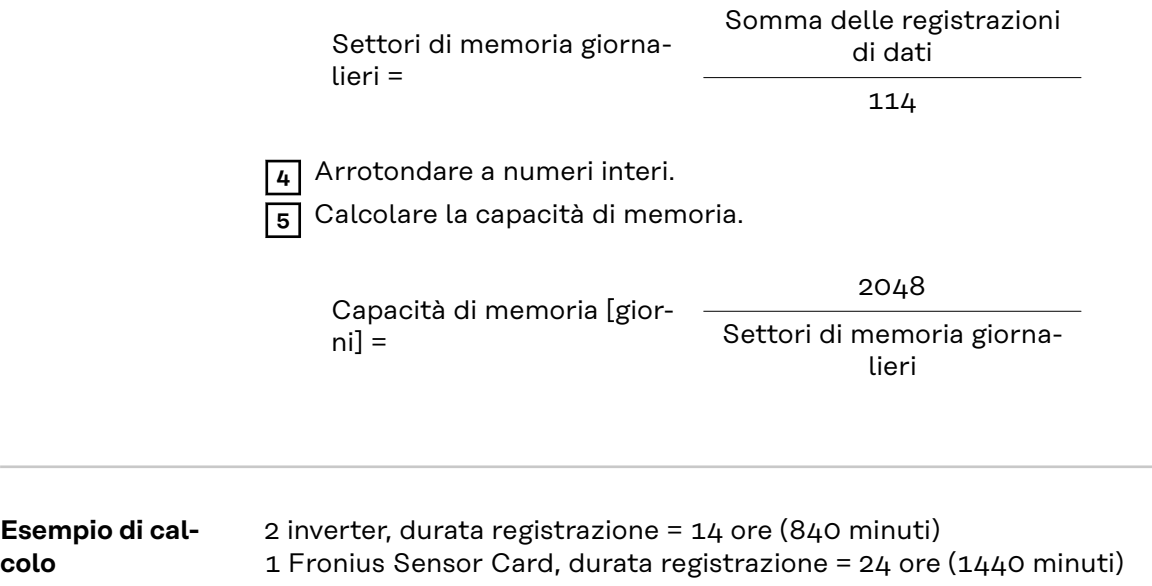

Intervallo memorizzazione = 15 minuti

1. Registrazioni dati giornaliere:

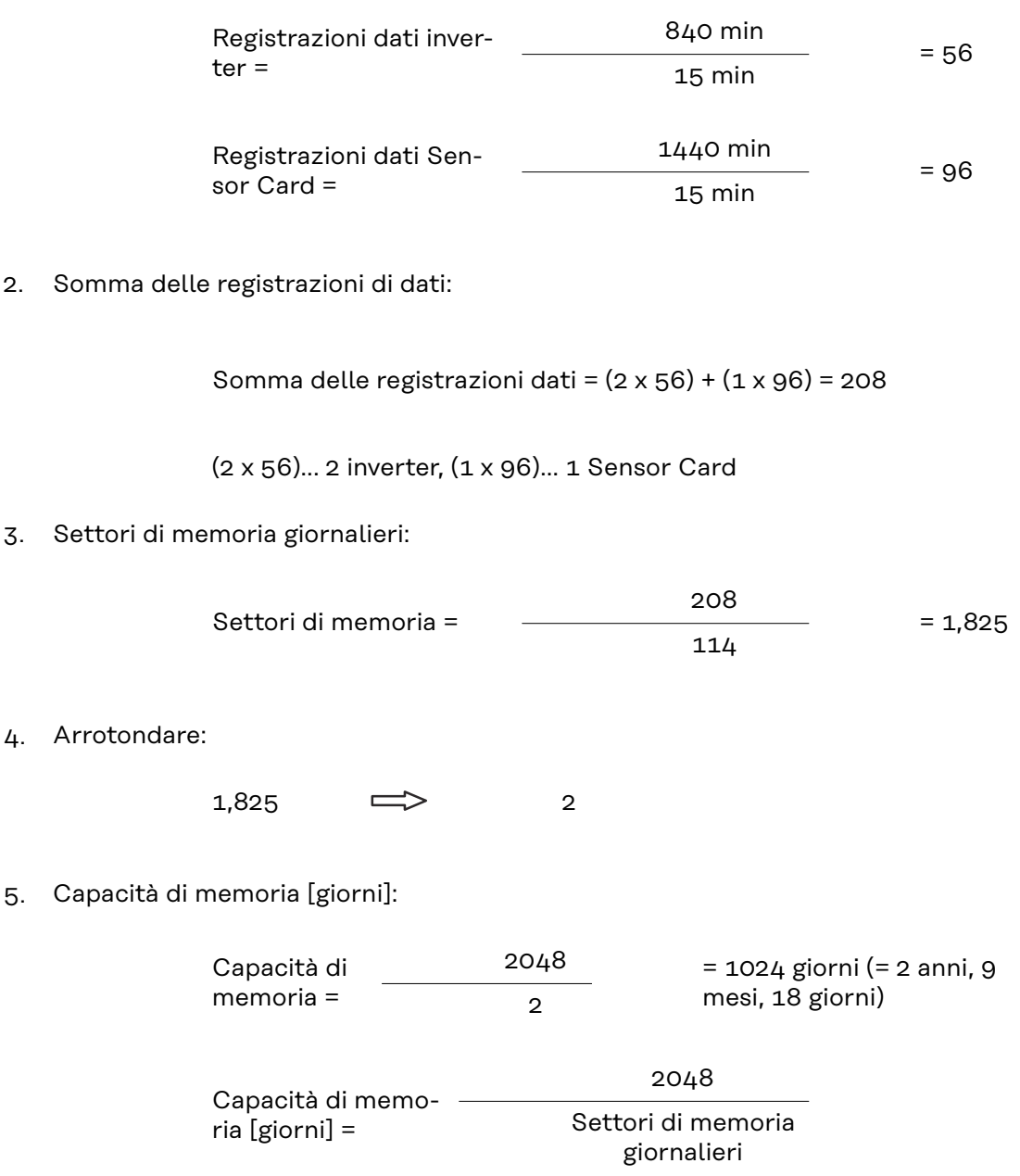

# **Impostazioni - Assegnazione I/O**

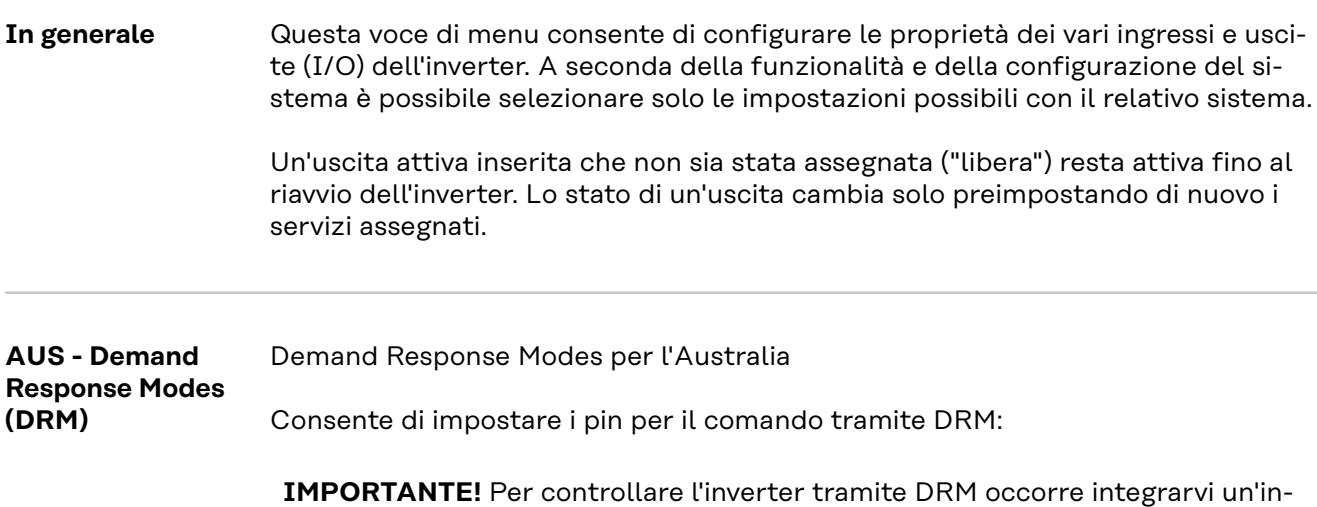

terfaccia Fronius DRM (codice articolo 4,240,005). Il montaggio e l'installazione sono descritti nelle istruzioni d'installazione dell'interfaccia Fronius DRM. Le istruzioni d'installazione dell'interfaccia Fronius DRM sono disponibili sul sito Internet di Fronius:

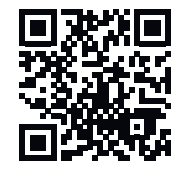

http://www.fronius.com/QR-link/4204102292 (documento disponibile in inglese)

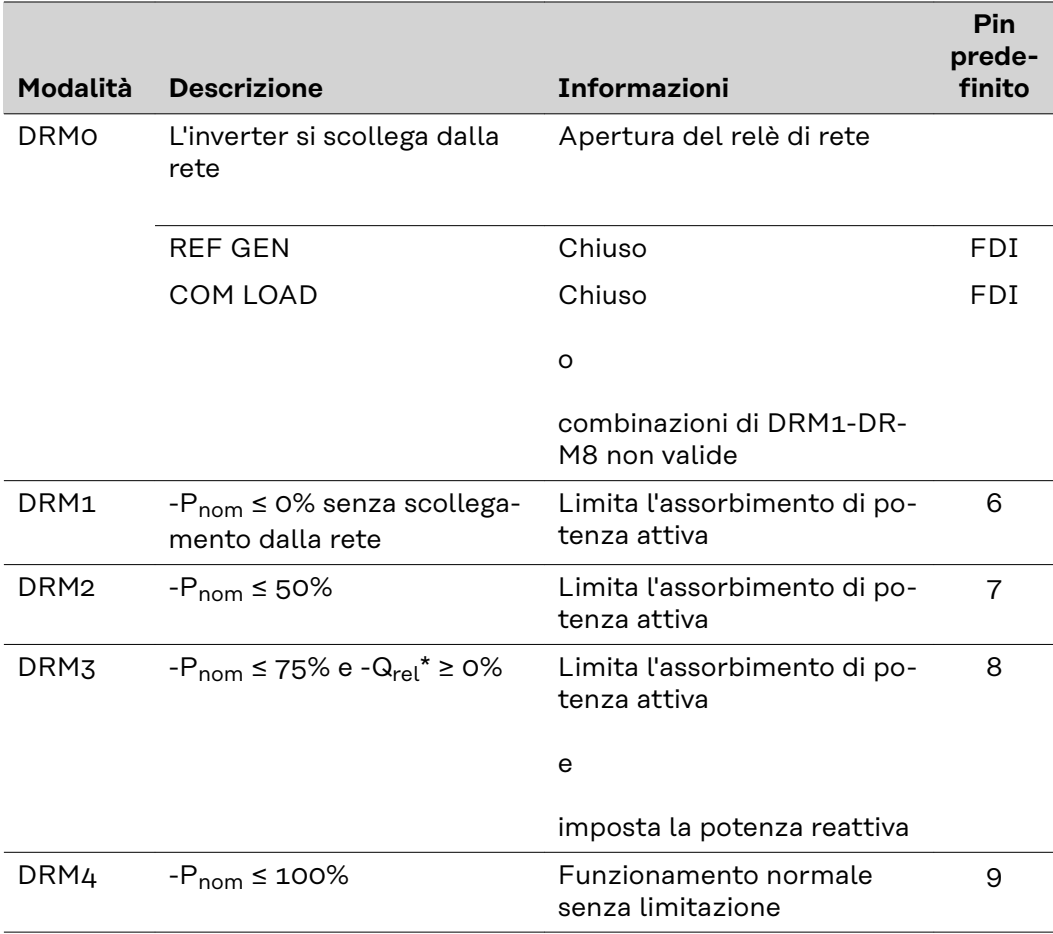

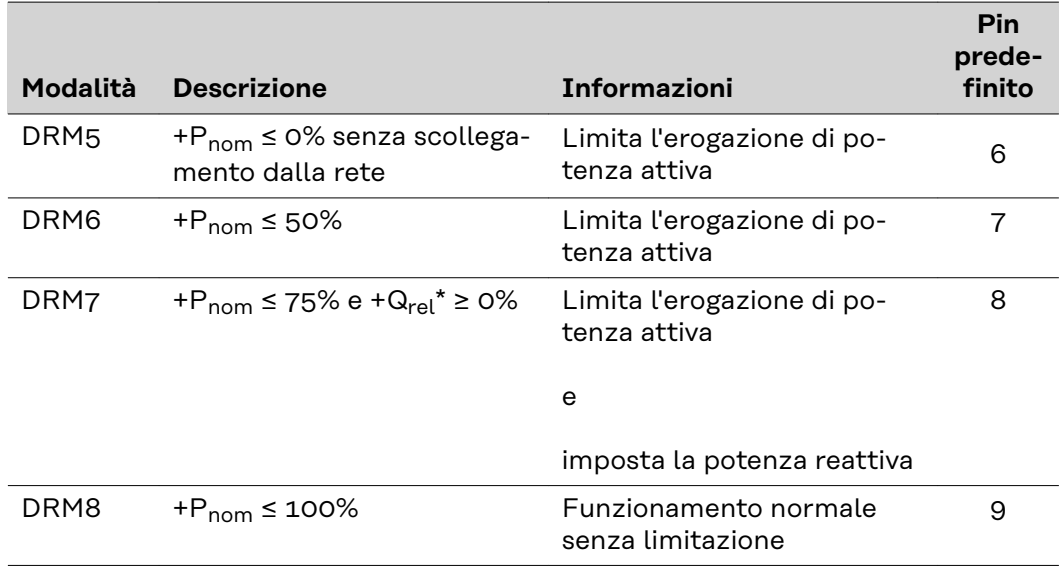

- FDI Nell'interfaccia Fronius DRM
- $*$  I valori relativi a  $Q_{rel}$  si possono impostare nella voce di menu "Editor EVU".

La capacità di controllo a distanza dell'inverter riguarda sempre la potenza nominale degli apparecchi.

**IMPORTANTE!** Se a Fronius Datamanager non è collegato alcun comando DRM (DRED) e la funzione "**AUS - Demand Response Mode (DRM)**" è attivata, l'inverter passa alla modalità di standby.

### **Comando I/O** Consente di impostare i pin per il comando I/O. Sono possibili altre impostazioni nel menu "**Editor EVU** > **Comando I/O**".

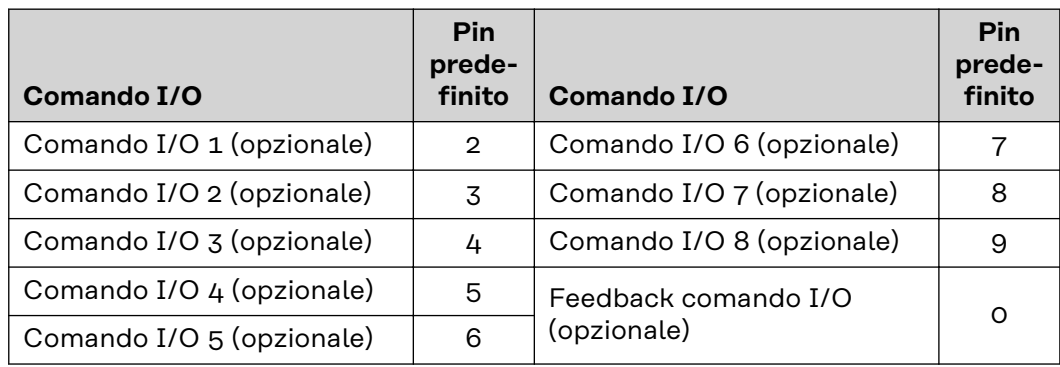

### Gestione carico Consente di selezionare fino a quattro pin per la gestione del carico. Altre impostazioni per la gestione del carico sono disponibile nel menu "**Gestione carico**". Pin predefinito: 1
# **Impostazioni - Gestione carico**

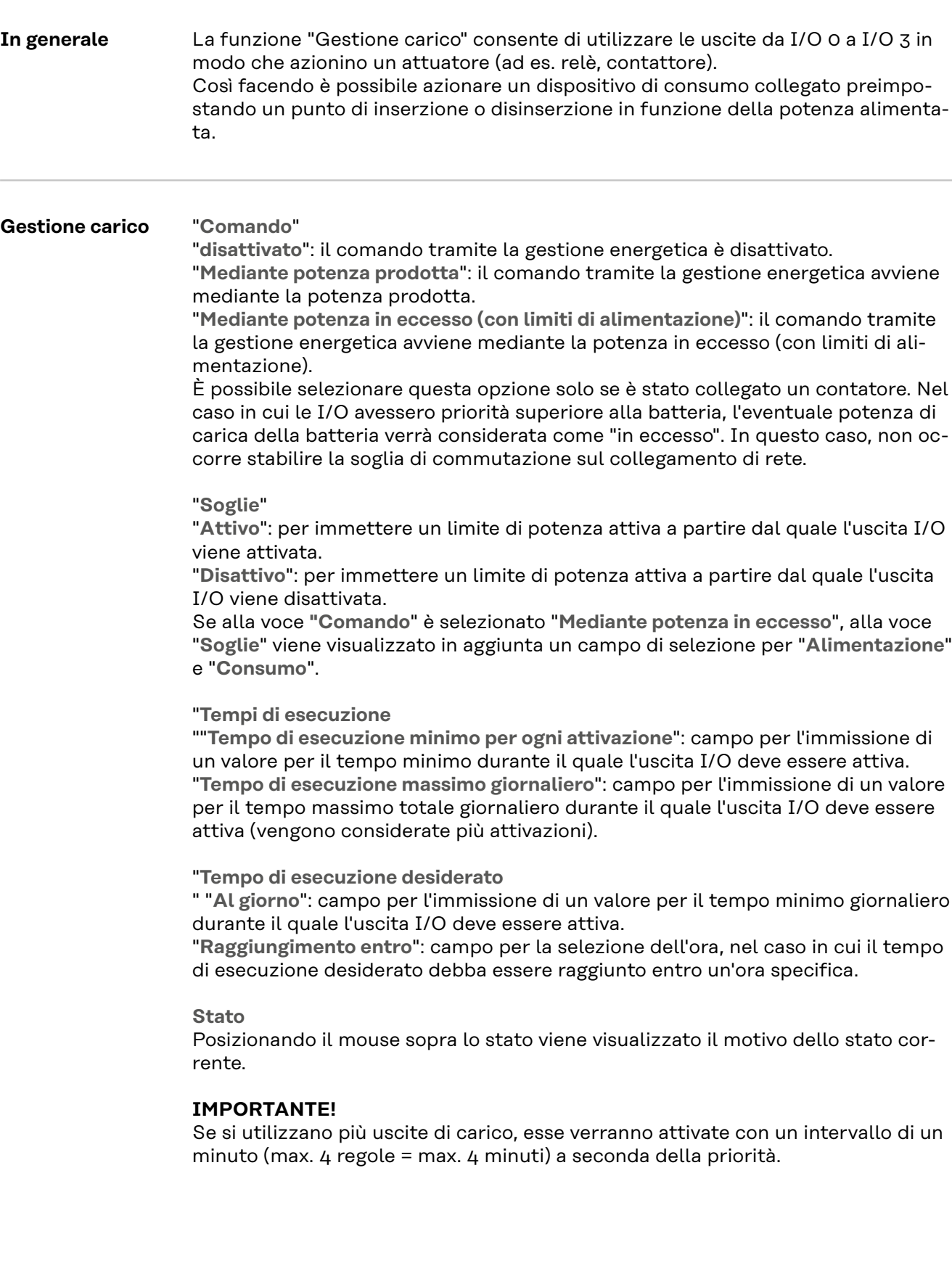

### **Impostazioni - Servizio Push**

#### **Servizio Push** Questa funzione consente di esportare i dati correnti e di registro in vari formati o con diversi protocolli su un server esterno.

Per ulteriori informazioni sulla funzione "Servizio Push", consultare le seguenti istruzioni per l'uso:

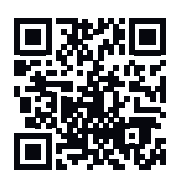

http://www.fronius.com/QR-link/4204102152 (documento disponibile in tedesco e in inglese)

42,0410,2152 Servizio Push Fronius (disponibile solo in lingua inglese)

### **Impostazioni - Modbus**

**In generale** Il sito Web di Fronius Datamanager 2.0 consente di configurare mediante browser le impostazioni per la connessione Modbus non accessibili tramite il protocollo Modbus.

**Ulteriori informazioni sulla funzione "Modbus"**

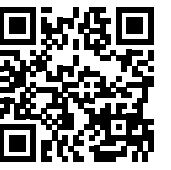

zioni per l'uso:

http://www.fronius.com/QR-link/4204102049

Per ulteriori informazioni sulla funzione "Modbus", consultare le seguenti istru-

42,0410,2049 Connessione Modbus Fronius Datamanager (disponibile solo in lingua tedesca e inglese)

http://www.fronius.com/QR-link/4204102108

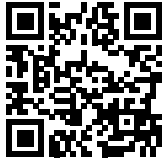

42,0410,2108 Fronius Datamanager Modbus RTU Guida di avvio rapido (disponibile solo in lingua tedesca e inglese)

#### **Output dati mediante Modbus**

"**Output dati mediante Modbus**" su "**Disattivo**"

Se l'output dati mediante Modbus è disattivato, i comandi di controllo trasmessi agli inverter tramite Modbus vengono ripristinati, ad es. nessuna riduzione della potenza o nessuna preimpostazione della potenza reattiva.

"**Output dati mediante Modbus**" su "**tcp**"

Se l'output dati mediante Modbus è disattivato, i comandi di controllo trasmessi agli inverter tramite Modbus vengono ripristinati, ad es. nessuna riduzione della potenza o nessuna preimpostazione della potenza reattiva.

Campo "**Porta Modbus**": numero della porta TCP da utilizzare per la comunicazione Modbus. Preimpostazione: 502. Non è possibile utilizzare la porta 80.

Campo "**Offset indirizzo String Control**": valore di offset per l'assegnazione degli indirizzi dei Fronius String Control mediante Modbus.

"**Sunspec Model Type**" (Tipo modello SunSpec): Per selezionare il tipo di dati dei modelli di dati per l'inverter e dei modelli di dati per il contatore energetico. "**float**": rappresentazione come numeri a virgola mobile. SunSpec Inverter Model (Modello inverter SunSpec) I111, I112 o I113. SunSpec Meter Model (Modello contatore SunSpec) M211, M212 o M213. "**int+SF**": rappresentazione come numeri interi con fattori di conversione. SunSpec Inverter Model (Modello inverter SunSpec) I101, I102 o I103. SunSpec Meter Model (Modello contatore SunSpec) M201, M202 o M203.

**IMPORTANTE!** Poiché i vari modelli dispongono di diversi numeri di schede, cambiando il tipo di dati cambiano anche gli indirizzi delle schede di tutti i modelli seguenti.

"**Modalità Demo**": la modalità Demo serve per implementare o convalidare un master Modbus. Consente di leggere i dati degli inverter, del contatore e dei Fronius String Control senza che un apparecchio sia effettivamente collegato o attivo. Per tutte le schede vengono restituiti sempre gli stessi dati.

"**Comando inverter mediante Modbus**"

Selezionando questa opzione è possibile comandare gli inverter mediante Modbus. Viene visualizzato il campo di selezione "**Restringi comando**". Il comando degli inverter comprende le seguenti funzioni:

- attivazione/disattivazione
- riduzione della potenza
- preimpostazione di un fattore di potenza cos phi costante
- preimpostazione di una potenza reattiva costante.

"**Output dati mediante Modbus**" su "**rtu**"

Se in "**Impostazioni** > **Contatori**" è presente un contatore energetico Modbus (ad es. Fronius Smart Meter) nel sistema, non è possibile utilizzare l'impostazione "**rtu**".

In questo caso, selezionando "**rtu**", l'output dei dati mediante Modbus viene automaticamente disattivato. Detta modifica è visualizzabile solo dopo aver ricaricato il sito Web.

È possibile leggere un contatore energetico collegato mediante RS485 anche tramite Modbus TCP attraverso i corrispondenti modelli SunSpec. L'ID Modbus del contatore è 240.

Campo "**Interfaccia**": consente di selezionare l'interfaccia Modbus "0" (rtu0 | default) o l'interfaccia Modbus "1" (rtu1).

Campo "**Offset indirizzo String Control**": valore di offset per l'assegnazione degli indirizzi dei Fronius String Control mediante Modbus. Per ulteriori informazioni, vedere il paragrafo "ID degli apparecchi Modbus per i Fronius String Control".

"**Sunspec Model Type**" (Tipo modello SunSpec): per selezionare il tipo di dati dei modelli di dati per l'inverter.

"**float**": rappresentazione come numeri a virgola mobile.

SunSpec Inverter Model (Modello inverter SunSpec) I111, I112 o I113. "**int+SF**": rappresentazione come numeri interi con fattori di conversione. SunSpec Inverter Model (Modello inverter SunSpec) I101, I102 o I103.

**IMPORTANTE!** Poiché i vari modelli dispongono di diversi numeri di schede, cambiando il tipo di dati cambiano anche gli indirizzi delle schede di tutti i modelli seguenti.

"**Modalità Demo**": la modalità Demo serve per implementare o convalidare un master Modbus. Consente di leggere i dati degli inverter, del contatore e dei Fronius String Control senza che un apparecchio sia effettivamente collegato o attivo. Per tutte le schede vengono restituiti sempre gli stessi dati.

"**Comando inverter mediante Modbus**"

Selezionando questa opzione è possibile comandare gli inverter mediante Modbus. Il comando degli inverter comprende le seguenti funzioni:

- attivazione/disattivazione
- riduzione della potenza
- preimpostazione di un fattore di potenza cos phi costante
- preimpostazione di una potenza reattiva costante.

#### "**Priorità comandi**"

Le priorità dei comandi consentono di specificare il servizio che ha la priorità nel comando degli inverter.

1 = massima priorità, 3 = minima priorità.

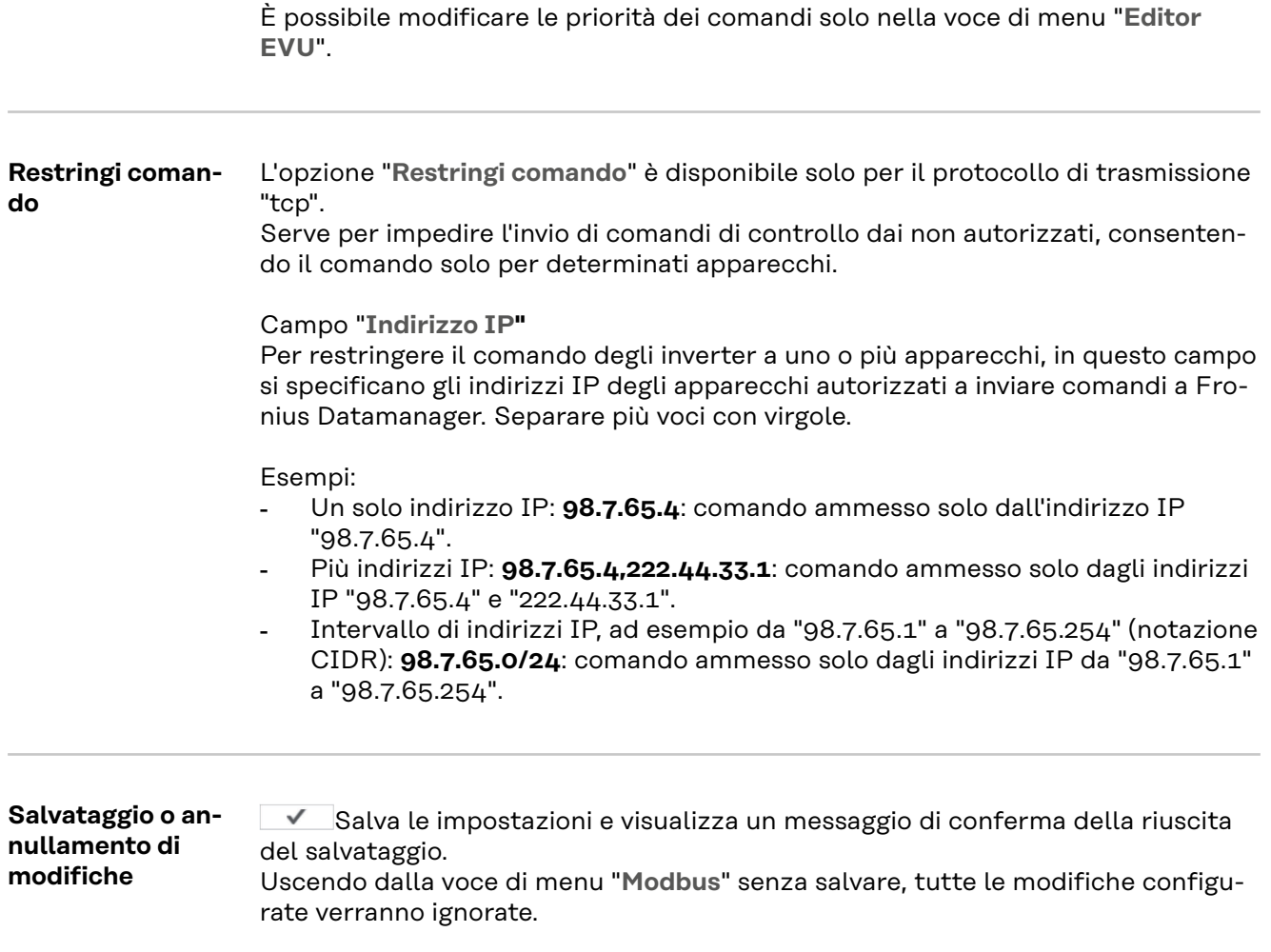

Viene visualizzata una domanda di sicurezza che chiede se si devono effettivamente ignorare le modifiche configurate e vengono quindi ripristinati gli ultimi valori salvati.

**Inverter** Nel menu "**Inverter**" vengono specificati i dati per "Visualizzazione comparativa". Se il campo di selezione "**Visibile**" è selezionato, l'inverter viene visualizzato in "Visualizzazione comparativa".

## **Impostazioni - Fronius Sensor Card**

**Fronius Sensor Card** La voce "Fronius Sensor Card" consente di assegnare un nome canale specifico per ogni valore di una Fronius Sensor Card/Box (ad es.: "Wind Speed").

### **Impostazioni - Contatore**

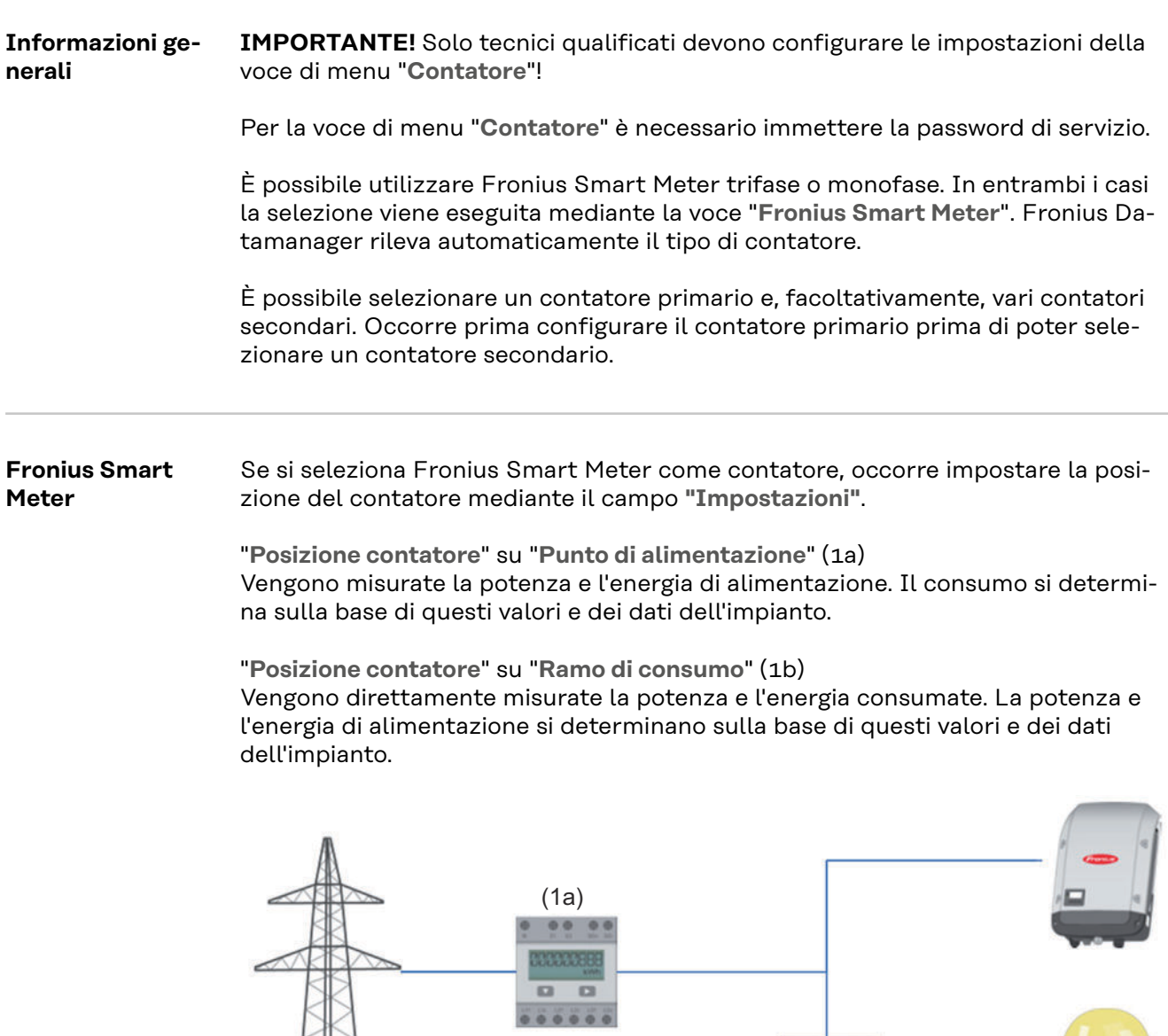

#### **Contatore secondario**

Se come contatore secondario è stato selezionato un Fronius Smart Meter, si apre una finestra per immettere **"Denominazione"** (liberamente selezionabile) e un campo "**Indirizzo Modbus**". Il campo "Indirizzo Modbus" viene automaticamente compilato con un valore suggerito (il successivo indirizzo libero nell'intervallo di indirizzi). L'indirizzo Modbus non deve essere assegnato due volte. Dopo l'immissione, fare clic sul campo "**Scan**" (Ricerca).

 $\frac{1}{2}$  (1b)

o

**Collegamento di Fronius Smart Meter a Fronius Datamanager 2.0**

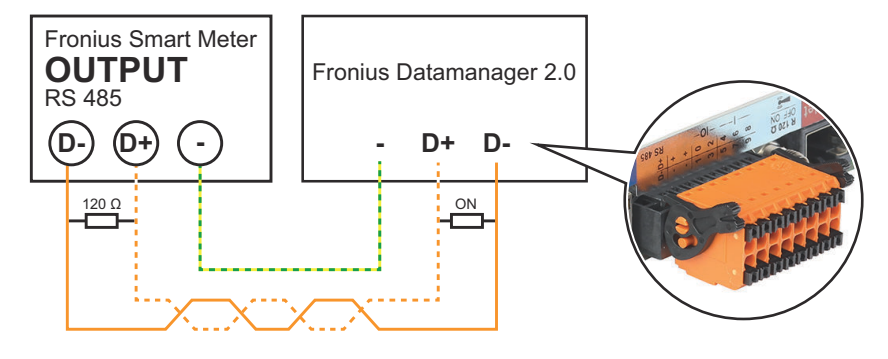

**Inverter S0** "**Posizione contatore**" su "**Punto di alimentazione**" (1a)

Vengono misurate la potenza e l'energia di alimentazione. Il consumo si determina sulla base di questi valori e dei dati dell'impianto.

Su questa posizione occorre configurare un contatore S0 in modo da conteggiare l'energia alimentata.

#### **IMPORTANTE!**

In presenza di un contatore S0 sul punto di alimentazione i dati del contatore non vengono visualizzati in Fronius Solar.web. Questa opzione è prevista solo per la riduzione dinamica della potenza. In presenza di alimentazione nella rete è possibile rilevare limitatamente i valori di consumo.

"**Posizione contatore**" su "**Ramo di consumo**" (1b)

Vengono direttamente misurate la potenza e l'energia consumate. La potenza e l'energia di alimentazione si determinano sulla base di questi valori e dei dati dell'impianto.

Su questa posizione occorre configurare un contatore S0 in modo da conteggiare l'energia consumata.

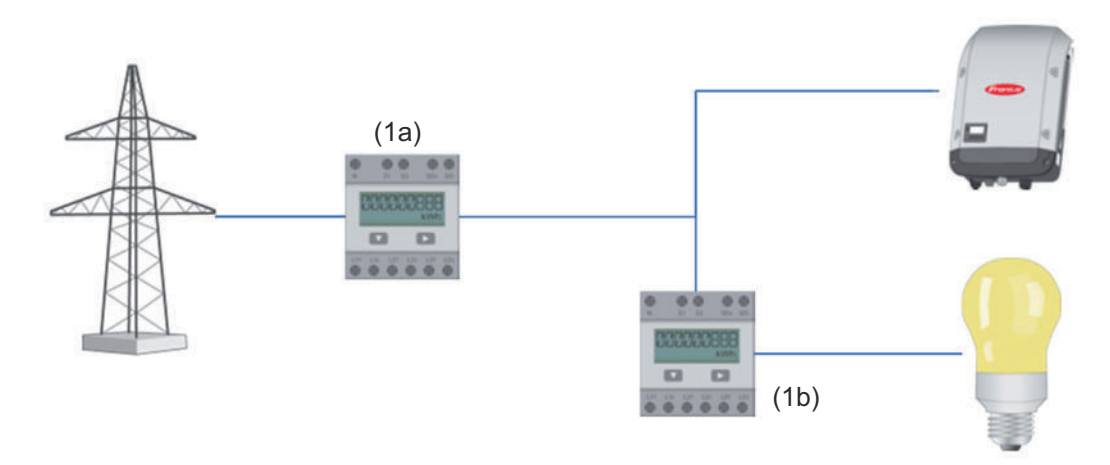

È possibile collegare direttamente all'inverter un contatore per il rilevamento dell'autoconsumo per ogni S0.

#### **IMPORTANTE!**

I contatori S0 si collegano all'interfaccia di corrente multifunzione commutabile dell'inverter. Il collegamento di un contatore S0 all'inverter può richiedere l'aggiornamento del firmware dell'inverter stesso.

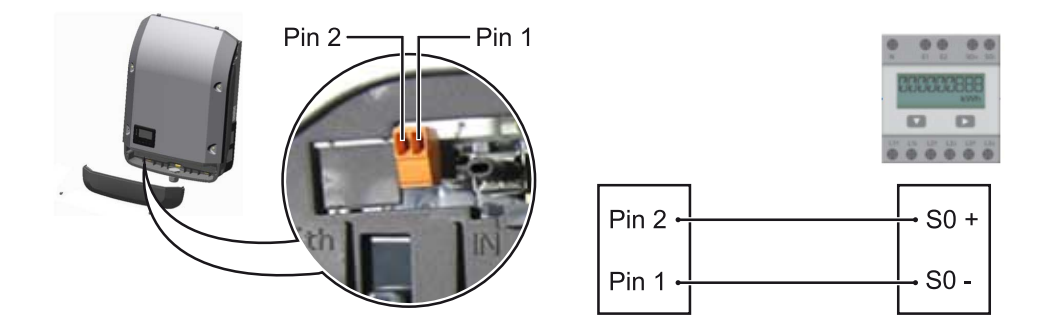

Requisiti del contatore S0:

- conformità alla norma IEC62053-31 Classe B
- tensione max. 15 V CC
- corrente max. per "ON" 15 mA
- corrente min. per "ON" 2 mA
- corrente max. per "OFF" 0,15 mA.

### Frequenza impulsi max. consigliata del contatore S0:

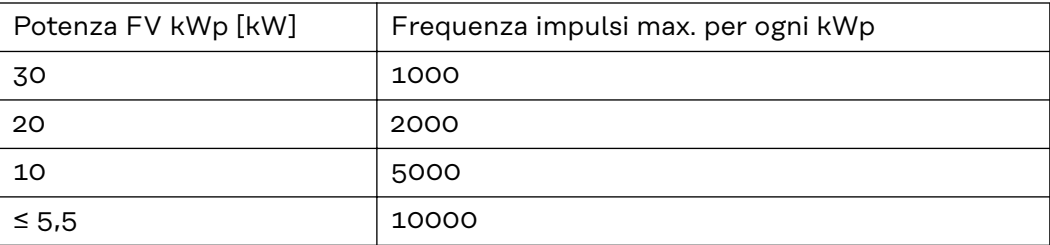

# **Settings – EVU Editor**

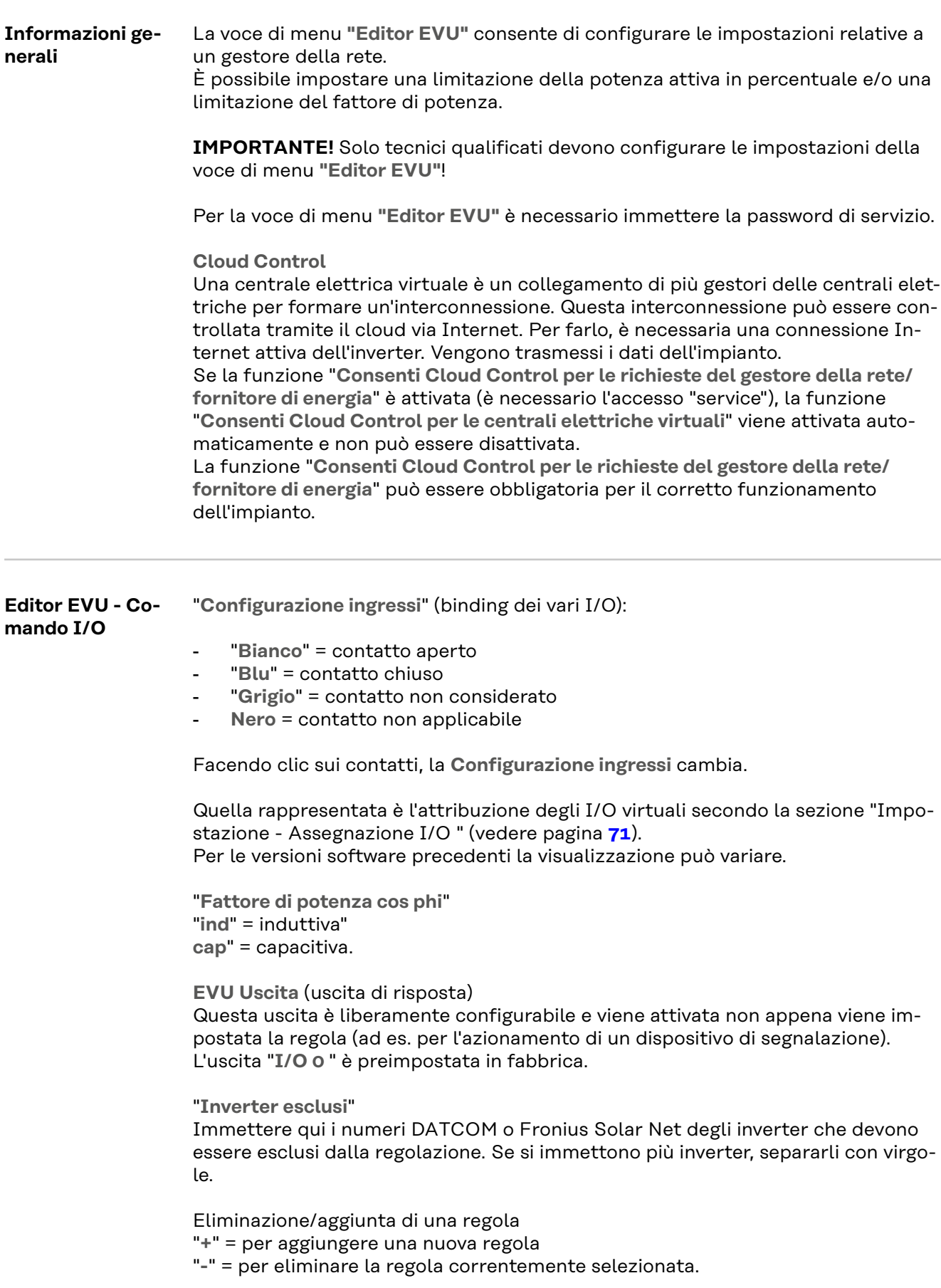

<span id="page-83-0"></span>Fare clic sul pulsante "**Importa**" per importare le regole in formato "\*.fpc". La funzione del pulsante "Importa" dipende dal browser utilizzato, ad es. è supportata da Mozilla Firefox e Google Chrome.

Fare clic sul pulsante "**Esporta**" per salvare separatamente le regole in formato "\*.fpc".

**Schema dei collegamenti - 4 relè** Il ricevitore di segnali di comando centralizzati e i morsetti I/O dell'inverter sono collegati tra loro mediante cavo a 4 poli secondo lo schema dei collegamenti. Per cavi di lunghezza superiore a 10 m tra l'inverter e il ricevitore di segnali di comando centralizzati, si consiglia un cavo schermato (CAT 5).

> Il funzionamento a 4 relè è preimpostato in fabbrica. Le seguenti operazioni si rendono necessari solo se occorre modificare o ripristinare la configurazione.

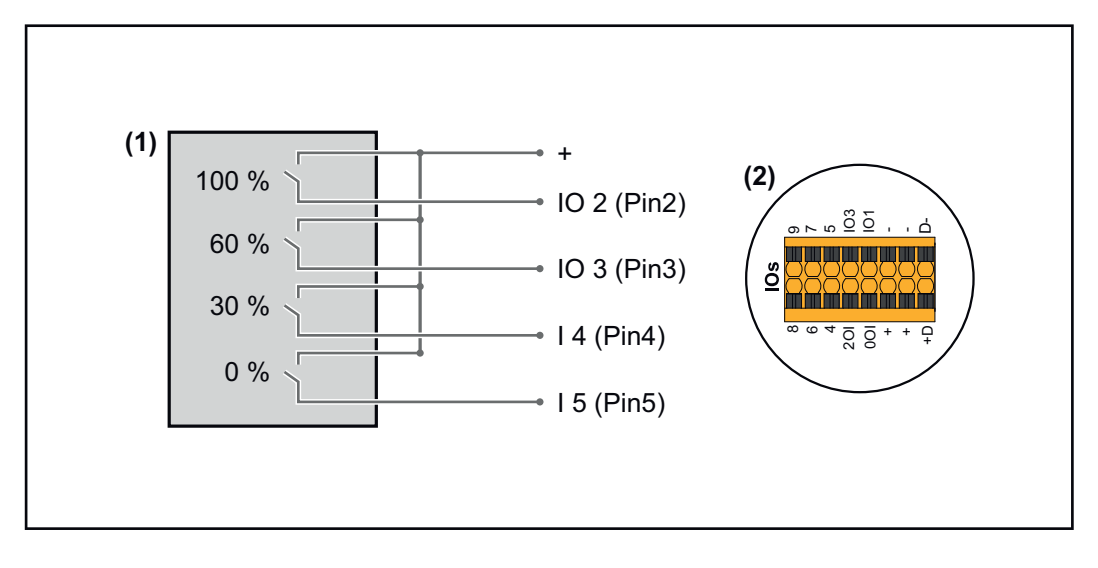

- (1) Ricevitore di segnali di comando centralizzati con 4 relè per la limitazione della potenza attiva.
- (2) I/O dell'area di comunicazione dati.

#### **Assegnazione I/O**

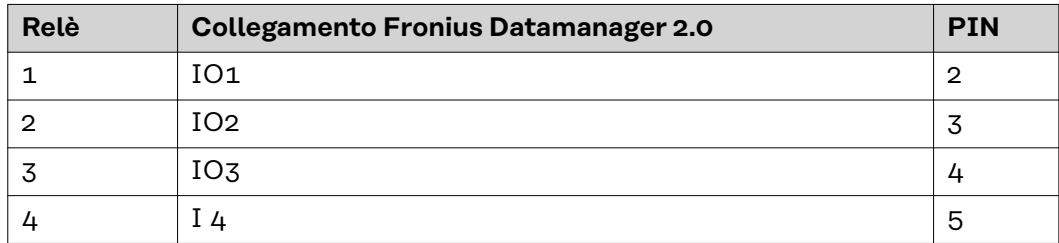

**Impostazioni in "Editor EVU":**

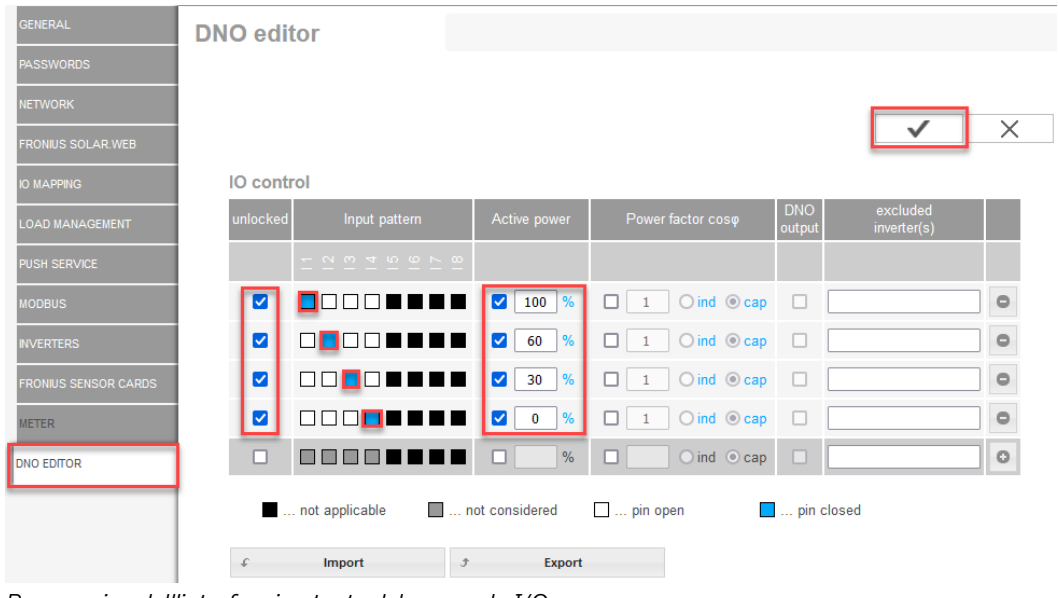

*Panoramica dell'interfaccia utente del comando I/O*

- 1. Nella colonna **"Abilitato"**, selezionare la riga 1-4.
- 2. Configurare "**Configurazione ingressi**".
- 3. Impostare "**Potenza attiva**" come segue:
	- Regola 1: 100%, contatto relè 1 chiuso.
	- Regola 2: 60%, contatto relè 2 chiuso.
	- Regola 3: 30%, contatto relè 3 chiuso.
	- Regola 4: 0%, contatto relè 4 chiuso.
- 4. Fare clic sul segno di spunta per salvare le impostazioni.

#### **IMPORTANTE!**

Evitare configurazioni degli ingressi non considerati, onde evitare che le regole attivate si escludano a vicenda. In questo caso, quando si salva, viene visualizzata la finestra di dialogo **"Salvataggio non riuscito"**. Le righe errate vengono evidenziate in rosso.

#### **Schema dei collegamenti - 3 relè**

Il ricevitore di segnali di comando centralizzati e i morsetti I/O dell'inverter sono collegati tra loro mediante cavo a 4 poli secondo lo schema dei collegamenti. Per cavi di lunghezza superiore a 10 m tra l'inverter e il ricevitore di segnali di comando centralizzati, si consiglia un cavo schermato (CAT 5).

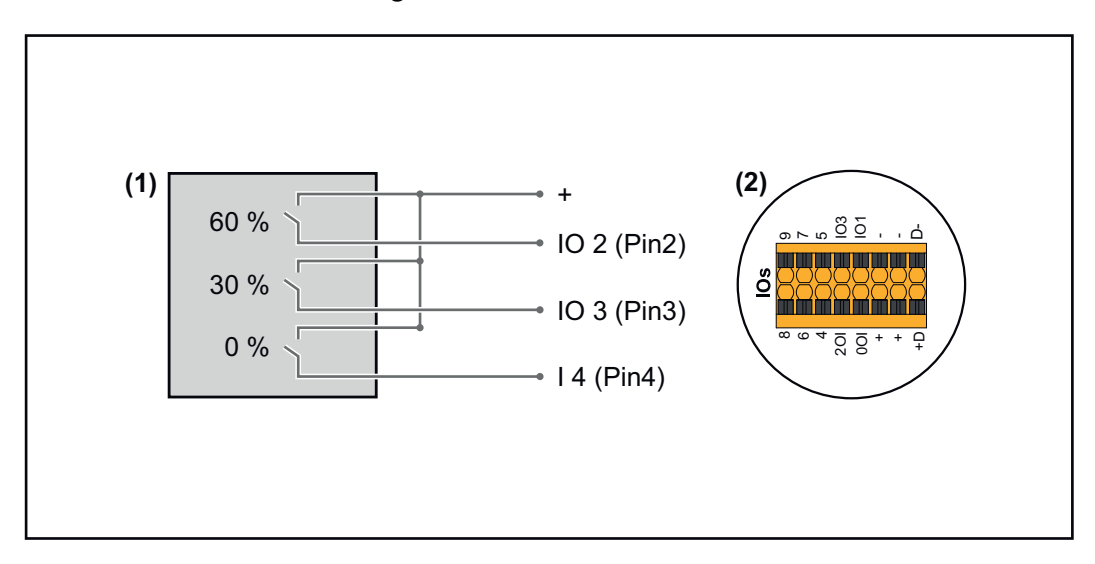

- (1) Ricevitore di segnali di comando centralizzati con 3 relè per la limitazione della potenza attiva
- (2) I/O dell'area di comunicazione dati.

#### **Assegnazione I/O**

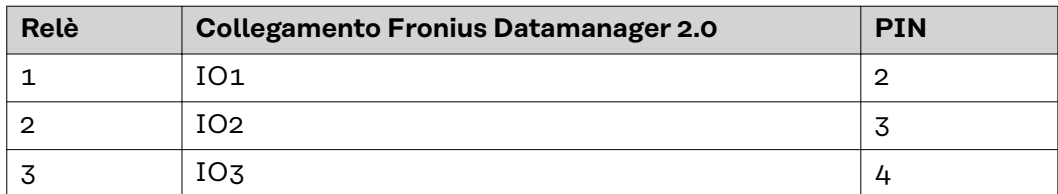

#### **Impostazioni in "Editor EVU":**

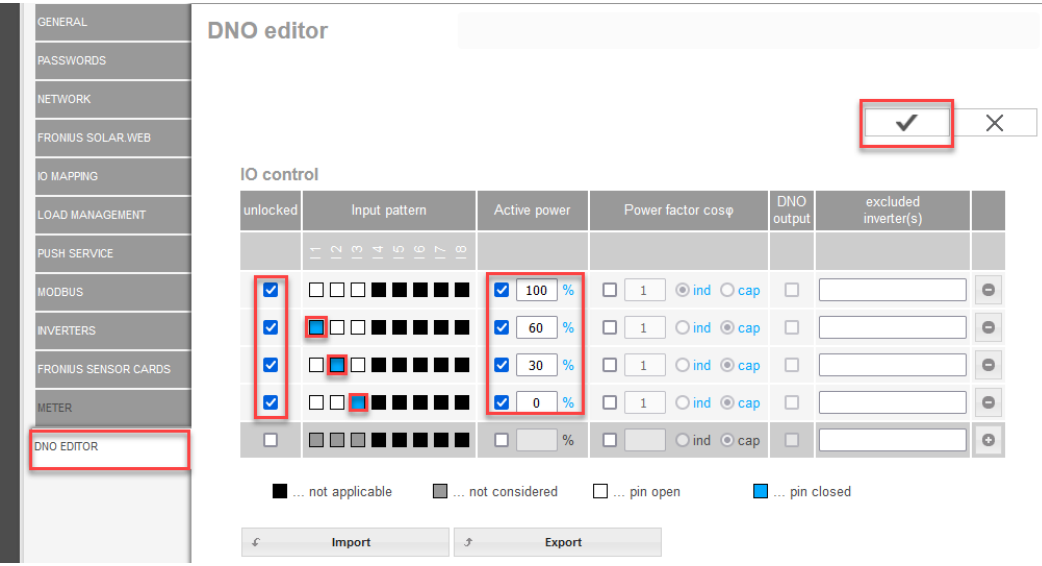

*Panoramica dell'interfaccia utente del comando I/O*

- 1. Nella colonna **"Abilitato"**, selezionare la riga 1-4.
- 2. Configurare "**Configurazione ingressi**" per le righe 1-3.
- 3. Impostare "**Potenza attiva**" come segue:
	- Riga 1: 100%, tutti i contatti aperti, nessun' altra regola definita.
	- Riga 2 / Regola 1: 60%, contatto relè 1 chiuso.
	- Riga 3 / Regola 2: 30%, contatto relè 2 chiuso.
	- Riga 4 / Regola 3: 0%, contatto relè 3 chiuso.
- 4. Fare clic sul segno di spunta per salvare le impostazioni.

#### **IMPORTANTE!**

Evitare configurazioni degli ingressi non considerati, onde evitare che le regole attivate si escludano a vicenda. In questo caso, quando si salva, viene visualizzata la finestra di dialogo **"Salvataggio non riuscito"**. Le righe errate vengono evidenziate in rosso.

**Schema dei collegamenti - 1 relè** Il ricevitore di segnali di comando centralizzati e i morsetti I/O dell'inverter sono collegati tra loro mediante cavo a 4 poli secondo lo schema dei collegamenti. Per cavi di lunghezza superiore a 10 m tra l'inverter e il ricevitore di segnali di comando centralizzati, si consiglia un cavo schermato (CAT 5).

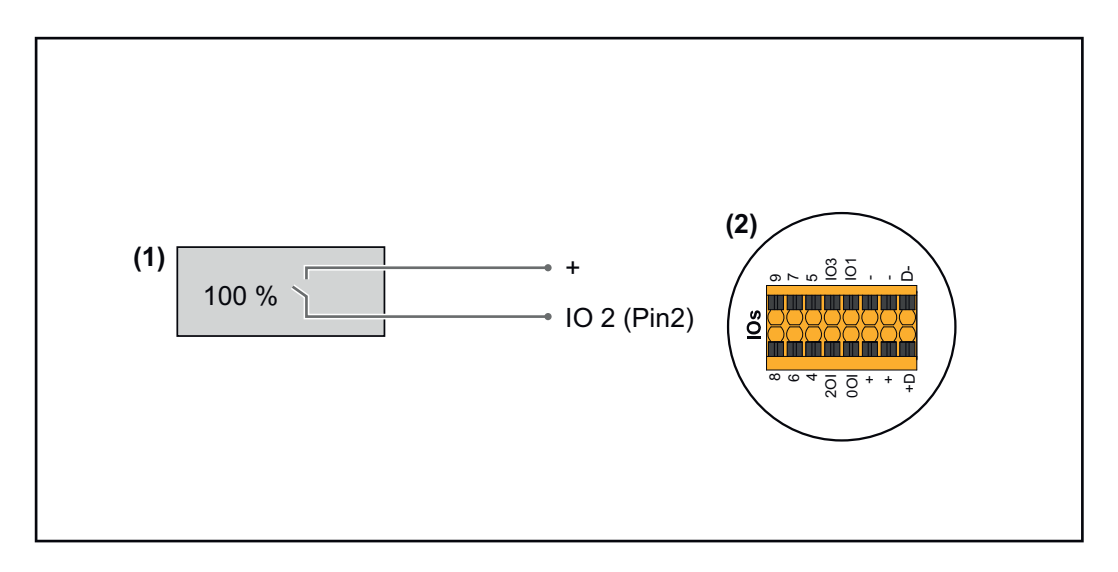

- (1) Ricevitore di segnali di comando centralizzati con 1 relè per la limitazione della potenza attiva.
- (2) I/O dell'area di comunicazione dati.

#### **Assegnazione I/O**

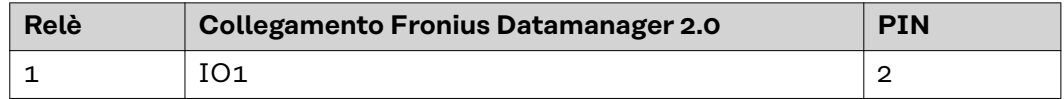

#### **Impostazioni in "Editor EVU":**

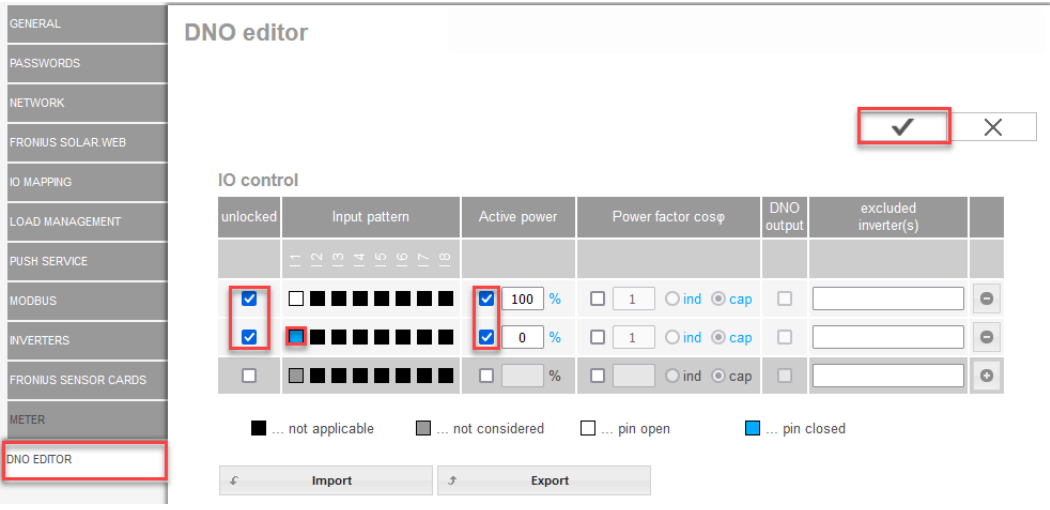

*Panoramica dell'interfaccia utente del comando I/O*

- 1. Nella colonna **"Abilitato"**, selezionare la riga 1-2.
- 2. Configurare "**Configurazione ingressi**".
- 3. Impostare "**Potenza attiva**" come segue:
	- Regola 1: 100%, contatto relè 1 aperto.
	- Regola 2: 0%, contatto relè 1 chiuso.
- 4. Fare clic sul segno di spunta per salvare le impostazioni.

#### **IMPORTANTE!**

Evitare configurazioni degli ingressi non considerati, onde evitare che le regole attivate si escludano a vicenda. In questo caso, quando si salva, viene visualizzata la finestra di dialogo **"Salvataggio non riuscito"**. Le righe errate vengono evidenziate in rosso.

**Schema dei collegamenti - Alternativa con 2 relè**

Il ricevitore di segnali di comando centralizzati e i morsetti I/O dell'inverter sono collegati tra loro mediante cavo a 4 poli secondo lo schema dei collegamenti. Per cavi di lunghezza superiore a 10 m tra l'inverter e il ricevitore di segnali di comando centralizzati, si consiglia un cavo schermato (CAT 5).

In questo esempio è possibile configurare 4 livelli di potenza con 2 relè.

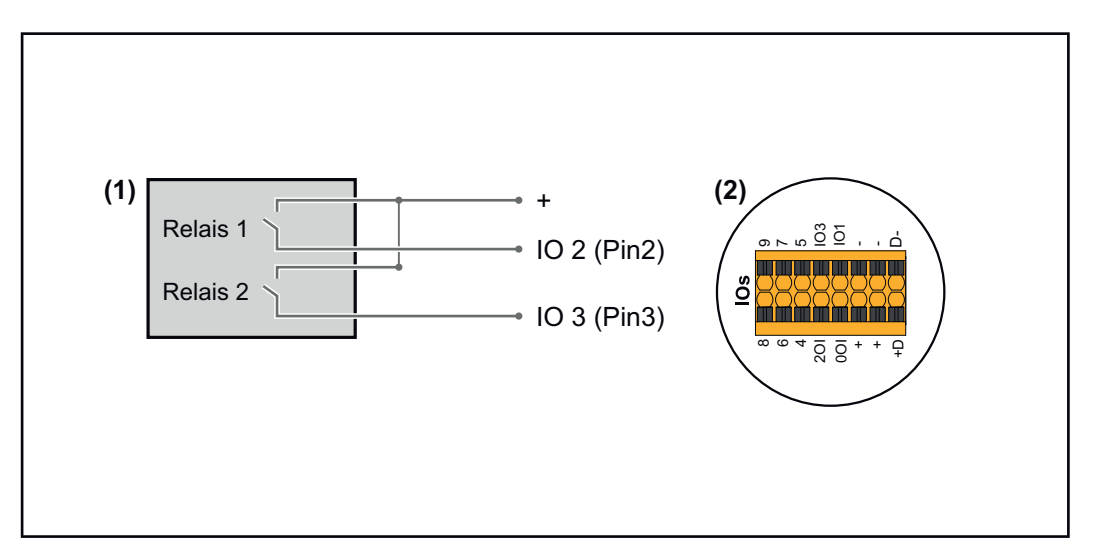

- (1) Ricevitore di segnali di comando centralizzati con 2 relè per la limitazione della potenza attiva.
- (2) I/O dell'area di comunicazione dati.

#### **Assegnazione I/O**

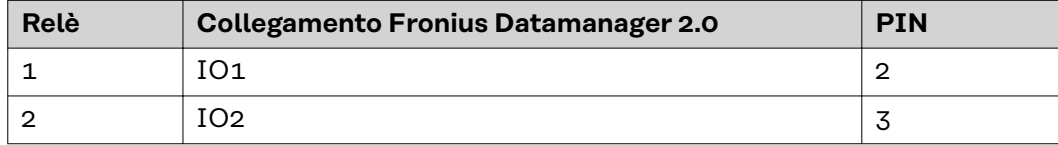

**Impostazioni in "Editor EVU":**

| <b>DNO</b> editor                                                                                                    |           |
|----------------------------------------------------------------------------------------------------|-----------|
| <b>PASSWORDS</b>                                                                                                    |           |
| <b>NETWORK</b>                                                                                                    |           |
| <b>FRONIUS SOLAR.WEB</b>                                                                                                    | $\times$  |
| <b>IO</b> control<br><b>IO MAPPING</b>                                                                                                    |           |
| <b>DNO</b><br>excluded<br>unlocked<br>Power factor coso<br>Active power<br>Input pattern<br><b>LOAD MANAGEMENT</b><br>inverter(s)<br>output    |           |
| PUSH SERVICE                                                                                                    |           |
| $\bigcirc$ ind $\bigcirc$ cap<br>$\frac{9}{6}$<br>☑<br>п<br>ПΙ<br>┑<br>M<br>n<br>100<br>$\overline{1}$<br><b>MODBUS</b>                        | $\circ$   |
| $\bigcirc$ ind $\bigcirc$ cap<br>$\frac{9}{6}$<br>☑<br>$\overline{\mathbf{v}}$<br>60<br>□<br>Ω<br><b>INVERTERS</b>                             | $\bullet$ |
| .<br>$\bigcirc$ ind $\bigcirc$ cap<br>$\overline{\mathbf{v}}$<br>$\frac{9}{6}$<br>☑<br>ΠI<br>□<br>٦I<br>30<br>п<br><b>FRONIUS SENSOR CARDS</b> | $\circ$   |
| Ø<br>$\bigcirc$ ind $\bigcirc$ cap<br>$\frac{9}{6}$<br>$\overline{\mathbf{v}}$<br>□<br>□<br>$\bf{0}$<br>$\mathbf{1}$<br><b>METER</b>           | $\circ$   |
| □<br>$\%$<br>$Oind$ $Ocap$<br>o<br>n<br>a m<br>п<br><b>DNO EDITOR</b>                                                                          | $\circ$   |
| not considered<br>$\Box$ pin open<br>pin closed<br>not applicable                                                                              |           |
| <b>Export</b><br>Import<br>$\mathcal{F}% _{0}$                                                                                                 |           |

*Panoramica dell'interfaccia utente del comando I/O*

- 1. Nella colonna **"Abilitato"**, selezionare la riga 1-4.
- 2. Configurare "**Configurazione ingressi**" per le righe 1-4.
- 3. Impostare "**Potenza attiva**" come segue:
	- Regola 1: 100%, entrambi i contatti relè aperti.
	- Regola 2: 60%, contatto relè 1 attivo, PIN 2 chiuso / contatto relè 2 non attivo, PIN 3 aperto.
	- Regola 3: 30%, contatto relè 1 non attivo, PIN 2 aperto / contatto relè 2 attivo, PIN 3 chiuso.
	- Regola 4: 0%, entrambi i contatti relè chiusi.
- 4. Fare clic sul segno di spunta per salvare le impostazioni.

#### **IMPORTANTE!**

Evitare configurazioni degli ingressi non considerati, onde evitare che le regole attivate si escludano a vicenda. In questo caso, quando si salva, viene visualizzata la finestra di dialogo **"Salvataggio non riuscito"**. Le righe errate vengono evidenziate in rosso.

**Esempio di applicazione - 2 ricevitori di segnali di comando centralizzati**

Il ricevitore di segnali di comando centralizzati e i morsetti I/O dell'inverter possono essere collegati tra loro secondo lo schema dei collegamenti. Per distanze superiori a 10 m tra l'inverter e il ricevitore di segnali di comando centralizzati, si raccomanda almeno un cavo CAT 5 e la schermatura deve essere collegata a un'estremità al morsetto a innesto della scatola di comunicazione dati (SHIELD).

In questo esempio, viene descritto il collegamento a 2 ricevitori di segnali di comando centralizzati. In questo modo è possibile regolare contemporaneamente la potenza attiva e il fattore di potenza.

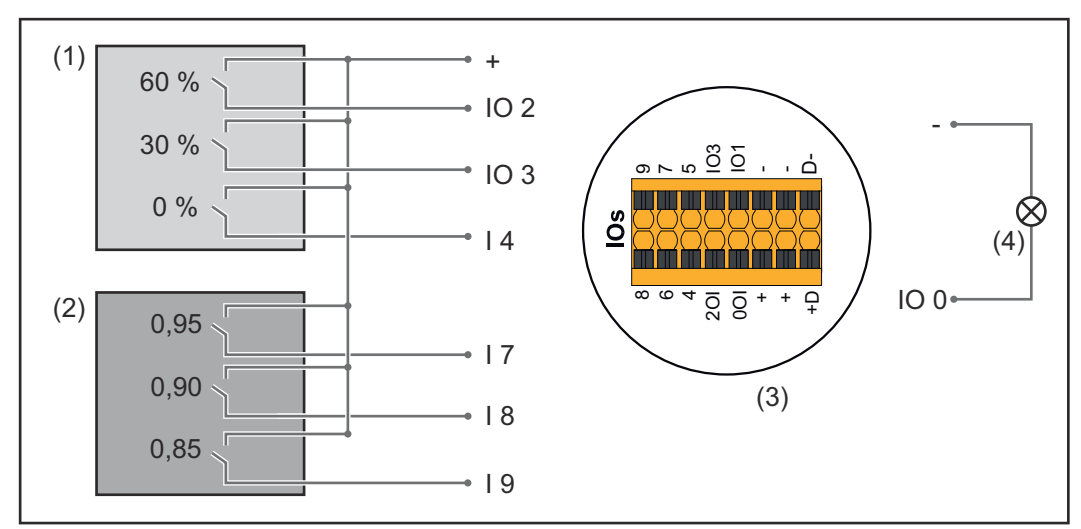

*2 ricevitori di segnali di comando centralizzati, collegati agli I/O di Fronius Datamanager 2.0*

- (1) Ricevitore di segnali di comando centralizzati con 3 relè per la limitazione della potenza attiva
- (2) Ricevitore di segnali di comando centralizzati con 3 relè per la limitazione del fattore di potenza
- (3) I/O dell'area di comunicazione dati.
- (4) Carico (ad es. lampada di segnalazione, relè di segnalazione)

#### **Assegnazione I/O del ricevitore di segnali di comando centralizzati 1 (potenza attiva)**

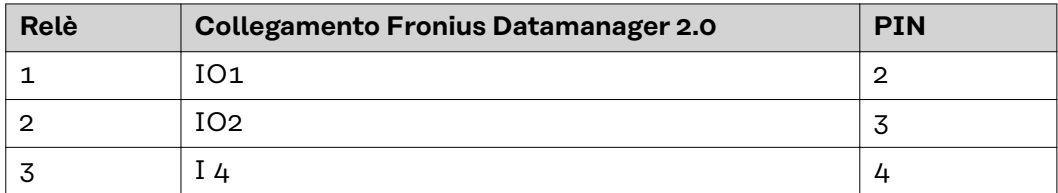

**Assegnazione I/O del ricevitore di segnali di comando centralizzati 2 (fattore di potenza)**

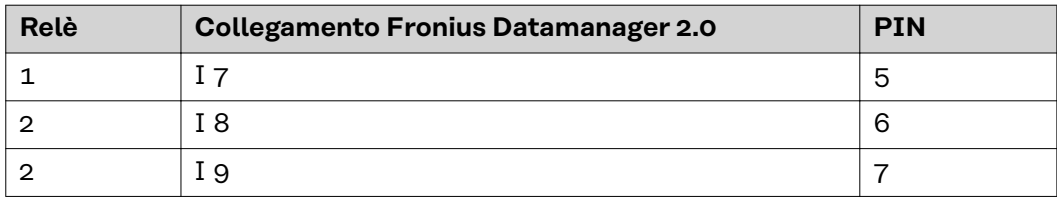

Impostazioni in "Editor EVU":

| <b>GENERAL</b>                                                    | <b>DNO</b> editor       |                                                        |                           |                                                 |                         |                         |          |  |
|-------------------------------------------------------------------|-------------------------|--------------------------------------------------------|---------------------------|-------------------------------------------------|-------------------------|-------------------------|----------|--|
| <b>PASSWORDS</b>                                                  |                         |                                                        |                           |                                                 |                         |                         |          |  |
| <b>NETWORK</b>                                                    |                         |                                                        |                           |                                                 |                         |                         |          |  |
| <b>FRONIUS SOLAR WEB</b>                                          |                         |                                                        |                           |                                                 |                         |                         | $\times$ |  |
| <b>IO MAPPING</b>                                                 | IO control              |                                                        |                           |                                                 |                         |                         |          |  |
| <b>LOAD MANAGEMENT</b>                                            | unlocked                | Input pattern                                          | <b>Active power</b>       | Power factor coso                               | <b>DNO</b><br>output    | excluded<br>inverter(s) |          |  |
| <b>PUSH SERVICE</b>                                               |                         | $ \sim$ $\sim$ $ +$ $\sim$ $\sim$ $\sim$ $\sim$ $\sim$ |                           |                                                 |                         |                         |          |  |
| <b>MODBUS</b>                                                     | ☑                       | 0000000                                                | M<br>60<br>%              | $\bigcirc$ ind $\bigcirc$ cap<br>U              | Ø                       |                         | $\circ$  |  |
| <b>INVERTERS</b>                                                  | $\overline{\mathbf{z}}$ | 000000                                                 | 30 <sub>o</sub><br>M<br>% | $\bigcirc$ ind $\bigcirc$ cap<br>$\mathbf{1}$   | $\overline{\mathbf{v}}$ |                         | $\circ$  |  |
| <b>FRONIUS SENSOR CARDS</b>                                       | M                       | 00 <b>0</b> 00000                                      | $\mathbf 0$<br>M<br>%     | $\bigcirc$ ind $\bigcirc$ cap<br>$\overline{1}$ | Ø                       |                         | $\circ$  |  |
| <b>METER</b>                                                      | $\overline{\mathbf{z}}$ | 00 C<br>a p<br>0 0 1                                   | 100<br>%                  | $O$ ind $O$ cap<br>$\blacksquare$ 0,95          | M                       |                         | $\circ$  |  |
| <b>DNO EDITOR</b>                                                 | M                       | NANA E NE E                                            | 100 %<br>U                | $O$ ind $\odot$ cap<br>$\blacksquare$ 0.90      | M                       |                         | $\circ$  |  |
|                                                                   | $\overline{\mathbf{z}}$ | 00000 <mark>0</mark> 00                                | 100 %<br>□                | $\blacksquare$ 0,85<br>$O$ ind $\odot$ cap      | ☑                       |                         | $\circ$  |  |
|                                                                   | n                       | 888888<br>n m                                          | $\frac{0}{6}$<br>U        | $O$ ind<br>П<br>cap                             | П                       |                         | $\circ$  |  |
| not applicable<br>not considered<br>$\Box$ pin open<br>pin closed |                         |                                                        |                           |                                                 |                         |                         |          |  |
|                                                                   | £                       | Import                                                 | Export<br>$\mathcal{F}$   |                                                 |                         |                         |          |  |

*Panoramica dell'interfaccia utente del comando I/O*

- 1. Nella colonna **"Abilitato"**, selezionare la riga 1-6.
- 2. Configurare "**Configurazione ingressi**" per le righe 1-6.
- 3. Impostare "**Potenza attiva**" come segue:
	- Regola 1: 100%, contatto relè 1 chiuso.
		- Regola 2: 60%, contatto relè 2 chiuso.
		- Regola 3: 30%, contatto relè 3 chiuso.
- 4. Impostare "**Fattore di potenza**" come segue:
	- Regola 1: 0,95, contatto relè 4 chiuso.
	- Regola 2: 0,90, contatto relè 5 chiuso.
	- Regola 3: 0,85, contatto relè 6 chiuso.
- 5. Fare clic sul segno di spunta per salvare le impostazioni.

#### **IMPORTANTE!**

Evitare configurazioni degli ingressi non considerati, onde evitare che le regole attivate si escludano a vicenda. In questo caso, quando si salva, viene visualizzata la finestra di dialogo **"Salvataggio non riuscito"**. Le righe errate vengono evidenziate in rosso.

**Collegamento del ricevitore di segnali di comando centralizzati a più inverter**

Il gestore della rete può richiedere il collegamento di uno o più inverter ad un ricevitore di segnali di comando centralizzati per limitare la potenza attiva e/o il fattore di potenza dell'impianto fotovoltaico.

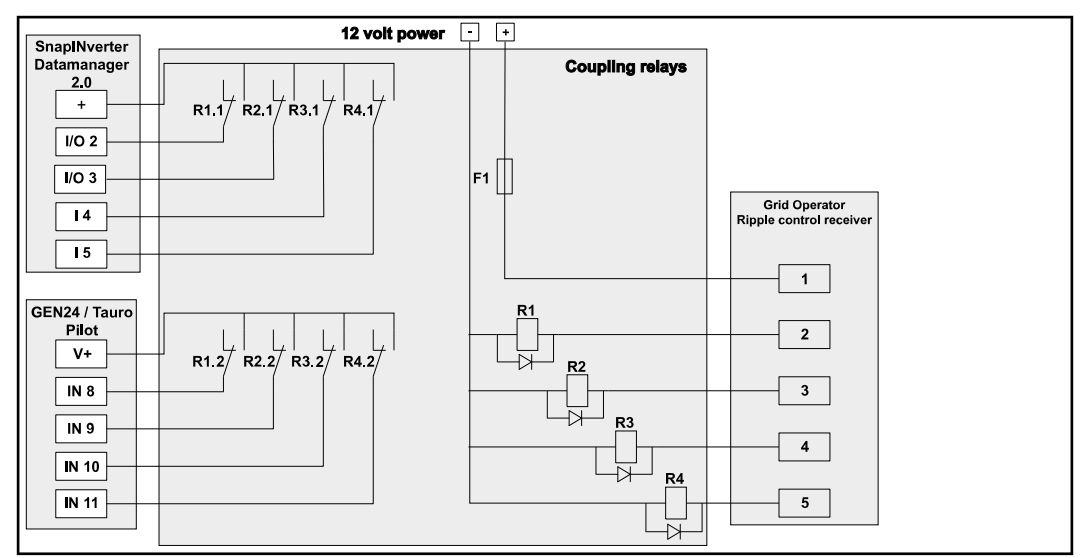

*Schema dei collegamenti - Ricevitore di segnali di comando centralizzati con più inverter*

Tramite un ripartitore (relè di accoppiamento) è possibile collegare i seguenti inverter Fronius al ricevitore di segnali di comando centralizzati:

- Symo GEN24
- Primo GEN24
- Fronius Tauro
- SnapINverter (solo apparecchi dotati di Fronius Datamanager 2.0)

#### **IMPORTANTE!**

Sull'interfaccia utente di ogni inverter collegato al ricevitore di segnali di comando centralizzati deve essere attivata l'impostazione **"Funzionamento a 4 relè"**(vedere **[Schema dei collegamenti - 4 relè](#page-83-0)**).

**EVU Editor - AUS - Demand Response Modes (DRM)**

**IMPORTANTE!** Per controllare l'inverter tramite DRM occorre integrarvi un'interfaccia Fronius DRM (codice articolo 4,240,005).

Il montaggio e l'installazione sono descritti nelle istruzioni d'installazione dell'interfaccia Fronius DRM. Le istruzioni d'installazione dell'interfaccia Fronius DRM sono disponibili sul sito Internet di Fronius:

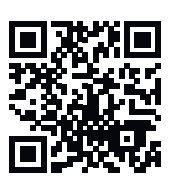

http://www.fronius.com/QR-link/4204102292 (documento disponibile in inglese)

"**Erogazione potenza reattiva**" per immettere l'erogazione della potenza reattiva  $(= +Q_{rel})$  per DRM 3 in %.

"**Assorbimento potenza reattiva**" per immettere l'assorbimento della potenza reattiva (=  $-Q_{rel}$ ) per DRM 7 in %.

**Editor EVU - Riduzione dinamica della potenza** L'azienda energetica o il gestore della rete possono prescrivere limitazioni di alimentazione per un inverter (ad es. max. 70% dei kWp oppure max. 5 kW). La riduzione dinamica della potenza tiene conto dell'autoconsumo domestico prima di ridurre la potenza di un inverter:

- È possibile impostare un limite personalizzato.
- È possibile collegare direttamente all'inverter un contatore per il rilevamento dell'autoconsumo per ogni S0.
- È possibile collegare un Fronius Smart Meter al Datamanager utilizzando le porte "D-/D+" per i dati Modbus.

"**Nessun limite**": l'inverter trasforma la totalità della potenza FV a disposizione e la alimenta nella rete pubblica.

"**Limite per l'intero impianto**": viene applicata la limitazione a un limite di potenza fisso all'intero impianto fotovoltaico. Occorre impostare il valore della potenza di alimentazione totale ammessa.

"**Limite per fase (non per apparecchi monofase)**": ogni singola fase viene misurata. Se il limite di alimentazione consentito viene superato su una fase, la potenza totale dell'inverter viene ridotta fino a quando il valore sulla fase interessata è di nuovo consentito (vedere esempio di seguito). Questa impostazione è necessaria solo se richiesta da norme e disposizioni nazionali. È necessario impostare il valore della potenza di alimentazione ammessa per fase.

"Limite per fase" è limitato a 20 inverter. Se il limite viene superato, la funzione di limitazione della potenza non viene più eseguita.

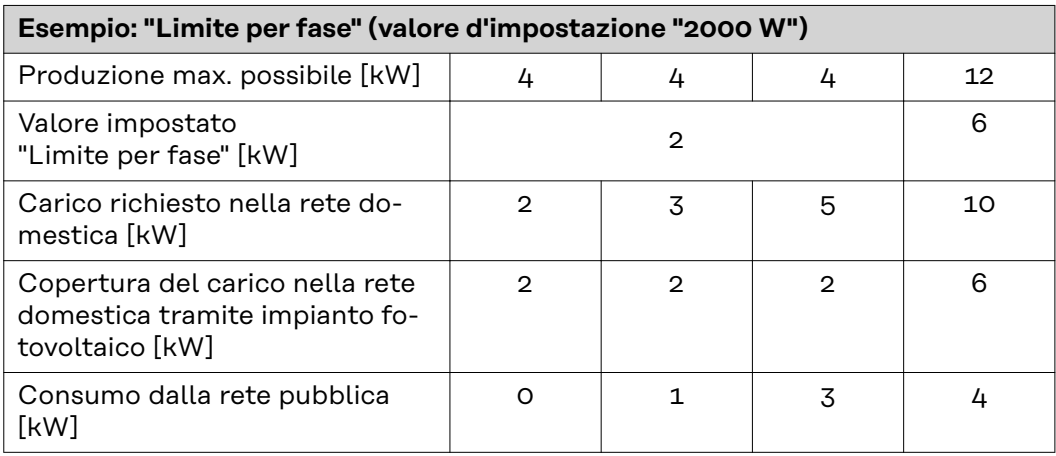

Campo per l'immissione della potenza CC totale dell'impianto in Wp. Questo valore serve, da una parte, da riferimento per la regolazione e, dall'altro, per rilevare eventuale errori (ad es. in caso di guasto del contatore).

Campo per l'immissione della potenza max. in W o percentuale (fino a due cifre dopo la virgola, sono possibili anche valori negativi)

Se alla voce di menu "Contatore" non è stato selezionato alcun contatore: potenza prodotta max. dell'intero impianto.

Se alla voce di menu "Contatore" è stato selezionato "Fronius Smart Meter" o "Inverter S0": potenza di alimentazione di rete max.

"**Hard Limit**": se questo valore viene superato, l'inverter si spegne entro massimo 5 secondi. Questo valore deve essere superiore al valore impostato per "**Soft Limit**".

"**Soft Limit**": se questo valore viene superato, l'inverter si regola fino al valore impostato entro il tempo richiesto dalle norme e dalle disposizioni nazionali.

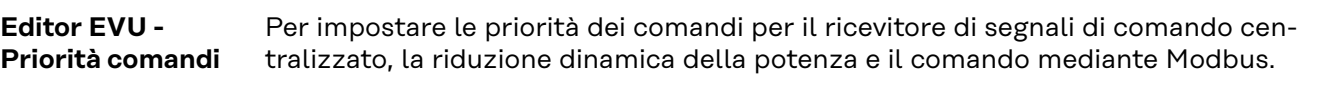

1 = massima priorità, 3 = minima priorità.

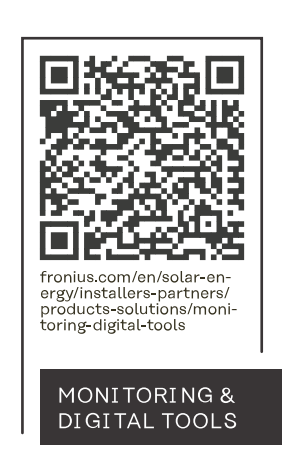

#### **Fronius International GmbH**

Froniusstraße 1 4643 Pettenbach Austria contact@fronius.com www.fronius.com

At www.fronius.com/contact you will find the contact details of all Fronius subsidiaries and Sales & Service Partners.